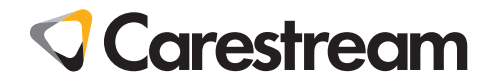

# **CS 7200**

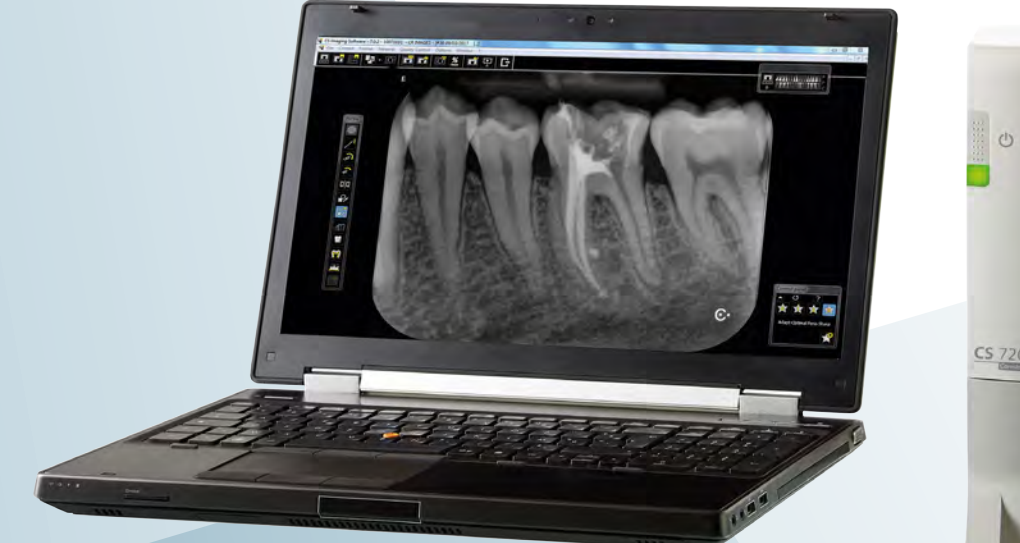

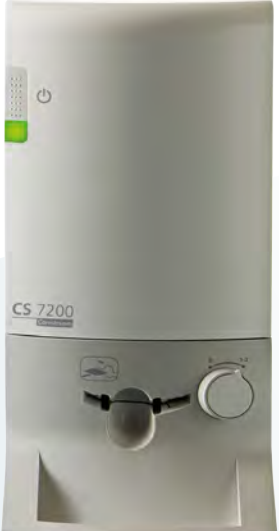

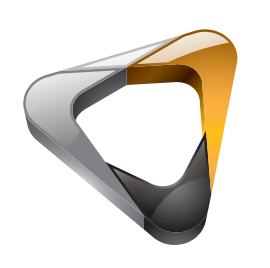

User and Installation Guide

# **Notice**

The CS 7200 User Guide describes and illustrates the workflow for digital dental radiography using an imaging plate (storage phosphor screen) for radiographic diagnostic intraoral images. We recommend that you thoroughly familiarize yourself with this Guide in order to make the most effective use of your system.

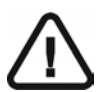

#### **Important:**

- **Read and follow the operating instructions in this guide carefully and always keep it within easy reach.**
- **The room in which this unit is to be installed must comply with all official applicable regulations.**
- **Improper use and handling can create hazards and cause damage to the unit.**
- **To prevent personal injury or material damage, you must observe all safety information.**
- **Consult the CS 7200 Safety, Regulatory and the Technical Specifications User Guide before using the CS 7200.**

No part of this Guide may be reproduced without the express permission of Carestream Health, Inc.

U.S. Federal law restricts this device to sale by or on the order of a dentist or physician.

This document is originally written in English.

Manual Name: CS 7200 *User and Installation Guide* Part Number: 6M0940 Revision Number: 04 Print Date: 2017-05

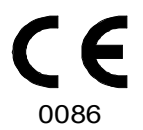

# **Contents**

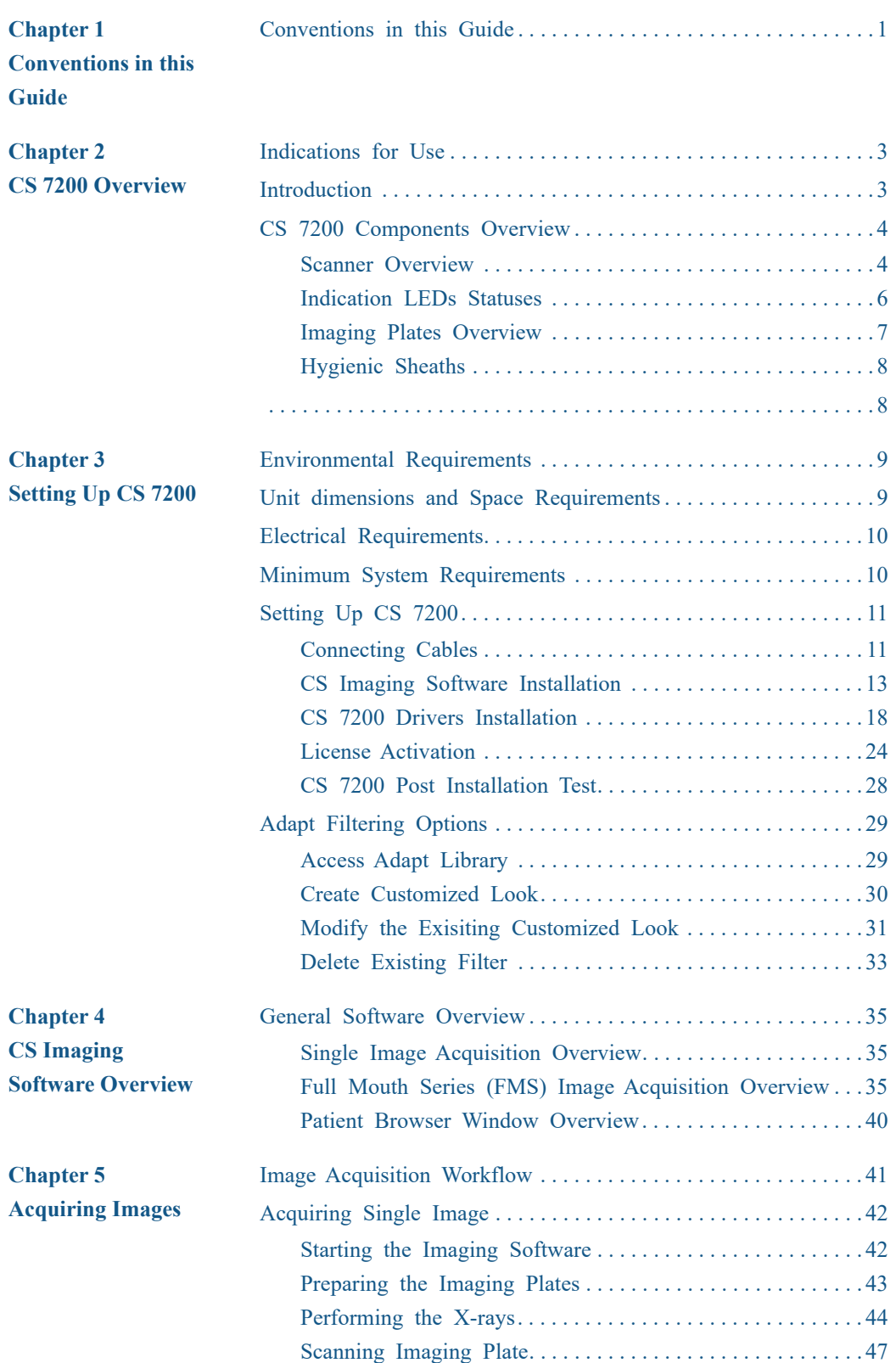

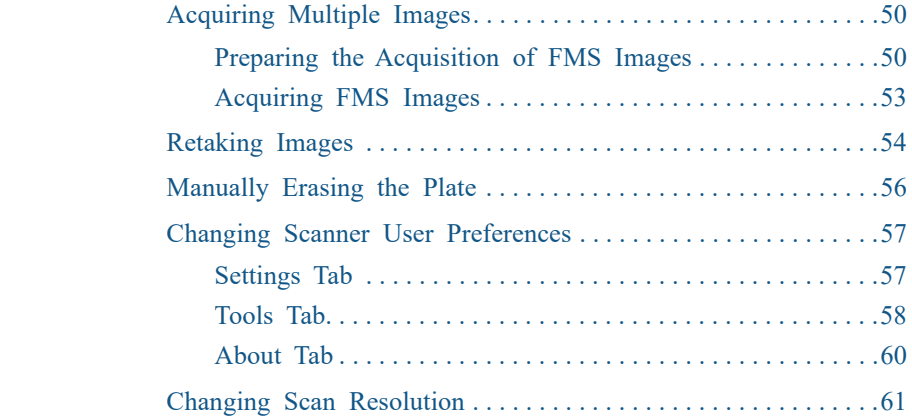

### **Chapter 6 [Maintenance](#page-66-0)**

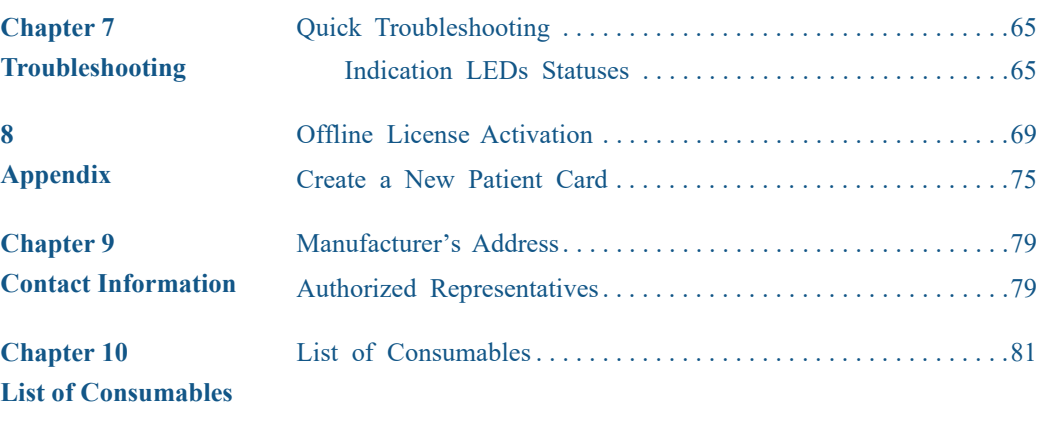

**[Chapter 11](#page-86-0) [Publications History](#page-86-0)**

# <span id="page-4-0"></span>**1 Conventions in this Guide**

# <span id="page-4-1"></span>**Conventions in this Guide**

The following special messages emphasize information or indicate potential risk to personnel or equipment:

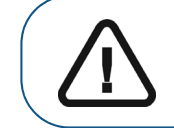

**WARNING: Warns you to avoid injury to yourself or others by following the safety instructions precisely.**

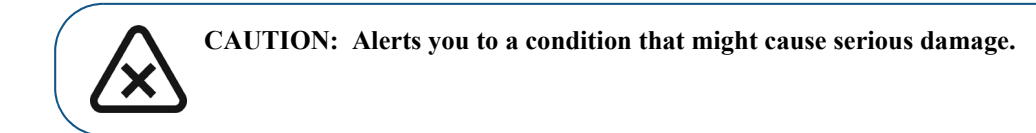

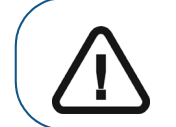

**Important: Alerts you to a condition that might cause problems.**

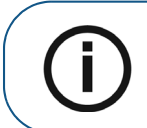

**Note:** Emphasizes important information.

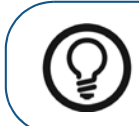

**Tip:** Provides extra information and hints.

# <span id="page-6-0"></span>**2 CS 7200 Overview**

# <span id="page-6-1"></span>**Indications for Use**

The CS 7200 is intended for digital dental radiography using an imaging plates ( phosphor storage screens) for dental intra-oral X-ray imaging.

# <span id="page-6-2"></span>**Introduction**

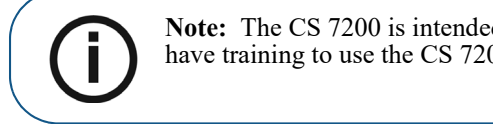

**Note:** The CS 7200 is intended for dental professionals. You are required to have training to use the CS 7200.

The CS 7200 system is used to scan and review intraoral dental X-ray images. When scanning the X-ray exposed imaging plate a digital image is displayed on the workstation screen. After scanning, the scanner erases the imaging plate and ejects it. The imaging plate is ready for re-use.

The exam acquisition's scanned image is sent to the Dental Imaging Software on the workstation. Using the Dental Imaging Software, the image is processed and reviewed.

The system is composed of the following elements:

- CS 7200 scanning device [\(page 4\)](#page-7-1)
- Imaging plates ([page 7](#page-10-0))

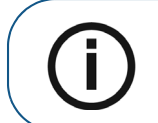

**Note:** The scanner is supplied with a separate viewing and archiving software package: *Dental Imaging Software*, approved by Carestream Health.

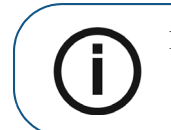

**Note:** The CS 7200 User Guide is provided on the supplied CD/DVD-ROM.

# <span id="page-7-0"></span>**CS 7200 Components Overview**

#### <span id="page-7-1"></span>**Scanner Overview**

The CS 7200 scanner includes the functions necessary for scanning and acquiring images from the imaging plates.

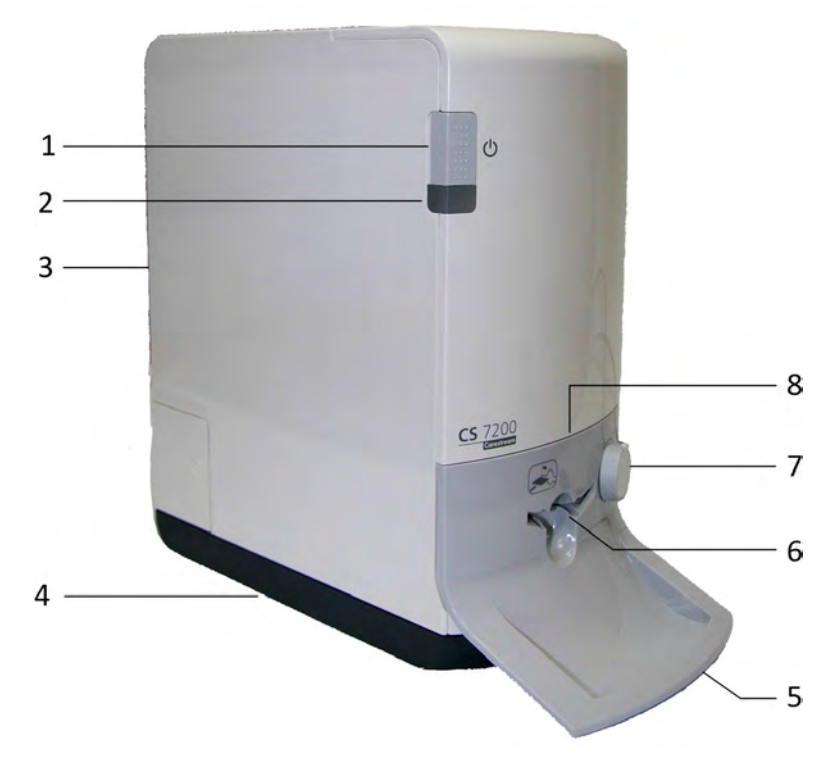

#### **Figure 1 CS 7200 Front View**

On/Off switch Turn scanner On: press for 1 second Shut down the scanner:

- press for 2 seconds to reset the scanner, run BIT. The scanner remains turned on.
	- press for 5 seconds to turn off the scanner.
- **2** Indication LEDs
- **3** Cover
- **4** Base

**1**

- **5** Intraoral imaging plates tray
- **6** Plate insertion entry
- **7** Plate size selection knob
- **8** Insertion panel.

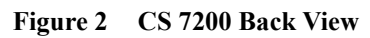

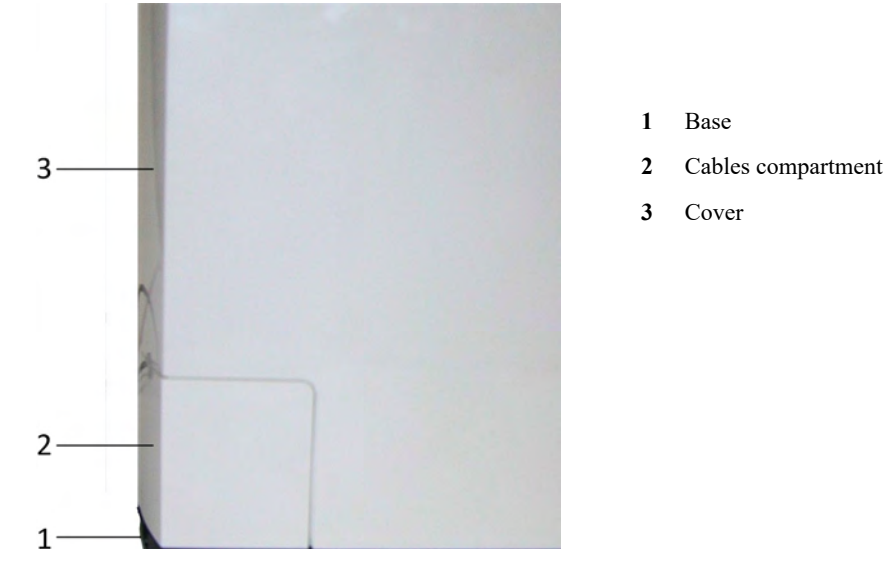

**Figure 3 Cables Compartment in detail** 

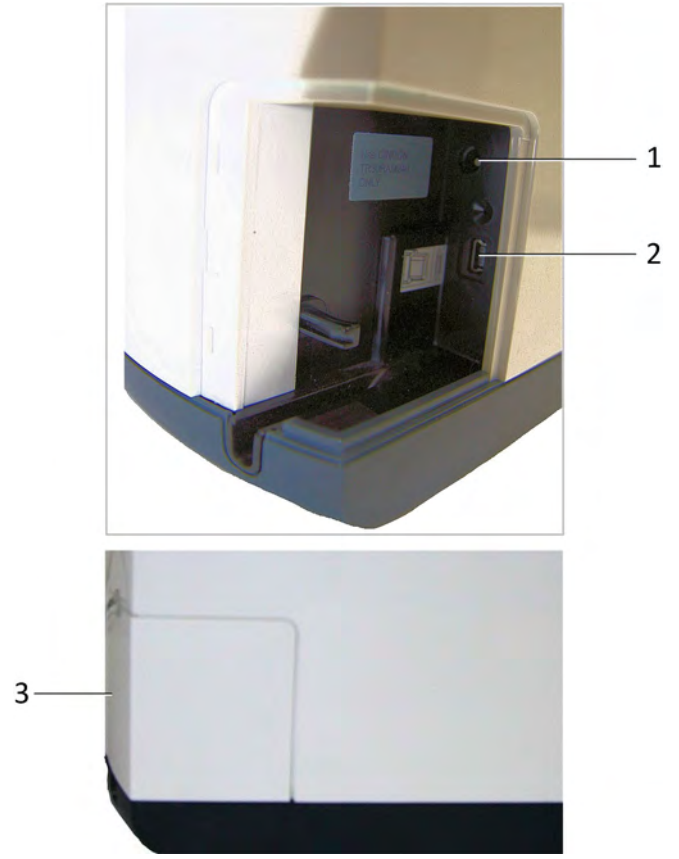

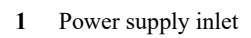

- USB port
- Cable Compartment cove

# <span id="page-9-0"></span>**Indication LEDs Statuses**

The scanner LEDs status indicator shows the following scanner states:

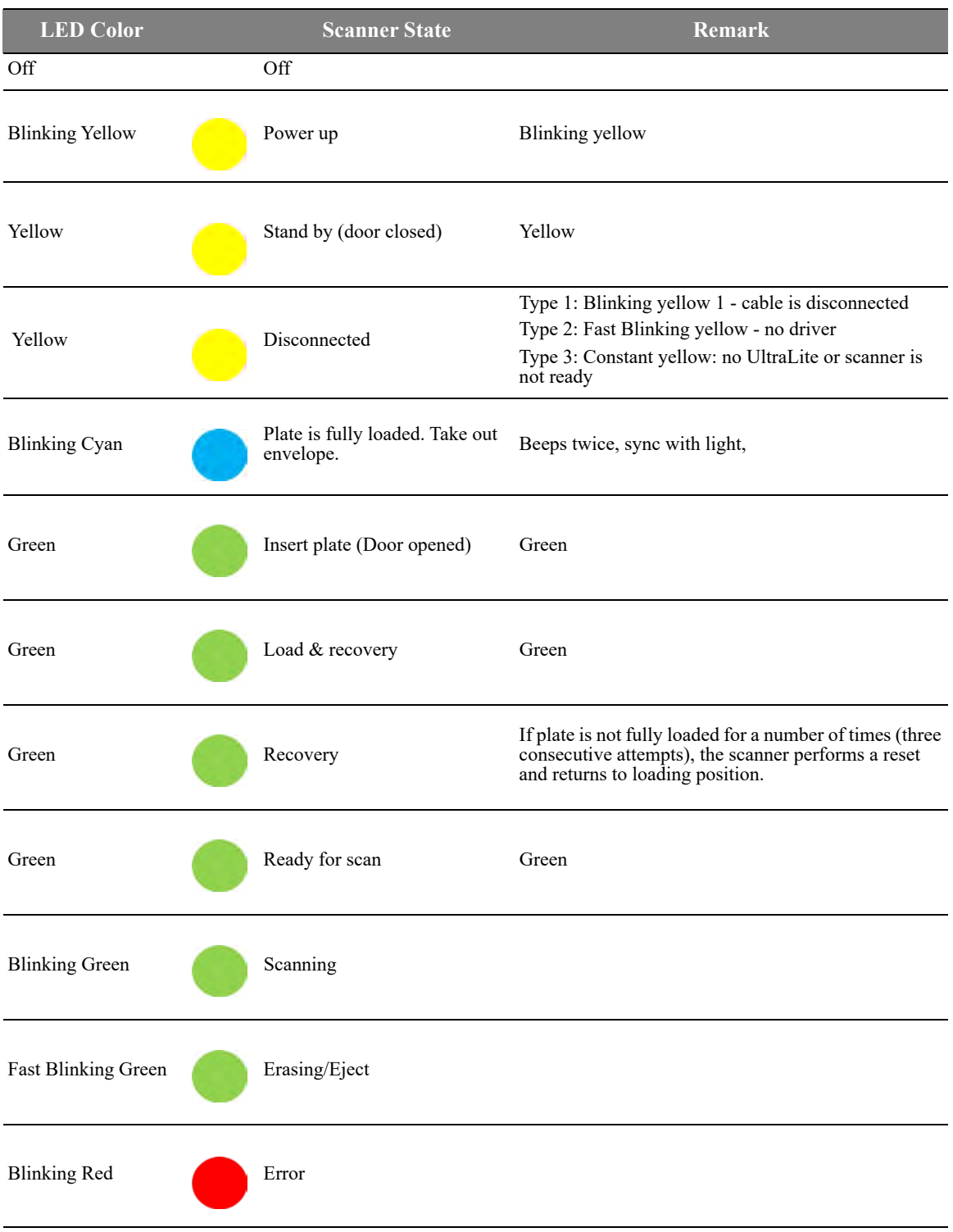

### <span id="page-10-0"></span>**Imaging Plates Overview**

The CS 7200 works with three imaging plate sizes: 0, 1 and 2. The scanned image file size depends on the imaging plate size and the scanning resolution set by the user.

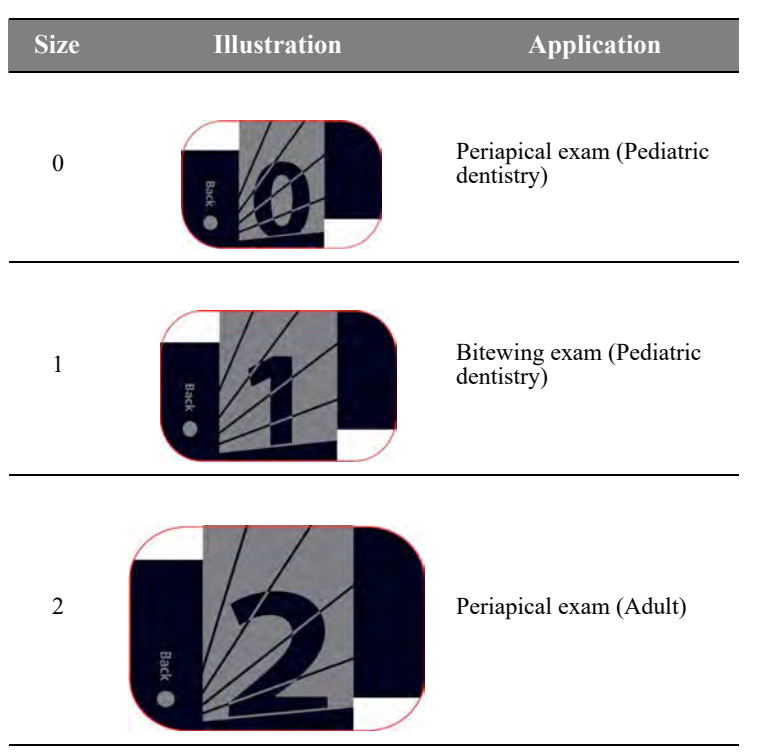

**Table 2-1 Intraoral imaging plates sizes**

The imaging plate has two sides: the active side for capturing the X-ray image and the inactive side. The active side of the imaging plate includes an orientation 'c' mark with a dot inside to facilitate positioning protocols within the patients' mouth. The inactive side has a printed dot that corresponds to the location of the orientation mark on the active side. This dot is visible through the transparent side of the hygienic sheath.

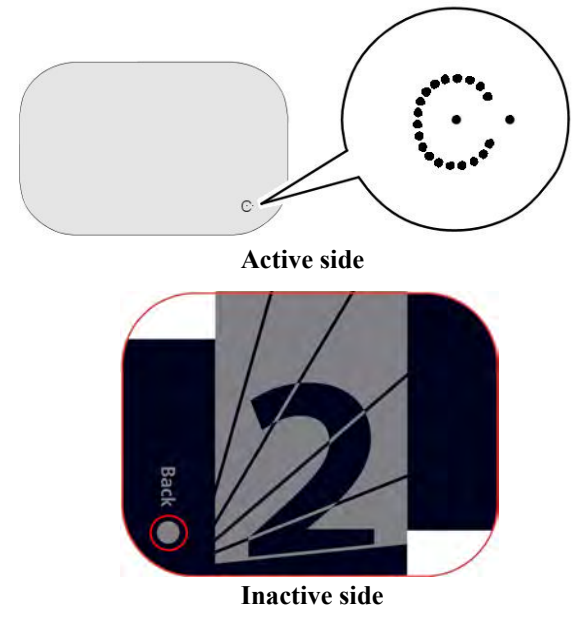

## <span id="page-11-0"></span>**Hygienic Sheaths**

For each imaging plate size, a one-time use, disposable, hygienic sheath is used for preventing cross contamination. The transparent side allows you to see the dot, while the opaque side protects the active side of the inserted imaging plate from image degradation.

**Figure 4 Hygienic Sheath (front view)**

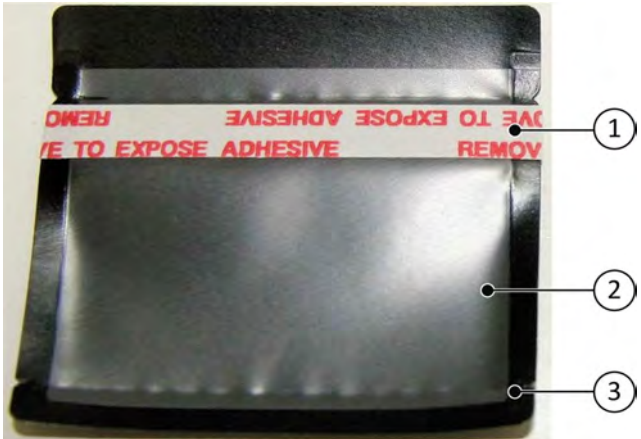

- 1 Adhesive strip (for sealing the hygienic sheath)
- 2 Sheath transparent side to see the plate refernce
- <span id="page-11-1"></span>3 Tear line to be opened when inserting the plate into the scanner

# <span id="page-12-0"></span>**3 Setting Up CS 7200**

# <span id="page-12-1"></span>**Environmental Requirements**

Check the following ambient operating condition requirements of the room, before installing the unit:

**Temperature**: 15–35 °C

**Relative humidity:** 30–85 % Non-condensing

**Atmospheric pressure:** 700–1060 hPa

For optimal results it is recommended that the light level in the room is approximately 500 lux (normal light conditions) to minimize the imaging plates exposure to light.

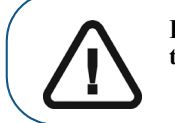

**Important: The scanner should be positioned so that there is always easy access to the mains power supply socket.**

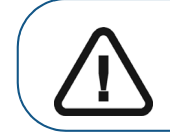

**Important: It is recommended not to install the scanner close to the opened window to prevent the exposure to the direct sunlight.**

# <span id="page-12-2"></span>**Unit dimensions and Space Requirements**

The scanner should be placed on a flat stable surface.

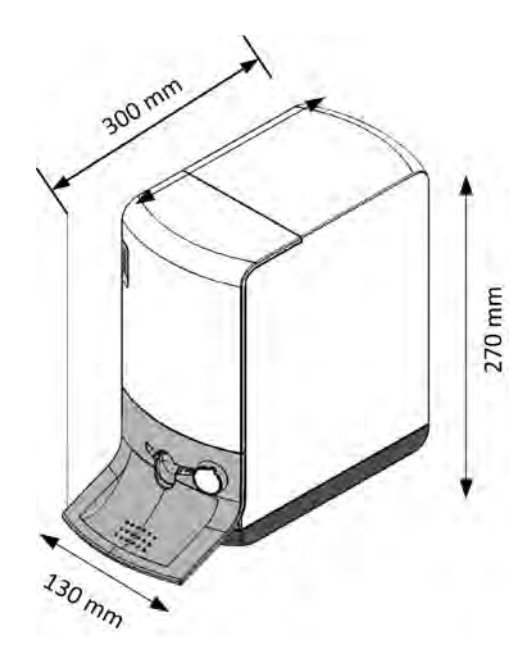

The unit dimensions illustrated in the above figure are as follows:

- Height of the unit 270 mm. (10.6 in.)
- Width 130 mm. (5.1 in.)
- Depth 300 mm. (11.8 in.)

# <span id="page-13-0"></span>**Electrical Requirements**

#### **Table 2 Electrical installation specifications**

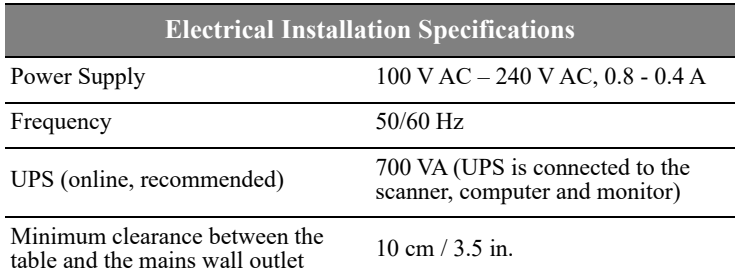

# <span id="page-13-1"></span>**Minimum System Requirements**

For installation of the CS 7200 intraoral imaging software, the computer must meet the minimum computer system requirements, specified in the *CS 7200 Safety, Regulatory & Technical Specification Guide*. .

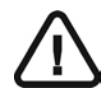

#### **Important:**

**It is MANDATORY to check that the computer system configuration is compatible with the computer minimum system requirements specified in the Safety, Regulatory & Technical Specifications Guide. If necessary you must update your computer system configuration.**

# <span id="page-14-0"></span>**Setting Up CS 7200**

## <span id="page-14-1"></span>**Connecting Cables**

This chapter describes how to connect the Power Supply and USB cables to CS 7200:

**Note:** CS 7200 must be powered by the dedicates AC/DC adapter model П TR30RAM240, manufactured by Cincon Electronics Co., Ltd.

1. Install the power supply adaptor on power supply as shown below:

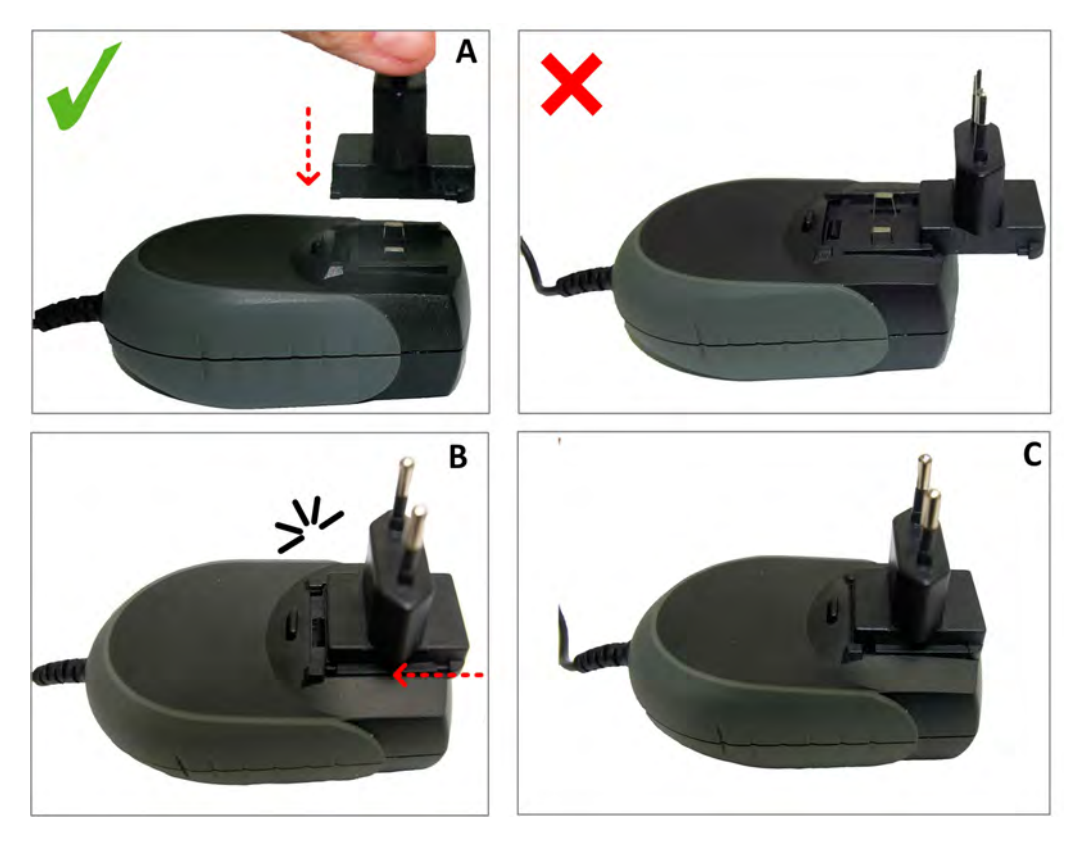

2. Remove the cable compartment cover.

3. Connect the Power supply cable to the power supply inlet in the cable compartment and route the cable as shown on the below image to secure the cable in its place:

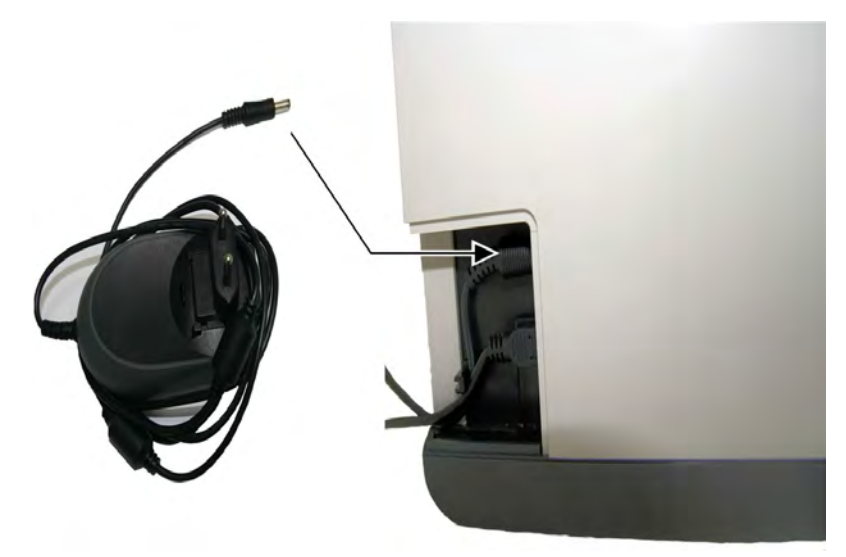

4. Connect the USB cable to the dedicated connector in the cable compartment, and route the cable as shown on the below image to secure the cable in its place:

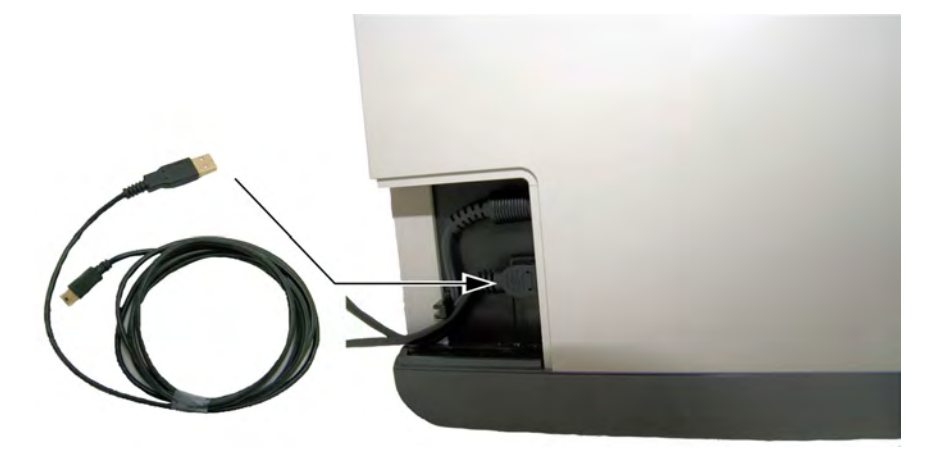

5. Close the cable compartment cover.

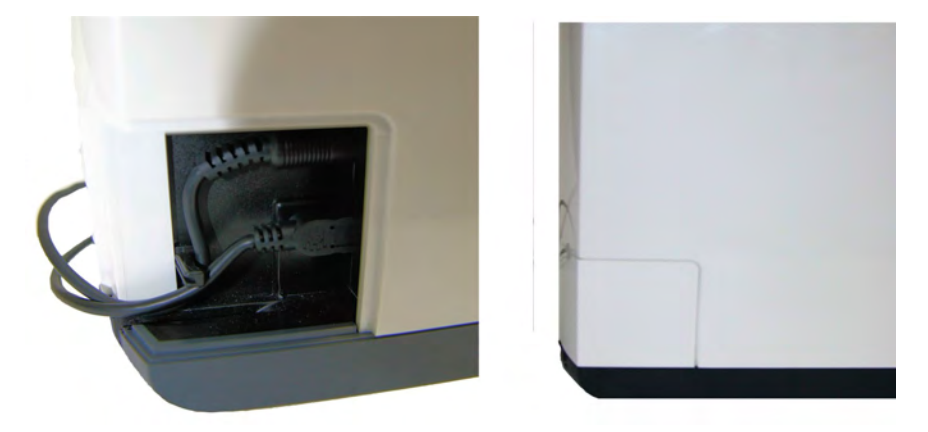

- 6. Connect the free end of the USB cable to the main USB port in the back of the computer.
- 7. Connect the Power Supply cable plug to the Mains wall socket.

#### <span id="page-16-0"></span>**CS Imaging Software Installation**

This chapter describes the installation procedure of the Carestream Imaging Software (CSI).

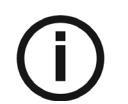

*NOTE:* **Before installing CS Imaging Software check that:**

- **The computer meets the minimum computer system requirements. See CS 7200 Safety, Regulatory & Technical Specifications Guide.**
- **You have the two software DVD-ROMs: one for CS Imaging Software and the other one for Scanner Driver Software.**
- **The sleep mode in the computer is disabled.**

To install the CSI software, follow these steps:

1 Insert the Carestream Imaging software DVD-ROM in the DVD-ROM drive of the PC. The installation wizard is automatically loaded.

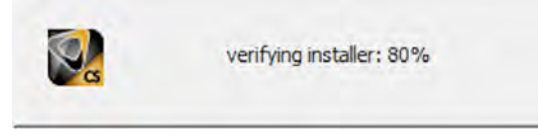

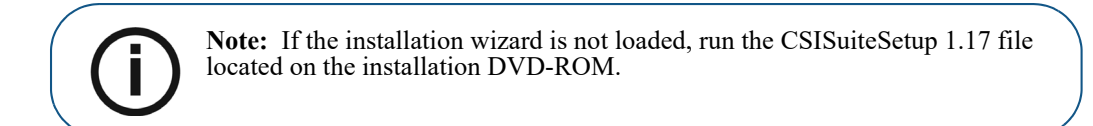

2 The **Installer Language** dialog box is displayed. Select the required language and click **OK** to continue.

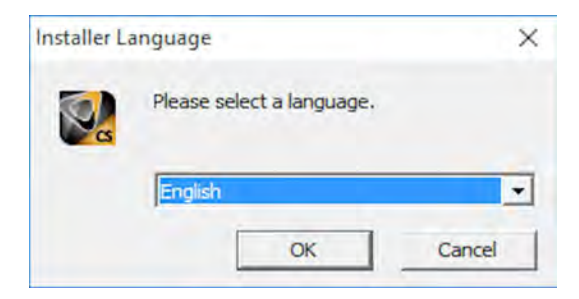

The **Welcome** screen is displayed. Click **Next** to continue.

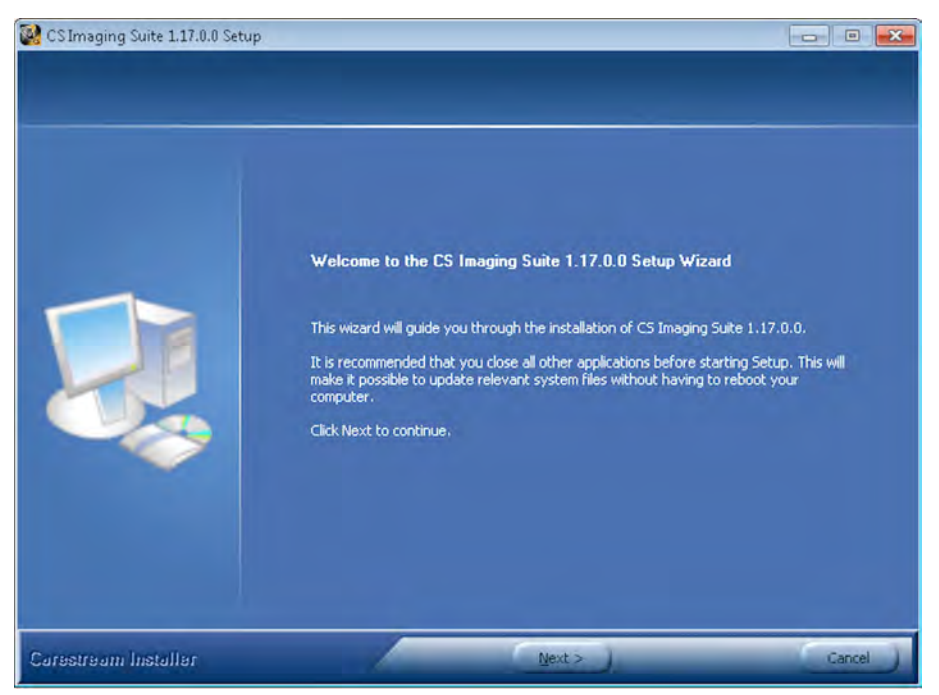

The **License Agreement** screen is displayed. Click **I Agree** to continue the installation.

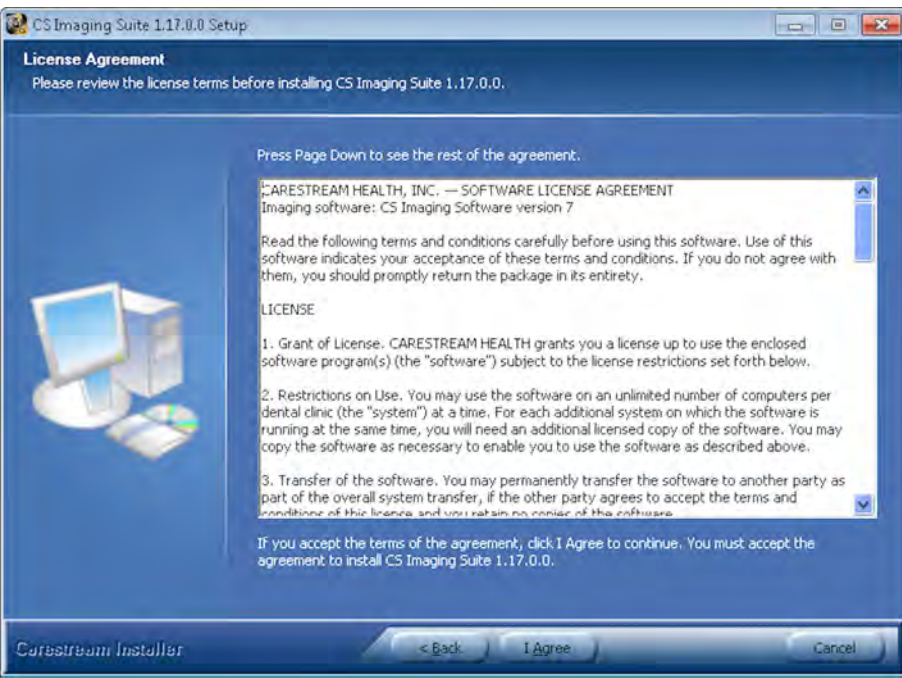

5 Click **Browse** to choose the location for the installation folder or leave the default location and click **Next**.

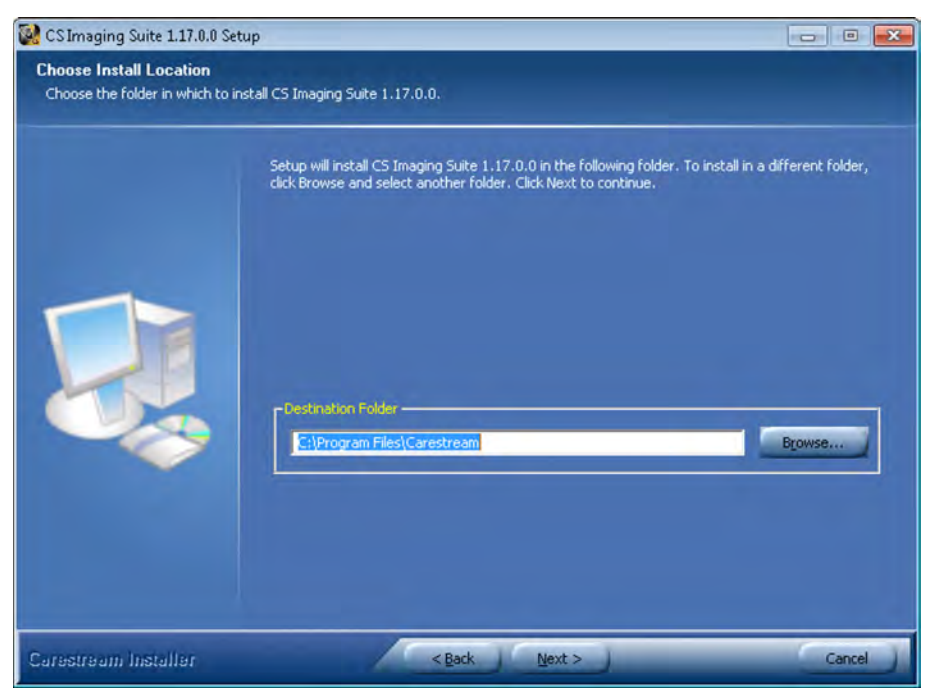

6. Select the components to install and then click **Install**.

**Patient file**: is selected by default. You can deselect it, if you do not want the patient database.

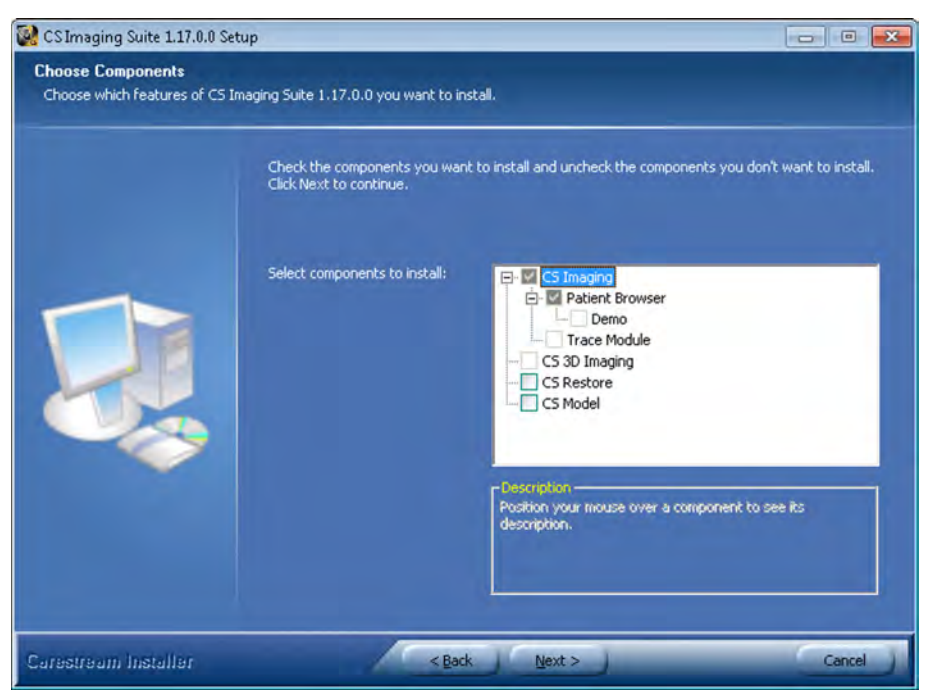

7 The **Practice Management Software Configuration** screen is displayed. Click **No**.

Click **Yes** only if you use Practice Management Software.

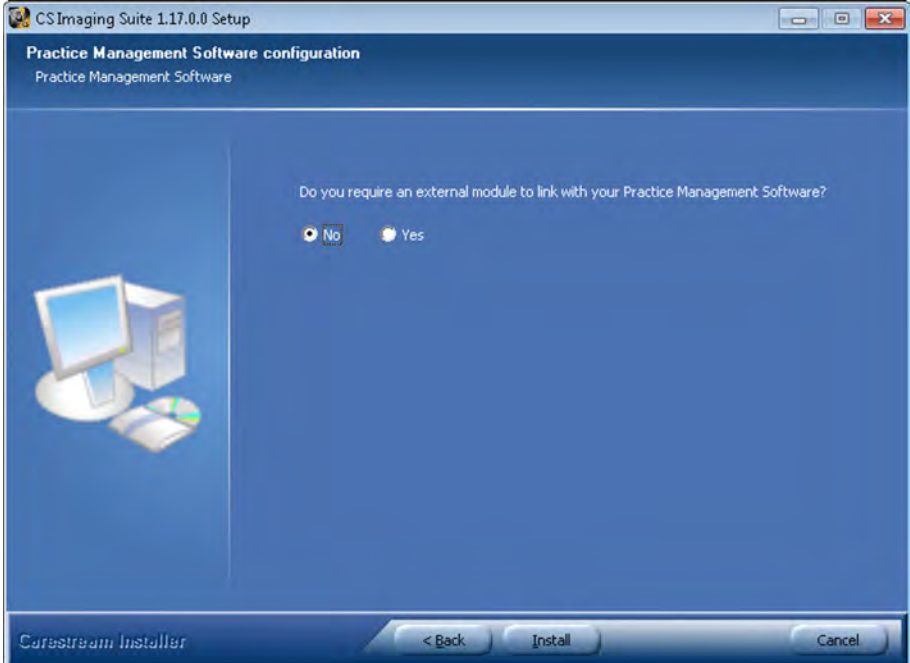

8 The **Installing** wizard screen is displayed. Let the installation process run automatically.

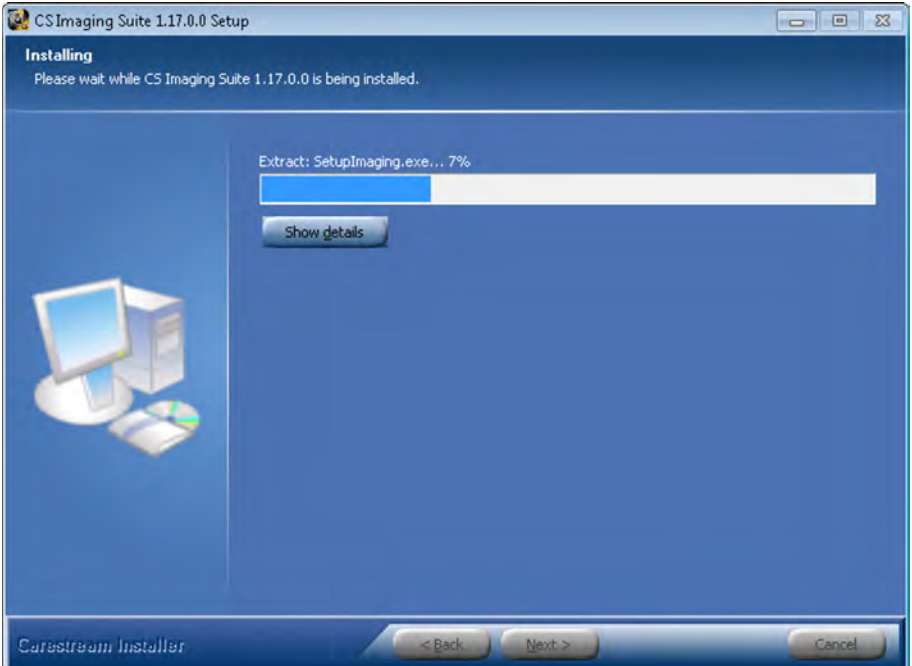

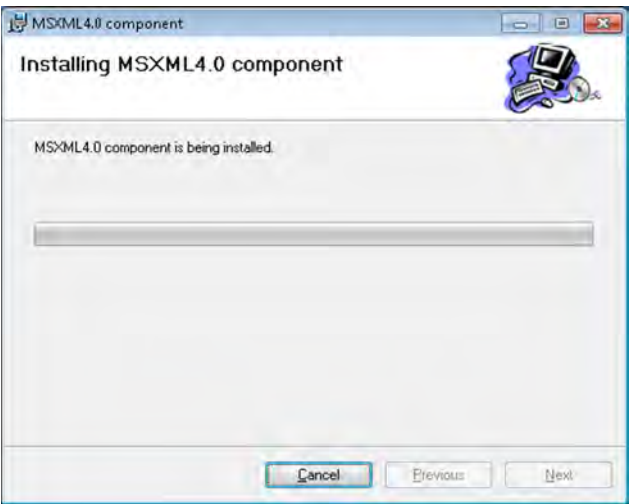

The **Installation Complete** screen is displayed when the installation is finished.

9. Select Reboot now to complete the installation and then click **Finish**.

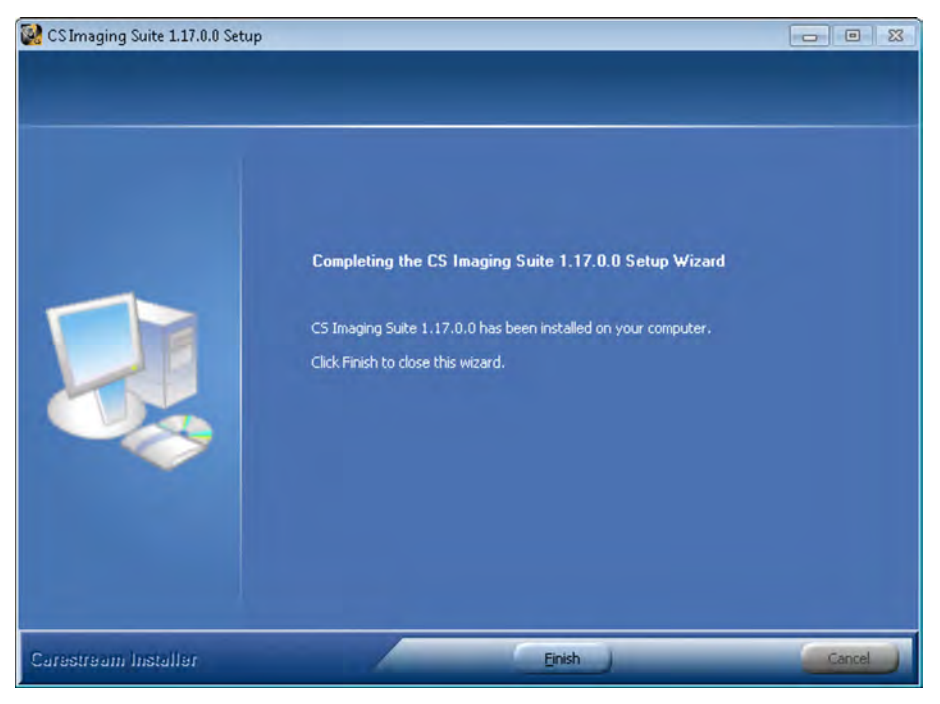

After the computer is restarted, proceed to ["CS 7200 Drivers Installation" on page 18](#page-21-0).

### <span id="page-21-0"></span>**CS 7200 Drivers Installation**

- 1 Insert the Scanner Driver Software DVD-ROM into the DVD-ROM drive.
- 2 Wait for the installation program to start.

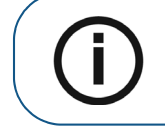

**Note:** If the installation wizard is not loaded, run the wizard file located on the installation DVD-ROM.

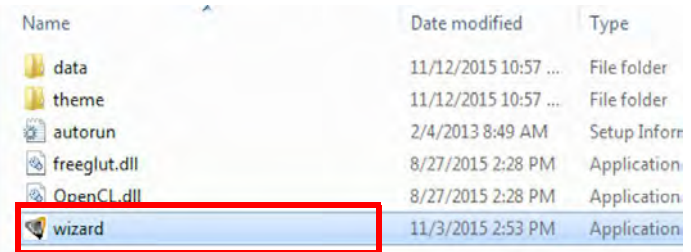

3. Select language from the list on the upper right side of the Installation Wizard window.

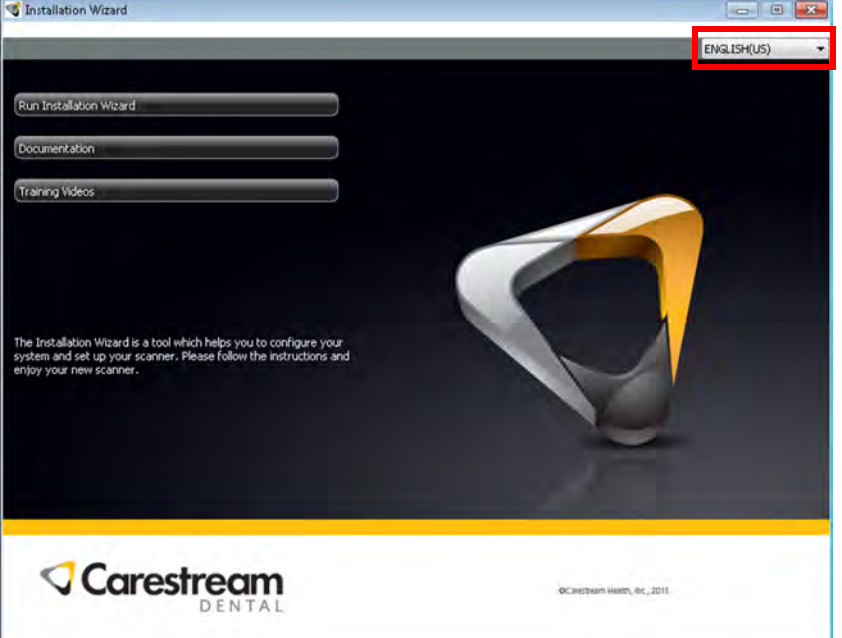

4. Click Run Installation Wizard to continue the installation.

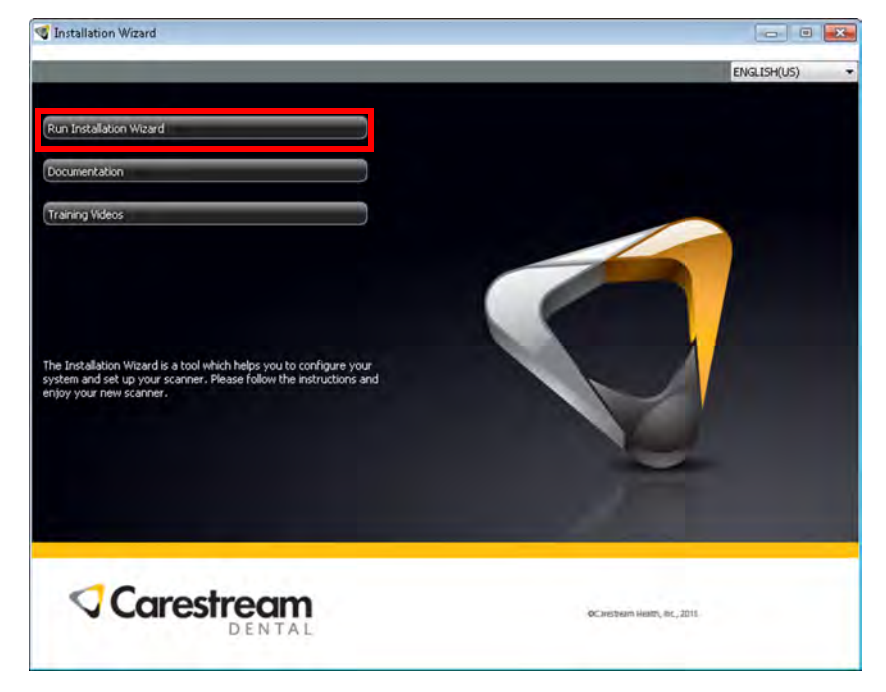

5. Minimum system requirements are verified and the status of each checked item is displayed. Click **Next** to continue the installation.

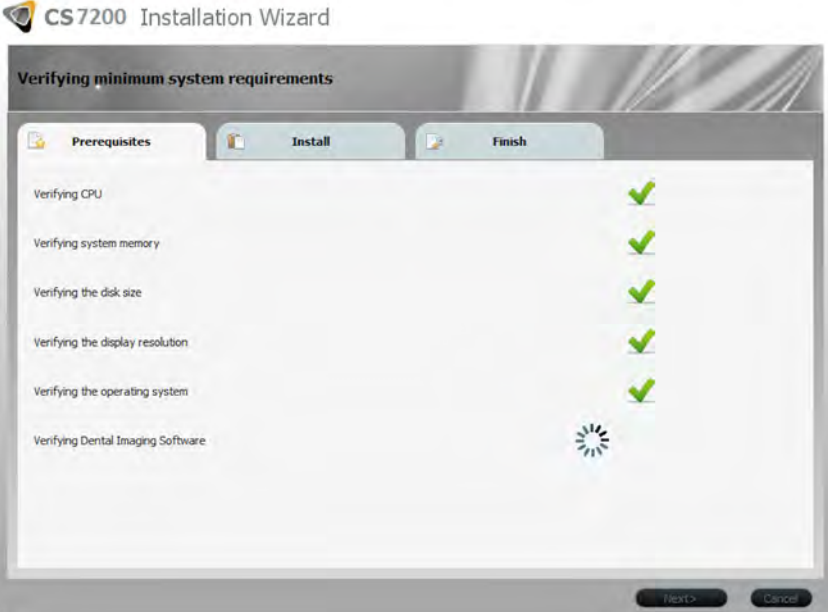

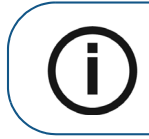

**Note:** If a red X mark appears next to one of the items, click Help? to view the description of the problem. Then, make sure your computer meets minimum system requirements.

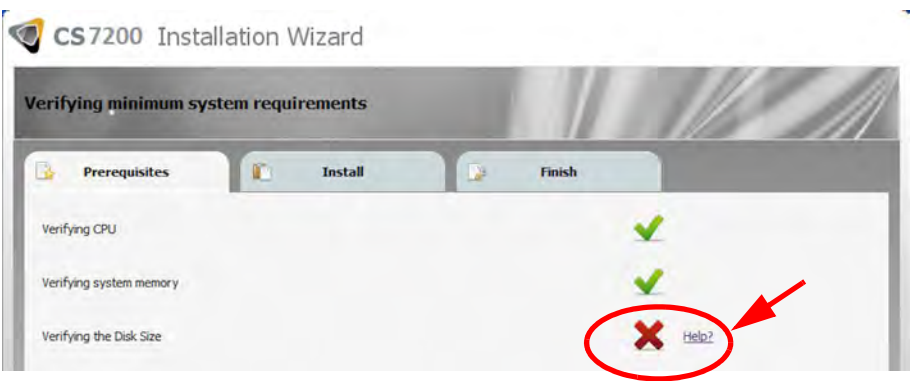

6. In the **IP2 Image Acquisition** window, click **Install** to install the required plug-ins on your computer.

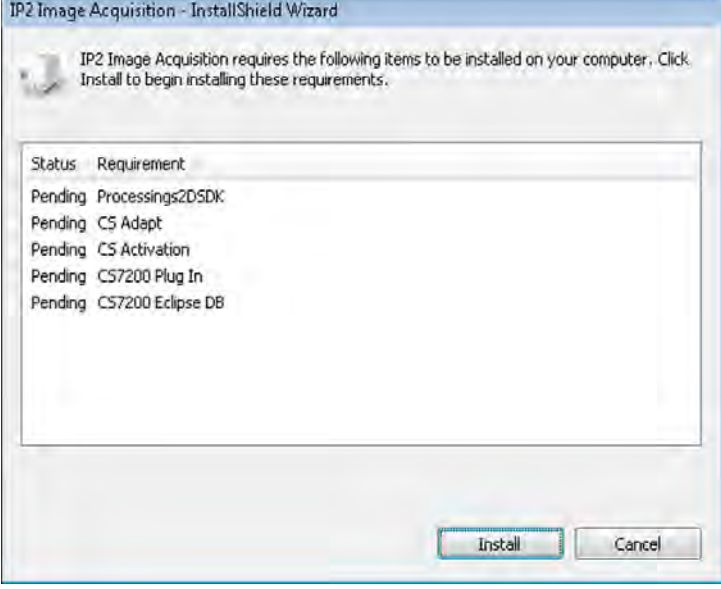

7. The **Welcome** window is displayed. Click **Next** to continue the installation process.

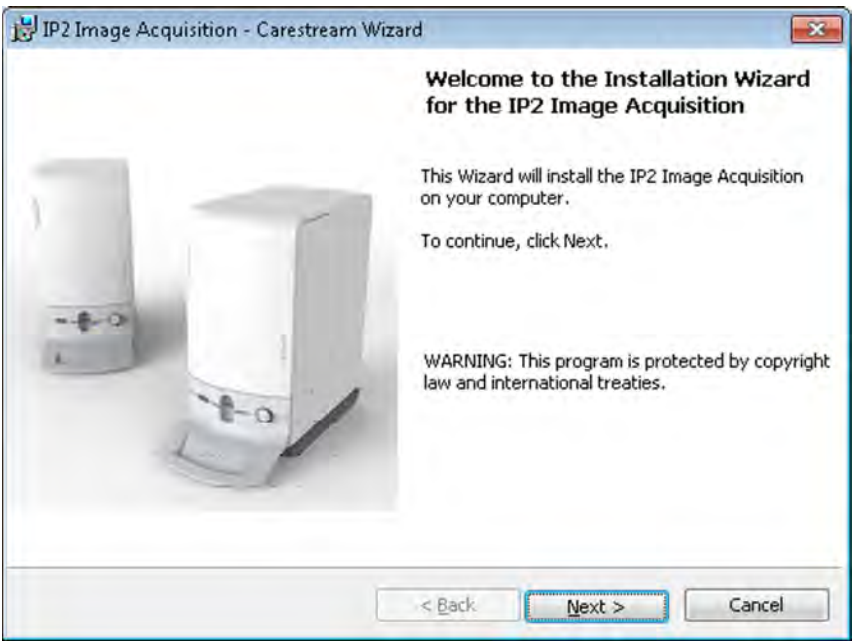

8. The **Destination Folder** window is displayed. Click **Next**, if you accept the default destination folder or browse to choose another destination folder, and then click **Next.**

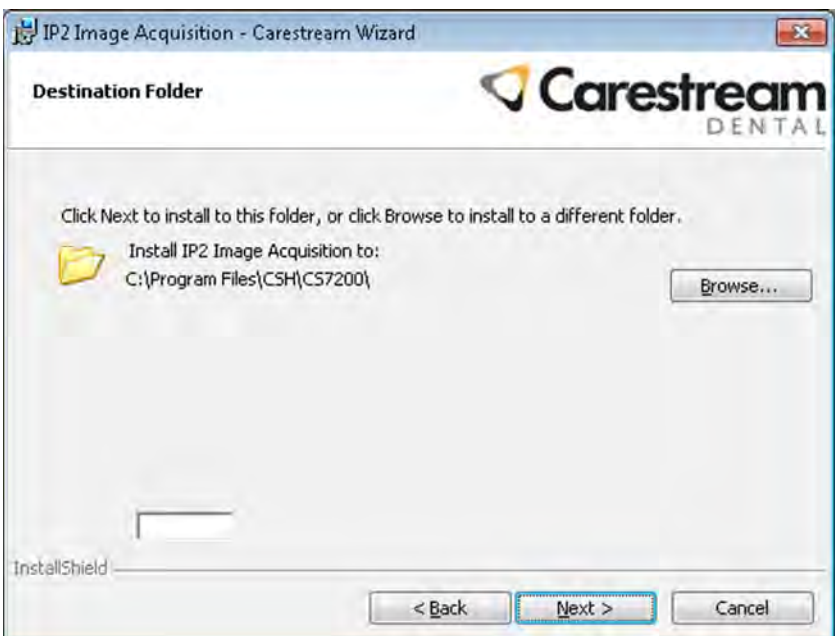

9. Wait until the system installs the software.

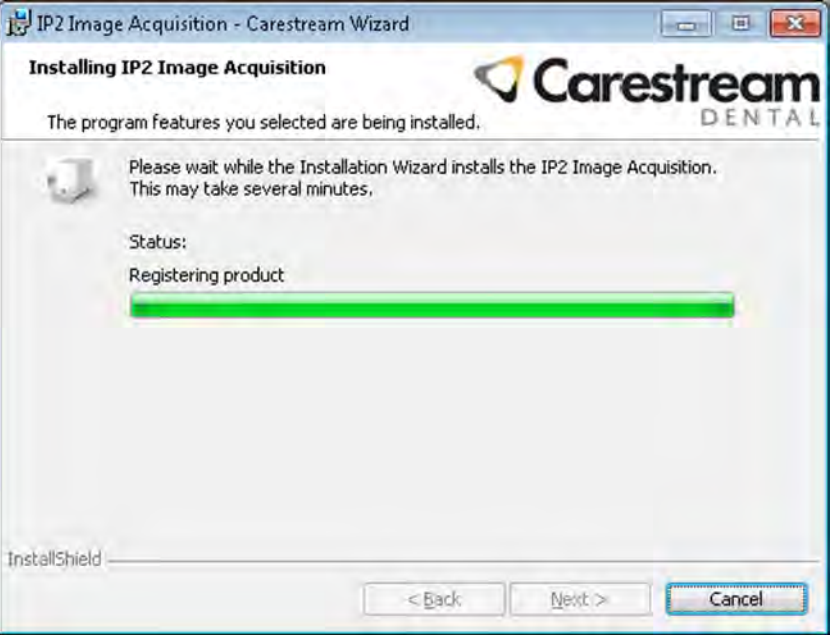

10. The **New Scanner Files** window is displayed. Click **Next** to continue without updating the scanner files.

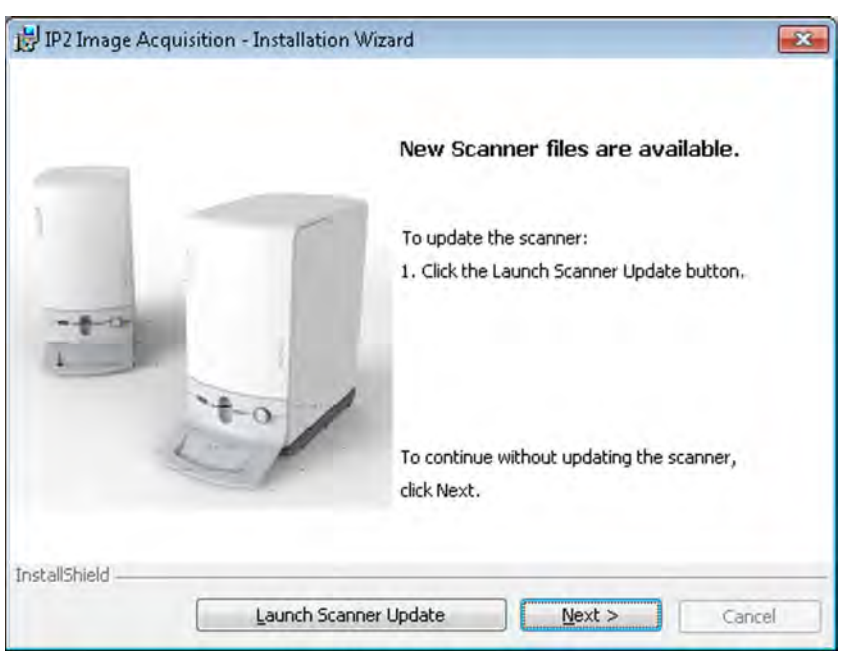

11. The **Installation Wizard Completed** window is displayed. Click **Finish** to finish the installation.

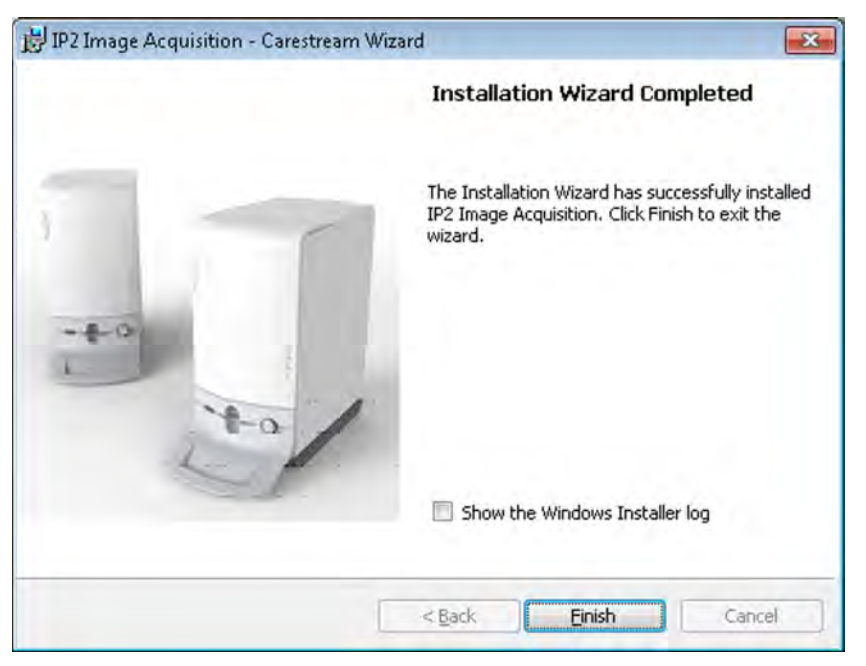

12. On the **Finish** tab, click **Finish** to complete the installation.

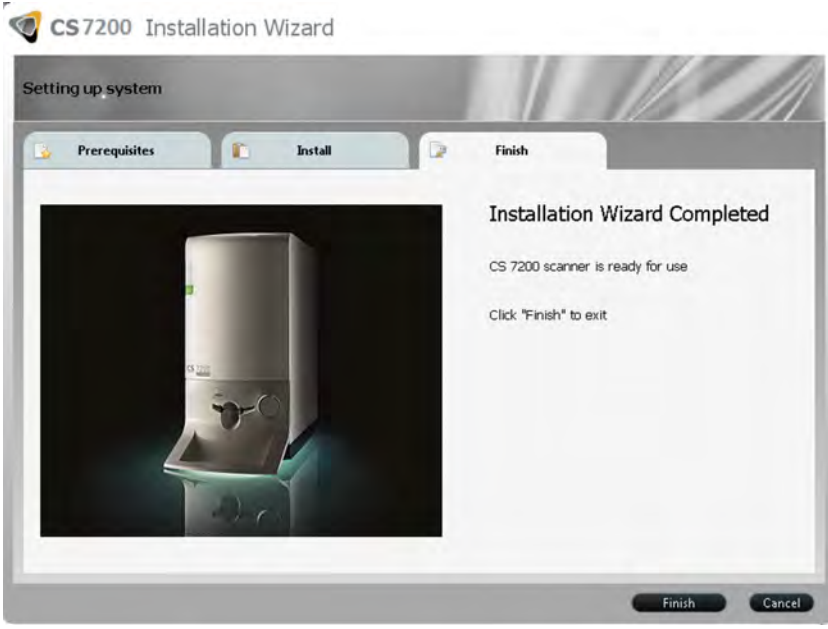

13. Perform ["License Activation" on page 24.](#page-27-0)

#### <span id="page-27-0"></span>**License Activation**

After completing the installation, a license activation for the purchased scanner should be performed.

1. After the installation is complete, the license activation message appears:. Click **Next** to continue.

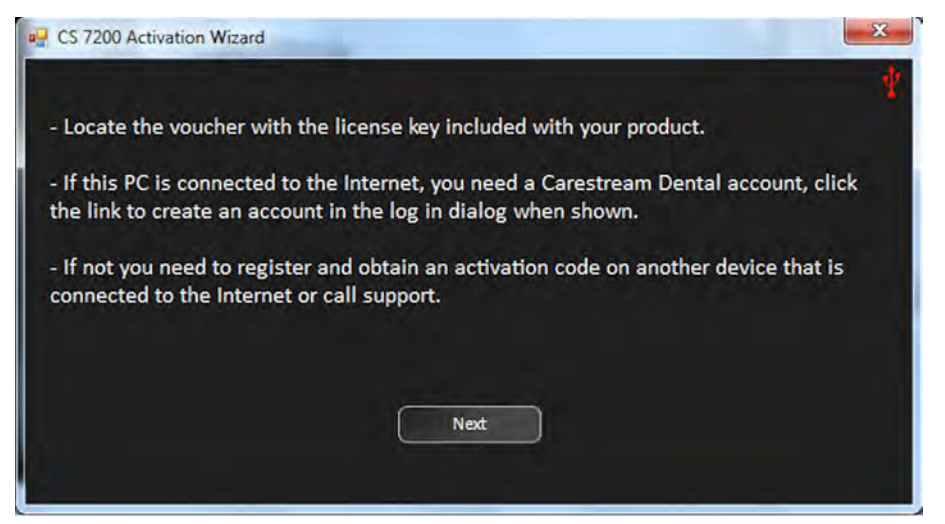

2. If the scanner is not connected and powered on, the following message appears:

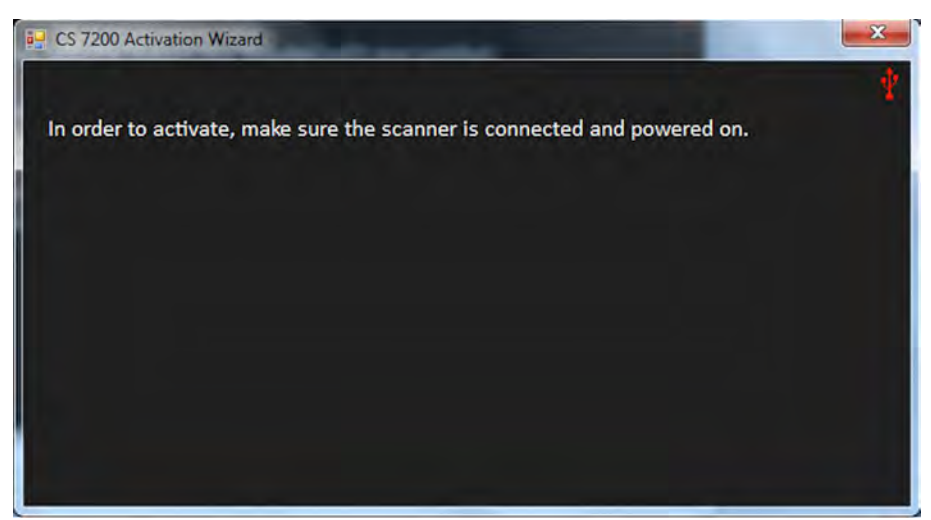

3. Connect the scanner and turn it on.

4. The Login window appears. Enter your Carestream user name and password if you are a registered user. If not, click **Create a new user account** and follow the link to the Carestream License Registration site.

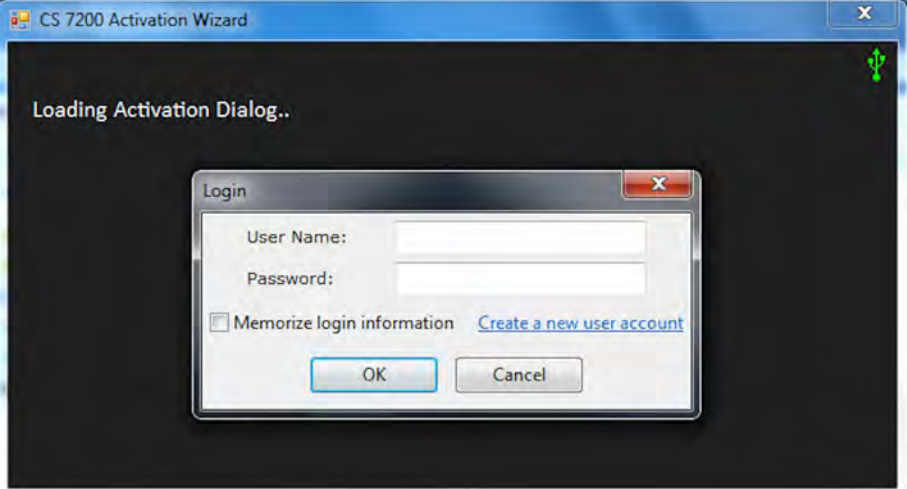

5. On the Product Activation and Registration page, fill in the sign in details.

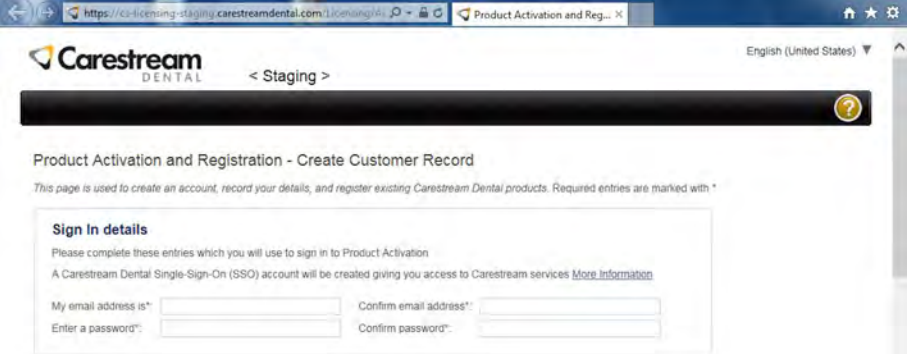

6. Select the product type, fill in the product details and click **Register Product**.

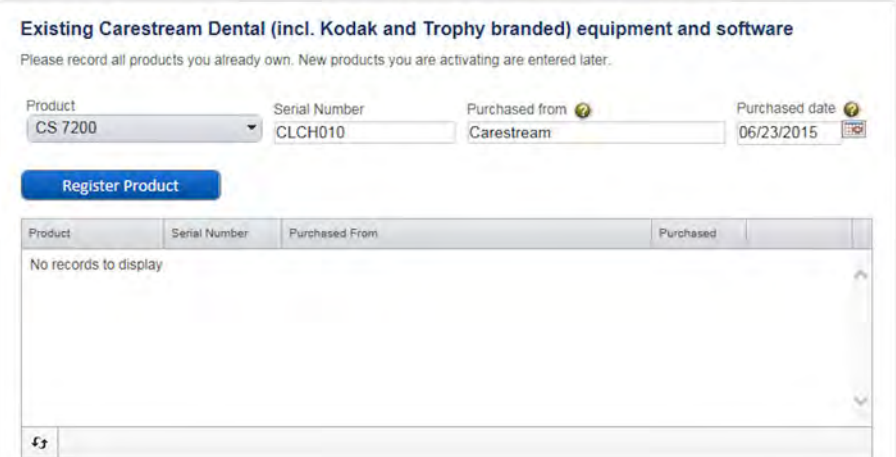

7. Click **Continue** to continue the registration process.

The verification code is sent to your email.

8. In the **Email address verification section**, enter the received verification code and click **Continue**.

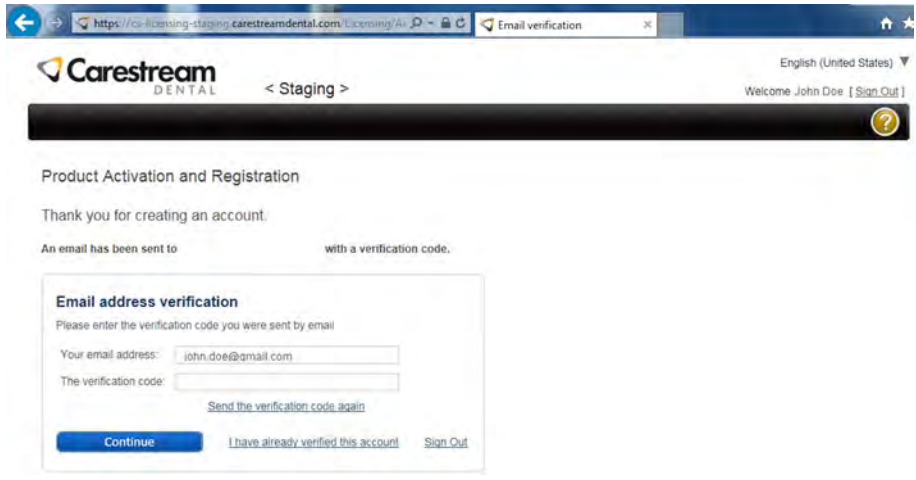

9. In the **Online License Activation** window, enter the license key received with the scanner, select the license check box and click **Activate**.

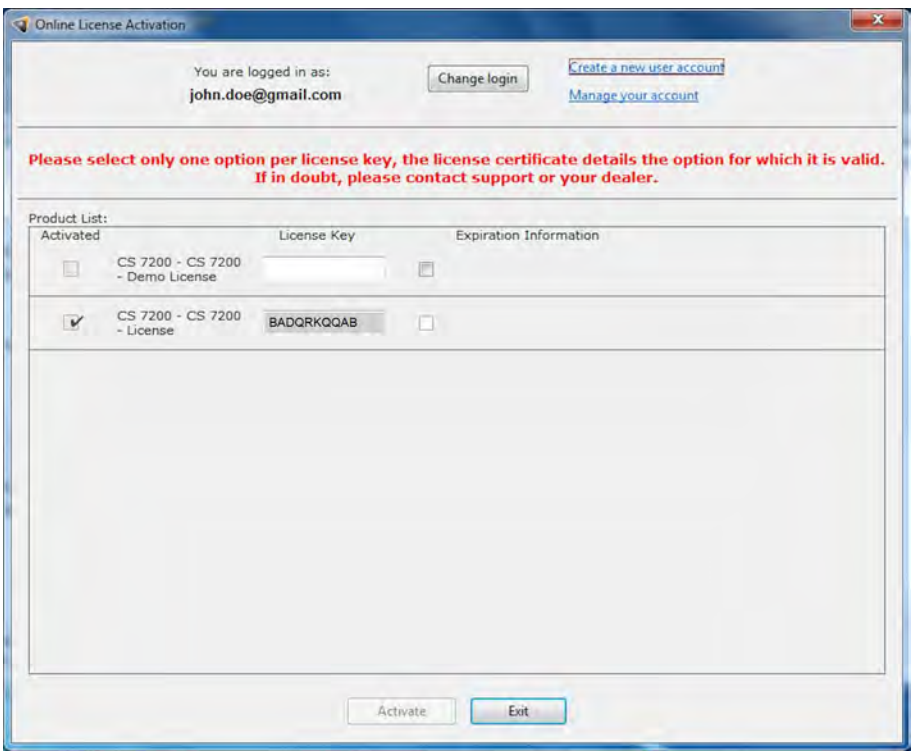

10. After the license activation process is complete, click **Exit**.

You are returned to the CS 7200 Installation Wizard.

11. Click **Finish** to finish the installation process.

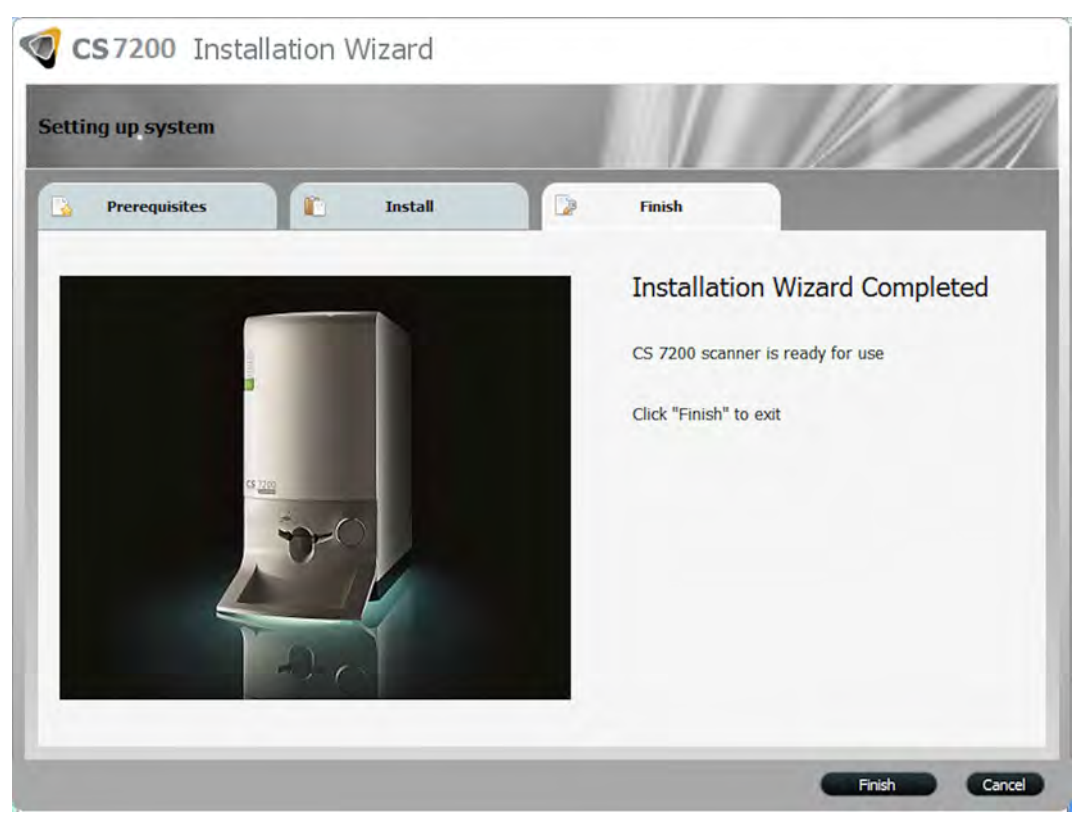

#### <span id="page-31-0"></span>**CS 7200 Post Installation Test**

After software and scanner installation, check that all scanner components are properly installed and the scanned images are properly displayed in the CS Imaging Software.

- 1. Start the CS Imaging Software and select or create test patient. [See "Starting the Imaging Software" on](#page-45-2)  [page 42.](#page-45-2)
- 2. Expose a plate size 2 with a metal object (such as coin or key) on it.
- 3. Load the exposed plate into the scanner and wait until the scan is complete and the image is displayed on the CS Imaging Software main screen. .

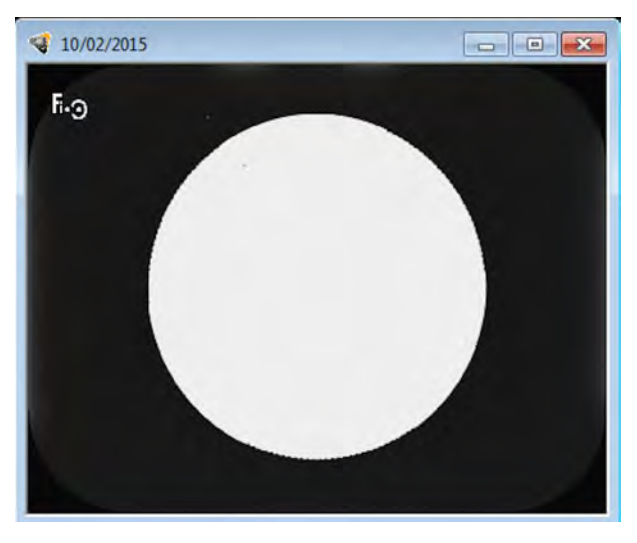

4. Close the CS Imaging Software main screen.

# <span id="page-32-0"></span>**Adapt Filtering Options**

The adapt filtering options enable user to choose the preferable look of the scanned image

#### <span id="page-32-1"></span>**Access Adapt Library**

- 1. Click **Modify favorite** to change the preferable look that will be applied after the scan.
- 2. The gallery of the available looks is displayed at the bottom of the screen.

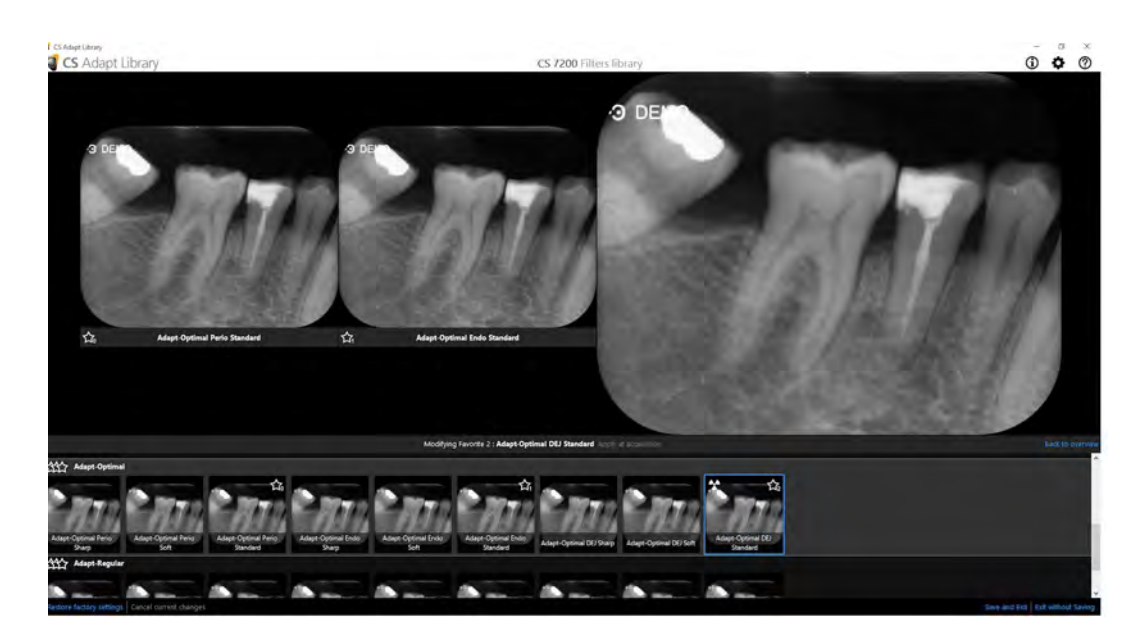

- 3. Click **Apply at acquisition** to apply this view during the image acquisition process.
- 4. Hover the mouse pointer over the selected frame in the gallery. The following options are available:

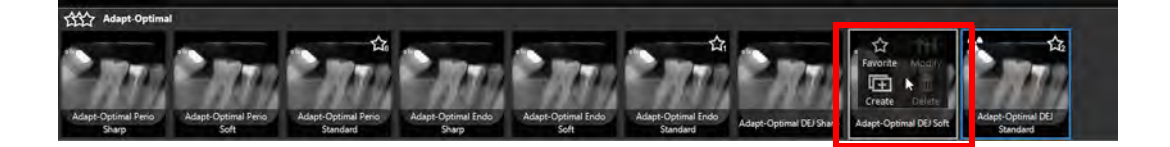

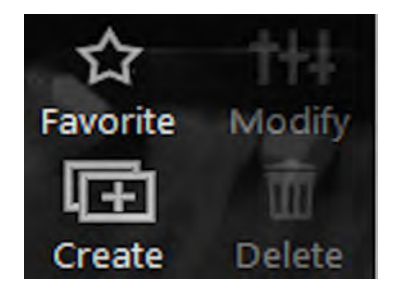

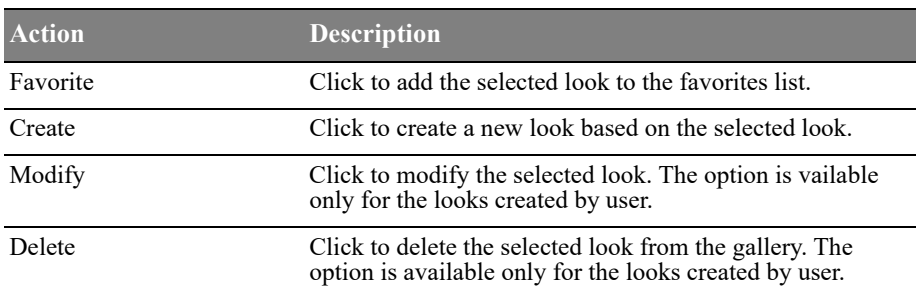

#### <span id="page-33-0"></span>**Create Customized Look**

To create and add a customized look to the favorites gallery, perform the following steps:

- 1. Select the frame to be customized.
- 2. Hover with the mouse pointer over the selected frame.
- 3. Click **Create**.

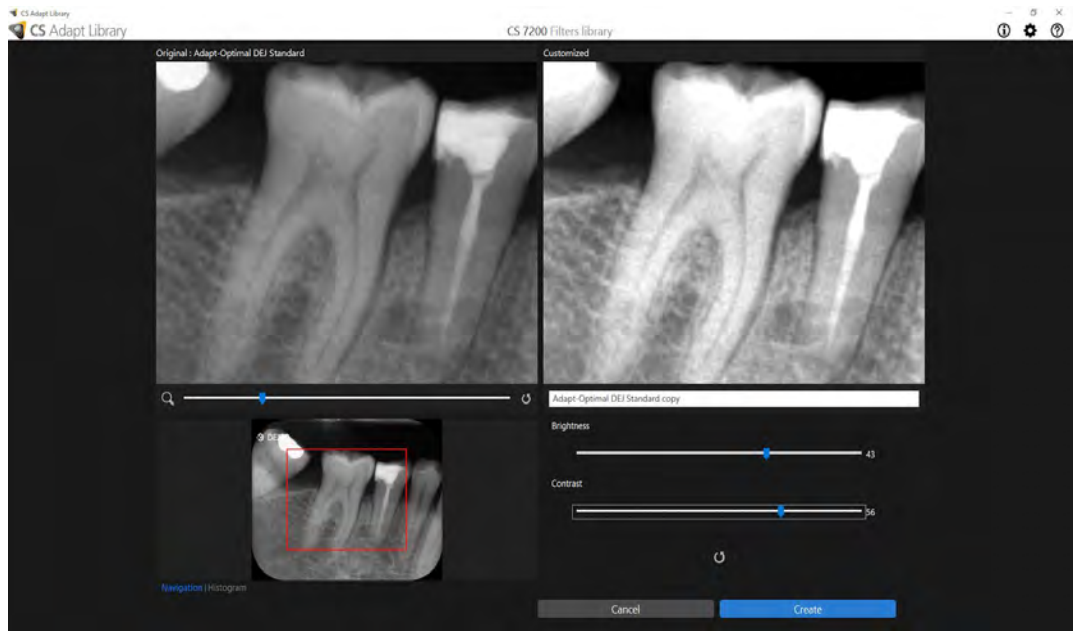

4. Adjust brightness and contrast of the new look by using **Brightness** and **Contrast** sliders.

Use the zoom slider to zoom in or out certain areas of the image.

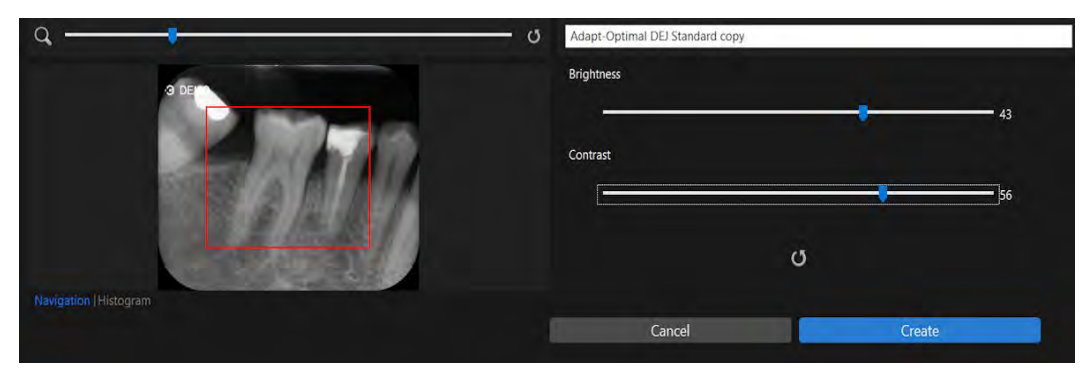

Choose either **Navigation** or **Histogram** view when adjusting the new look.

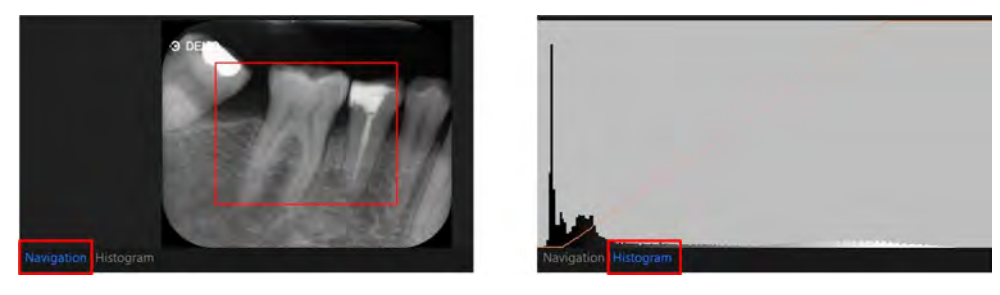

5. Click **Create** to create a new modified look and add it to the frames gallery.

### <span id="page-34-0"></span>**Modify the Exisiting Customized Look**

- 1. Select the frame to be customized.
- 2. Hover with the mouse pointer over the selelcted frame.
- 3. Click **Modify.**

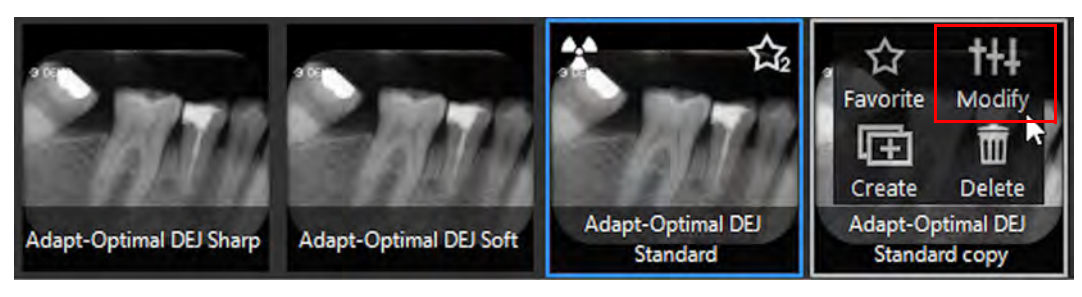

4. Perform the required changes and click **Save Changes**.

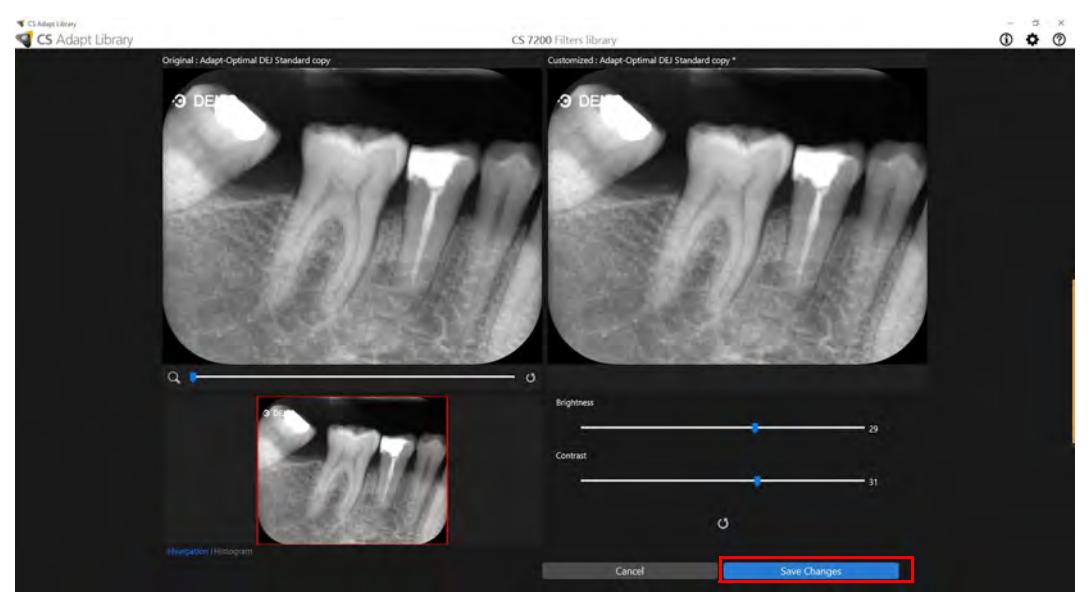

5. If you close the CS Adapt Library screen without saving the performed actions,. the following dialog box appears:

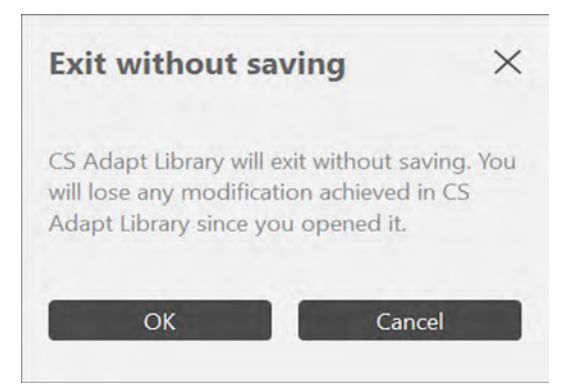

6. Click **OK** if you really want to exit without saving chnages or click **Cancel** to return to the CS Adapt Library screen.
#### **Delete Existing Filter**

- 1. Select the frame to be customized.
- 2. Hover with the mouse pointer over the selelcted frame.
- 3. Click **Delete.**

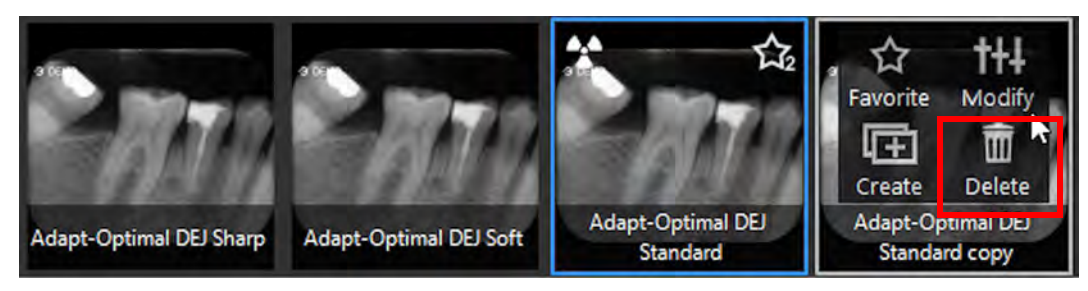

4. In the **Delete Filter** dialog box that appears, click **Yes** to confirm the action.

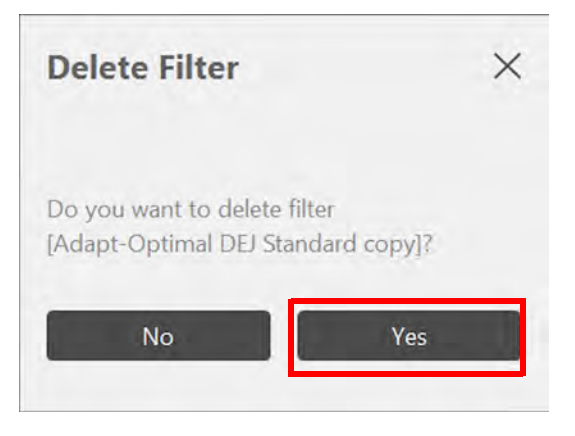

# **4 CS Imaging Software Overview**

## **General Software Overview**

CS 7200 operates with the CS Imaging Software. You can acquire:

- Single images.
- Full Mouth Series (FMS).

#### **Single Image Acquisition Overview**

You can acquire individual images using the CS Imaging Software.

#### **Figure 5 CS Imaging Software with Active CS 7200 Scanner Connected**

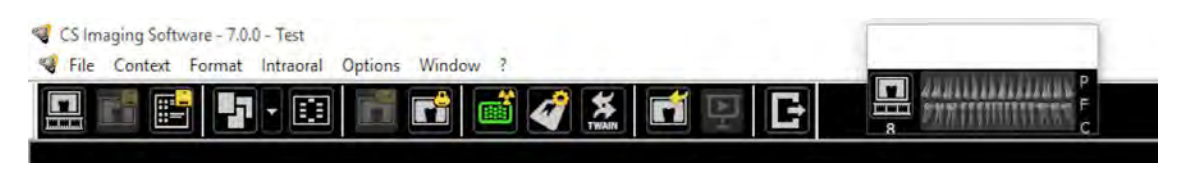

#### **Full Mouth Series (FMS) Image Acquisition Overview**

The Full Mouth Series (FMS) is a static representation of the mouth of the patient using a series of intraoral images. The images are placed in fixed numbered frames.

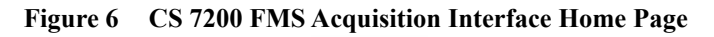

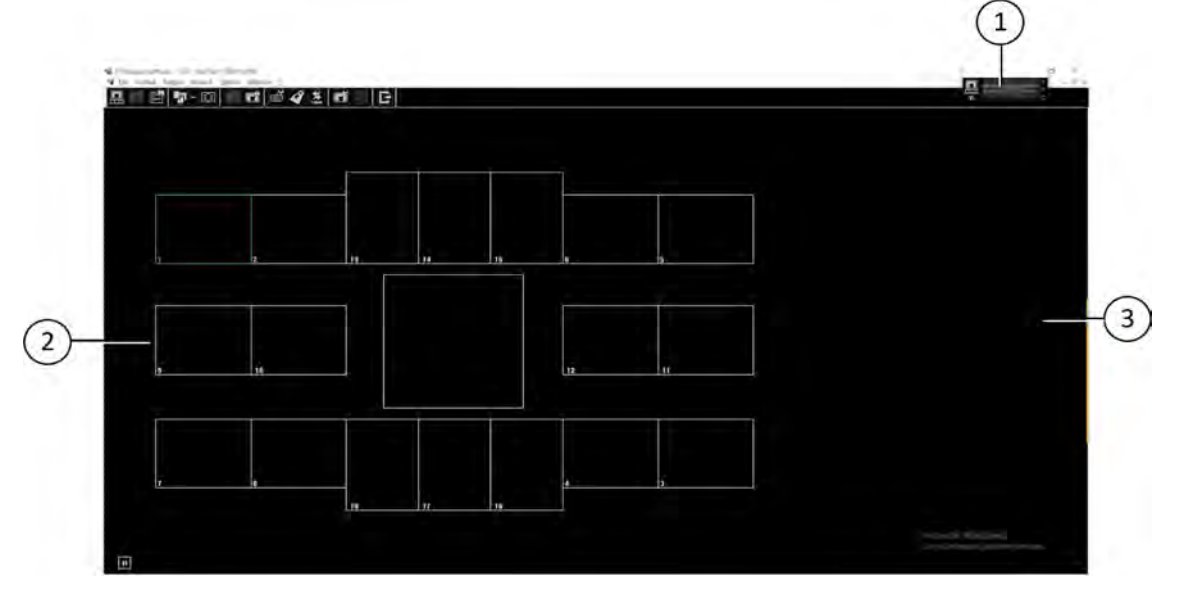

- **Dental arch:** Highlights the acquisition zone.  $\bigcap$
- **FMS template:** Displays frame templates for acquisition.  $\binom{2}{}$ 
	- Green highlight: Frame ready for new acquisition
	- Blue highlight: Frame in the revue and retake mode. This mode interrupts the automatic acquisition sequence.
- **Preview screen:** Displays the currently acquired image.  $\binom{3}{}$

#### **Figure 7 FMS Select a Format**

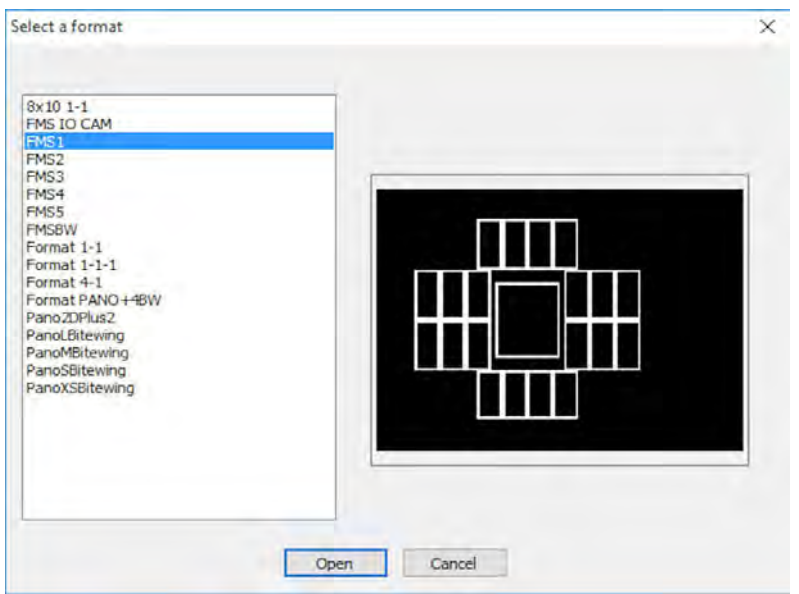

Select a Format enables you to select FMS template options to select for acquisition. You can modify existing templates and create new templates (see the *Carestream Imaging Software Online Help*).

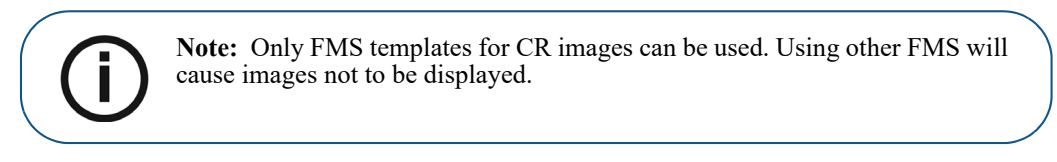

#### **Figure 8 Control Panel with CS Adapt Buttons**

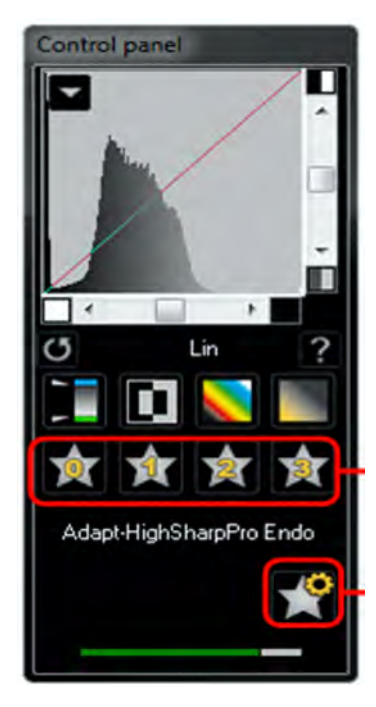

**Control Panel:** enables you to adjust the brightness and contrast of the image. For more information on Control Panel functions, see the *CS Imaging Software Online Help.*

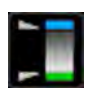

**Optiview**:Maps pure black to blue and pure white to green, leaving other shades unchanged.

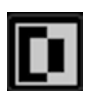

**Negative**: Displays the image as a photo negative.

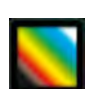

**Colors #1**: Maps pure black to blue and pure white to red.

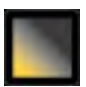

**Colors #2**: Maps middle-gray to orange and leaves pure white and pure black in their original states.

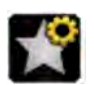

**CS Adapt Library**: Opens the CS Adapt Library software that allows to manage your filters.

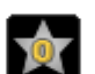

**Adapt - Unfiltered Perio**: Enhances the display of periodontal tissue.

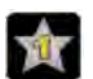

**Adapt - Unfiltered Endo1**: Enhances contrast at the canals and roots (produces brighter images).

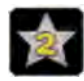

**Adapt - Unfiltered DEJ1**: Optimizes contrast at crowns, amelo-dentinal junctions, and roots (produces brighter images).

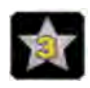

**Adapt - OptimizedContrastEndo**: Enhances contrast at the canals and roots.

**Figure 9 Intraoral Toolbar**

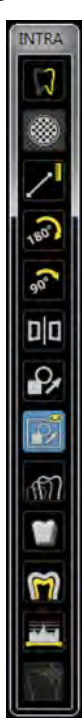

**INTRA toolbar:** enables you to adjust the image display. For more information on Intraoral toolbar functions, see the *Carestream Dental Imaging Software Online Help.*

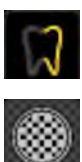

**Sharpness filter:** click to apply sharpnes filter on the image.

**Highlight:** click to optimize contrast within a region of interest.

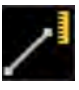

**Measurements:** click to draw measuring lines on the image.

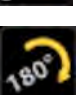

Flip: .click to rotate the image by 180<sup>o</sup> clockwise..

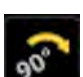

90<sup>o</sup> rotation: click to rotate the image by 90<sup>o</sup> clockwise.

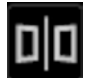

**Acquisition correction**:click to create a mirror image of the original image.

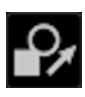

**Edit annotations**: click to open the image in an annotations editor.

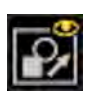

**Display annotations**: click to display any annotations on the image. Click again to hide the anotations.

**GM** 

**Pseudo - 3D**: click to display gray scale levels as height values.

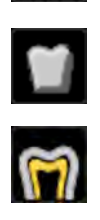

**Relief filter**: click to enhabce the outlines of the shapes in an image by displaying the image in relief mode.

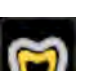

**Isodensity dots**: click to apply color to pixels of the same bone density.

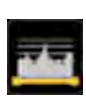

**Densitometric analysis**: click to analyze bone density.

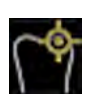

**Caries Detector**: click to open the Logicon Caries module for detecting interproximal caries.

#### **Patient Browser Window Overview**

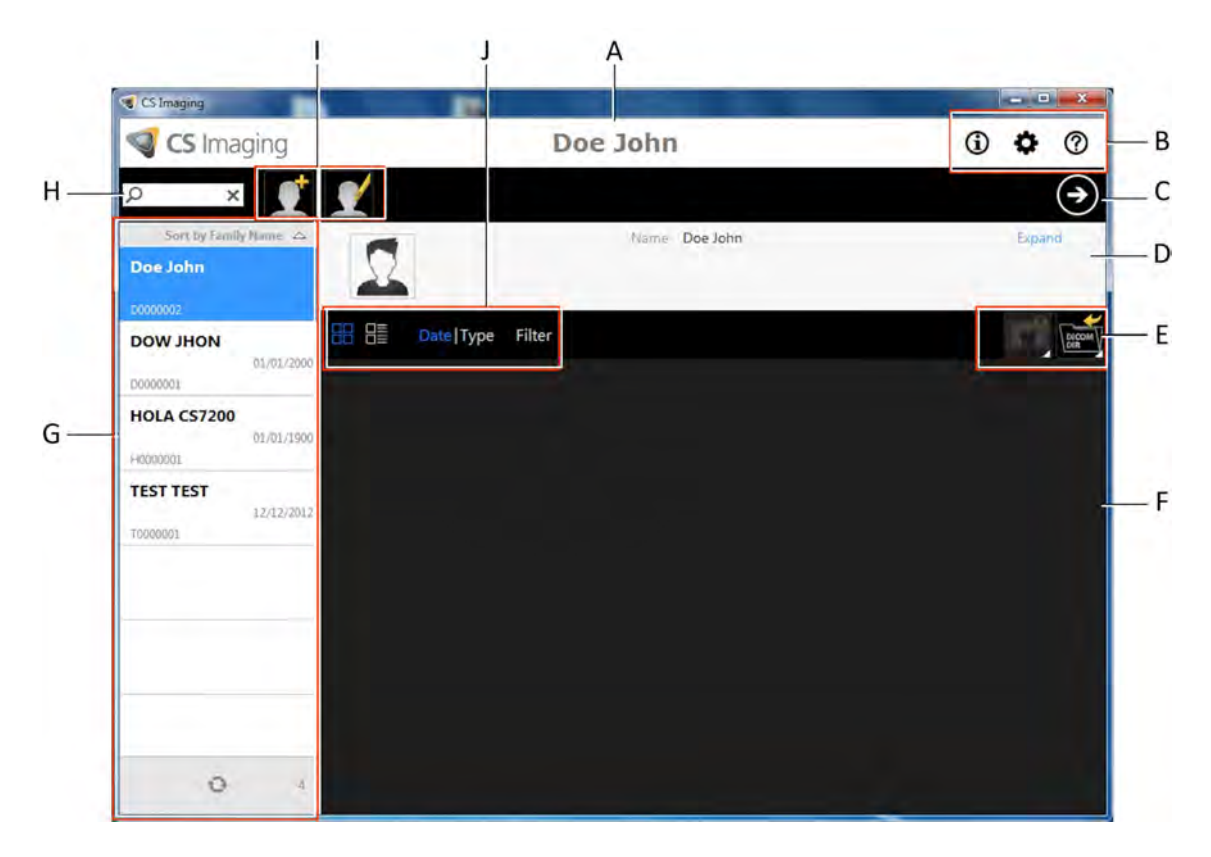

- **A Title bar:** name of the selected patient.
- **B System icons:** About, Prefernces and Online Help.
- **C Imaging Software Button:** click to open the Imaging Window.
- **D** Patient Card:information on the selected patient..
- **E Image Management Tools**: import/export and print functions.
- **F Patient History**: displays the list of available patients.
- **G Patient List**: displays the list of available patients.
- **H Patient Search**: allows searching in the patient list.
- **I Patient Management Tools**: contain create/modify patient functions.
- **J Patient History Tools**: contain patient history functions.

# **5 Acquiring Images**

# **Image Acquisition Workflow**

This chapter describes the acquisition procedure for acquiring dental images.

A typical workflow consists of the following steps:

- 1 Selecting or Creating a Patient Record and Accessing the imaging window. [See "Starting the Imaging](#page-45-0)  [Software" on page 42.](#page-45-0)
- 2 Inserting the Imaging Plate into a hygienic sheath and sealing it. [See "Preparing the Imaging Plates" on](#page-46-0)  [page 43.](#page-46-0)
- 3 Positioning, exposing and removing the imaging plate from the patient's mouth . [See "Performing the](#page-47-0)  [X-rays" on page 44.](#page-47-0)
- 4 Disinfecting the Hygienic Sheath. Refer to the CS 7200 Safety and Regulatory Guide (6K9678).
- 5 Scanning the imaging plate and reviewing the image. [See "Scanning Imaging Plate" on page 47.](#page-50-0)

# **Acquiring Single Image**

#### <span id="page-45-0"></span>**Starting the Imaging Software**

Open your Imaging Software.

1 On your desktop, double-click the CS Imaging Software icon or click **Start > All Programs > (** the name of your**) Dental Imaging Software.**

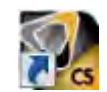

The Patient Browser window is displayed:

2 Create or open an existing patient record:

 **To open an existing patient record**: In the Patient Browser search field (H), start typing to search for a patient card.

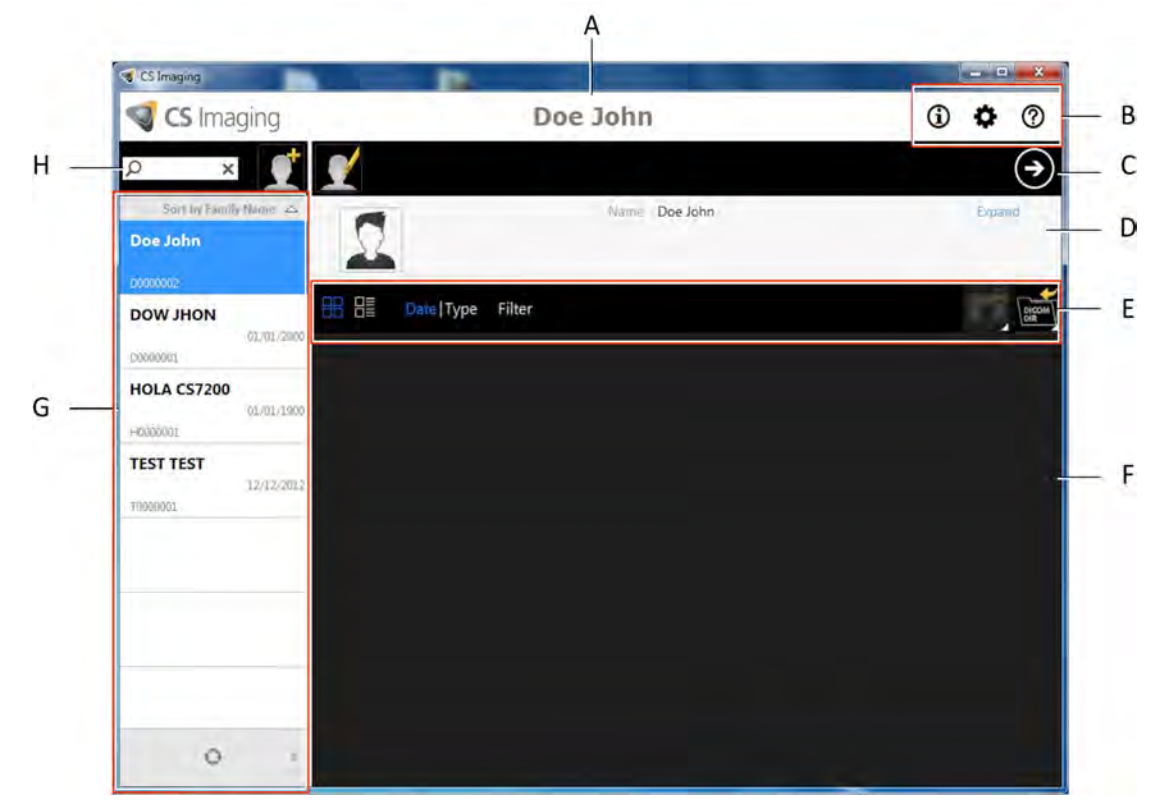

 **To create a new patient record**: Click the **Create New Patient Card** button alongside the search field to create a new patient card. For more details, see ["Create a New Patient Card" on page 75](#page-78-0)

The CS 7200 indication LED turns from yellow to green, indicating that the scanner is ready for use and the **Imaging Window** appears.

3. Once you have selected or created a patient, in the Patient Browser Toolbar (C) click the arrow button to open the Imaging application. The Patient Browser window remains open and the Imaging Window is displayed.

4. Wait for the Scanner Status icon to turn green on the **Imaging Window** toolbar indicating that the CS 7200 scanner is connected to the workstation and is ready for acquisition.

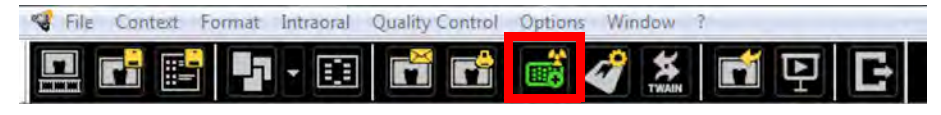

#### <span id="page-46-0"></span>**Preparing the Imaging Plates**

To prepare the intraoral imaging plate, follow these steps:

1 Choose an imaging plate of the appropriate size for your examination.

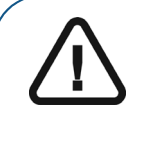

**Important: Use only CS 7200 intraoral imaging plates from Carestream and hygienic sheaths from Carestream. The use of plates or hygienic sheaths from a third party supplier may cause a malfunction of the system and void the warranty**.

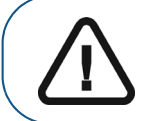

**Important: Use a NEW hygienic sheath for each new patient to prevent cross contamination.**

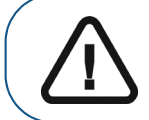

**Important: Use a NEW hygienic sheath for each new image to prevent humidity and contamination of the plate.**

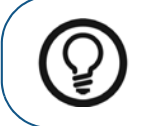

**Tip:** If the imaging plate has not been used for a while, proceed to erasing it first. [See "Manually Erasing the Plate" on page 56.](#page-59-0).

2 Insert the imaging plate into its protective hygienic sheath with the inactive side facing the adhesive strip, so the imaging plate's size number is seen through the transparent side of the hygienic sheath and the orientation mark visible in the bottom corner (**A**).

3 Peel the adhesive strip's protective paper to seal the hygienic sheath (**B**) and (**C**).

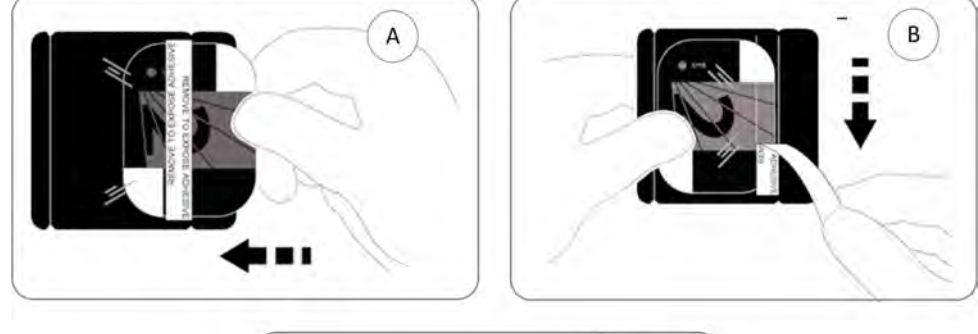

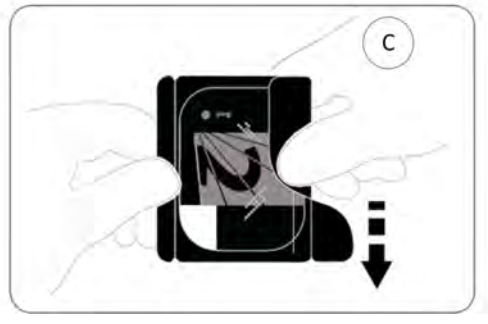

- 4 Handle the imaging plate by holding the hygienic sheath's empty edge where the silicone strip is.
- 5. Select an appropriate positioner for the region of interest and the size of the plate.

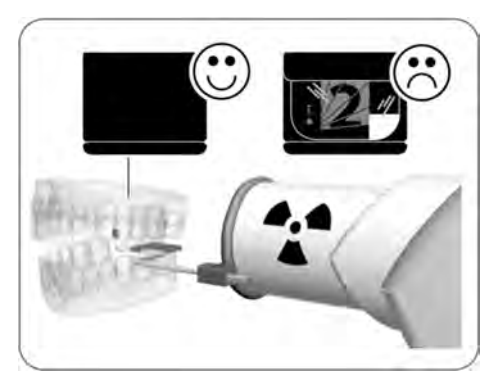

#### <span id="page-47-0"></span>**Performing the X-rays**

Perform the required X-rays according to your clinical procedure.

It is recommended to continue using X-ray positioning techniques and tools to ensure the resulting image is complete and includes all the information required for diagnosis.To facilitate matching the orientation of the image in the software to the clinical reality, we recommend to position the imaging plate in the mouth of the patient with the orientation mark always towards the bottom.

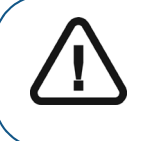

**Important: Make sure the active side of the imaging plate is facing the X-ray tube.**

1 Select the X-ray exposure time according to the region of interest and the patient type. Follow the user instructions of your X-ray generator. The following tables provide **guidelines** for exposure times for an X-ray generator at **70 kV** and **7 mA**. Add your values for the exposure time in seconds in the column on the right.

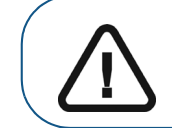

**Important: These are suggested exposure times and need to be adjusted for your specific X-ray generator.** 

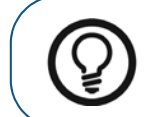

**Tip:** If images are too dark, reduce the exposure time. If images are too white or look grainy, increase the exposure time.

#### **Table 3 Exposure times**

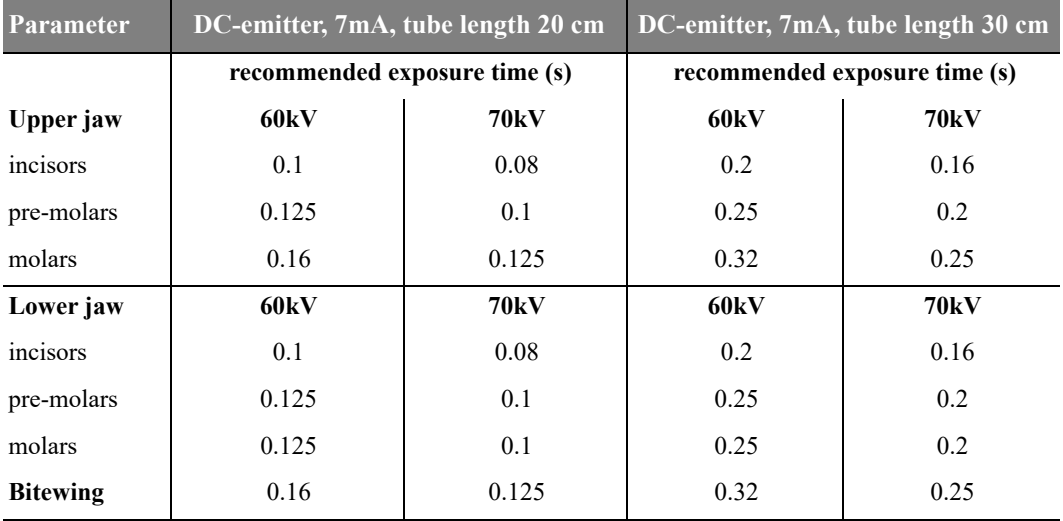

2. Position the CS 7200 imaging plate in the mouth of the patient depending on the region of interest.

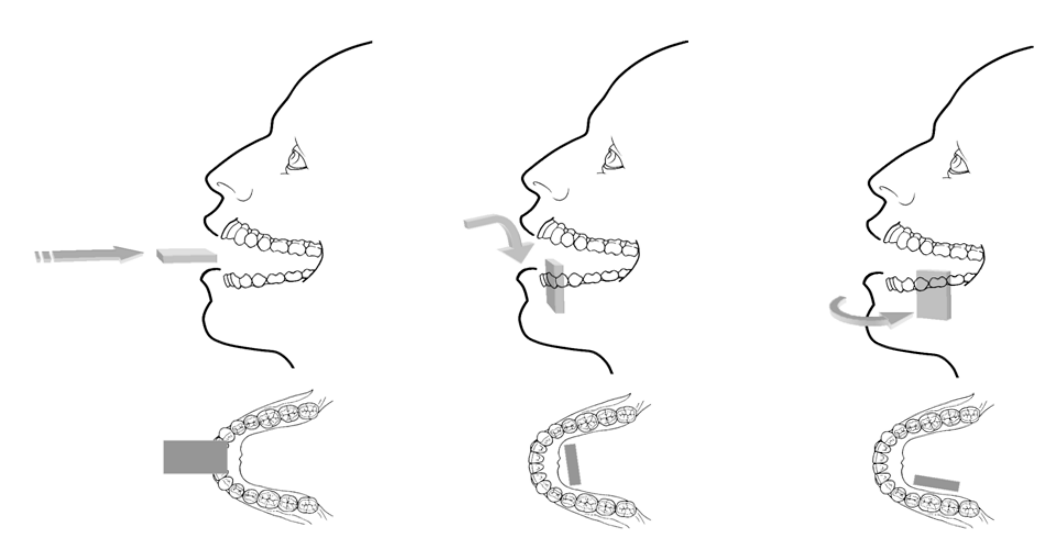

3. Move the X-ray generator tube head close to the patient and align it with the tooth of the patient and the CS 7200 imaging plate.

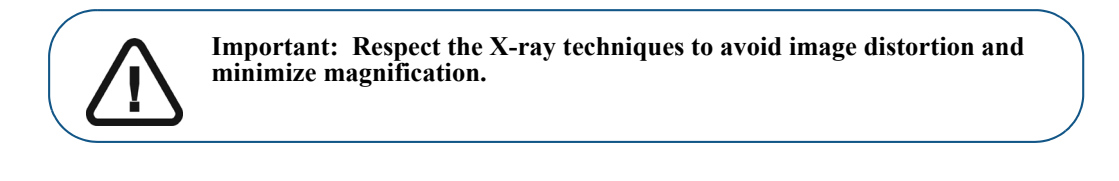

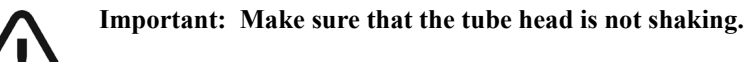

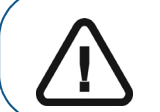

**Important: Perform the required X-rays according to your clinical procedure.**

- 4 Tell the patient to remain still without moving the tongue.
- 5. Position yourself either two meters behind the X-ray generator or outside the room.

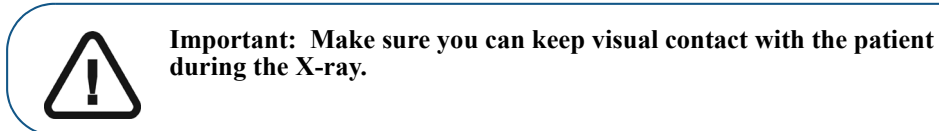

- 6. Trigger the X-ray with the remote switch of the X-ray generator.
- 7. Remove the CS 7200 imaging plate from the mouth of the patient.

8. Clean and disinfect the hygienic sheath after each patient (see the *CS 7200 Safety, Regulatory, and Technical Specifications User Guide (6K9678)*).

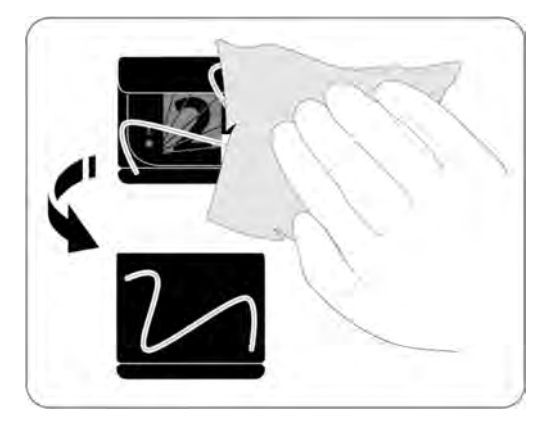

### <span id="page-50-0"></span>**Scanning Imaging Plate**

1 Move to the CS 7200 scanner and make sure the plate size selector knob is set for the same size as indicated on the plate.

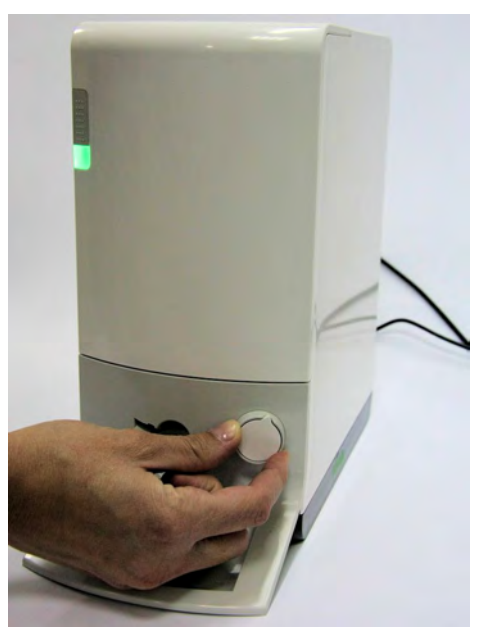

2 Open the hygienic sheath.

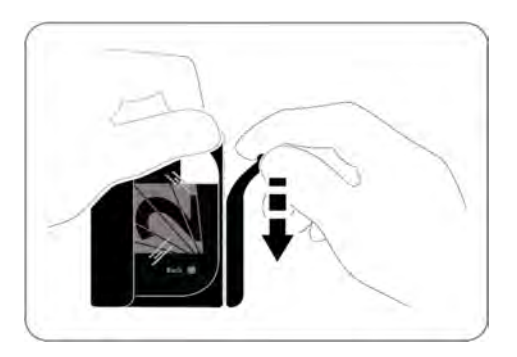

3 Load the plate into the scanner while positioning the plate to the left direction. The indication LED is blinking blue, indicating that the plate is loaded and the hygienic sheath can be removed.

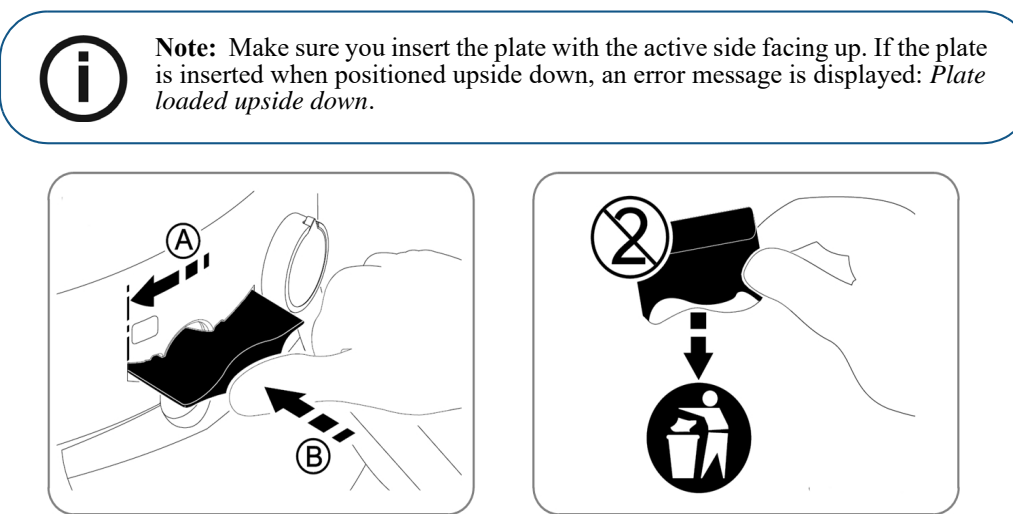

4 Remove the hygienic sheath to start the scanning process.

CS 7200 starts scanning. The indication LED is blinking green during the process and the Preview window appears showing the scan progress.

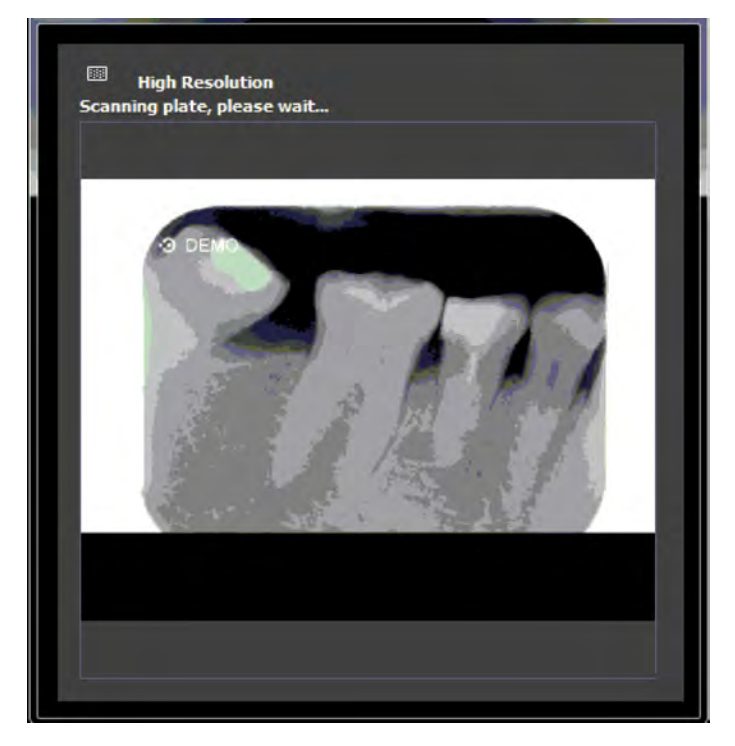

When the scan is complete, the imaging plate is erased and then ejected. The indication LED stops blinking and remains steady green.

The image is displayed on the imaging software main screen.

5. Check the image quality.

The ideal image quality is when the indicator of the quality of exposure is a full green bar in the Control Panel. Avoid under-exposed or over-exposed images indicated by a partial or full red bar.

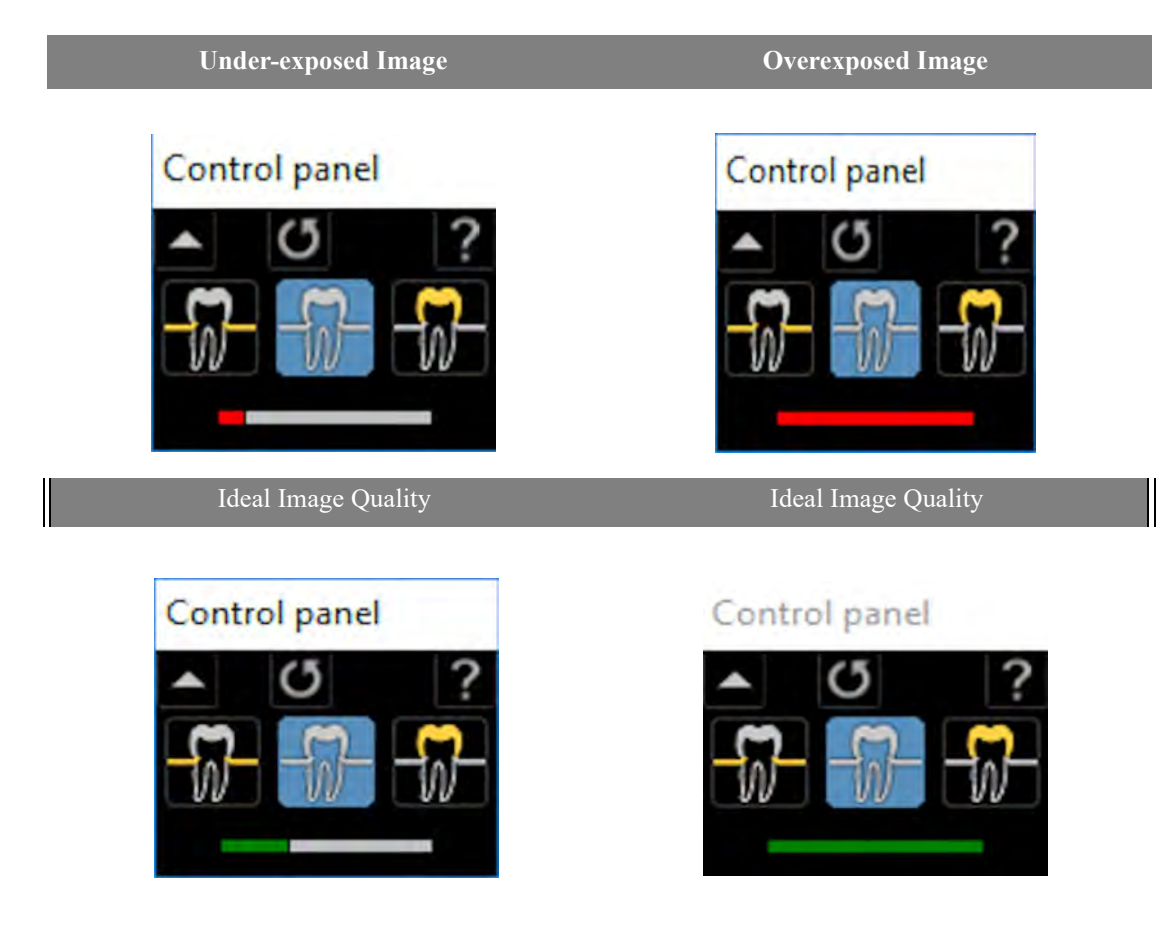

# **Acquiring Multiple Images**

#### **Preparing the Acquisition of FMS Images**

To prepare the acquisition of FMS images, follow these steps:

- 1 Access the **Dental Imaging Software. [See "Starting the Imaging Software" on page 42.](#page-45-0)**
- 2 Click the **Use a format** button in the **Imaging Window** toolbar to access the **Select a format** window.

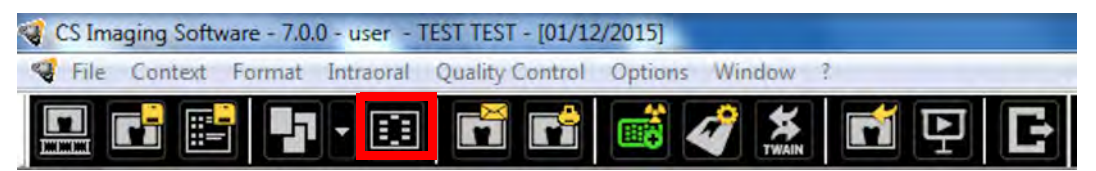

3. From the list of available formats (templates), select the required template and click **Open**.

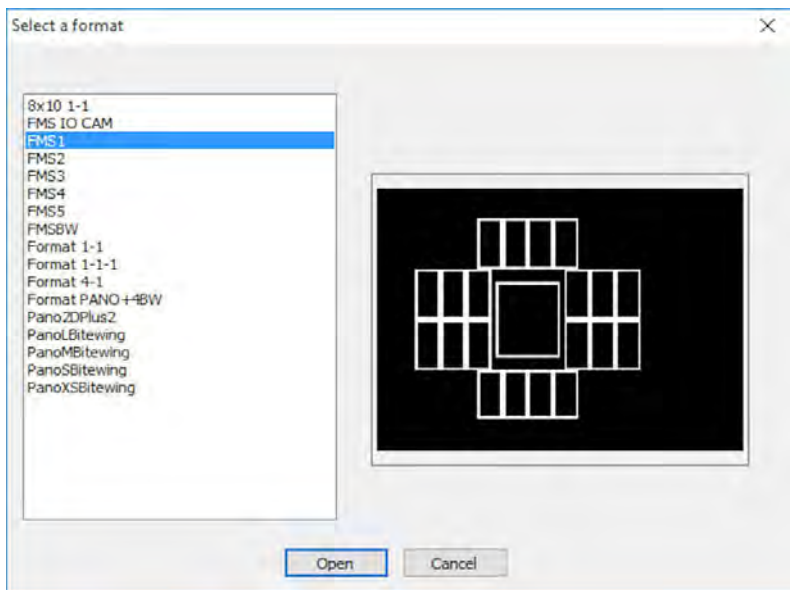

The selected format is loaded and displayed in the Dental Imaging window. The first frame for scan is highlighted in green.

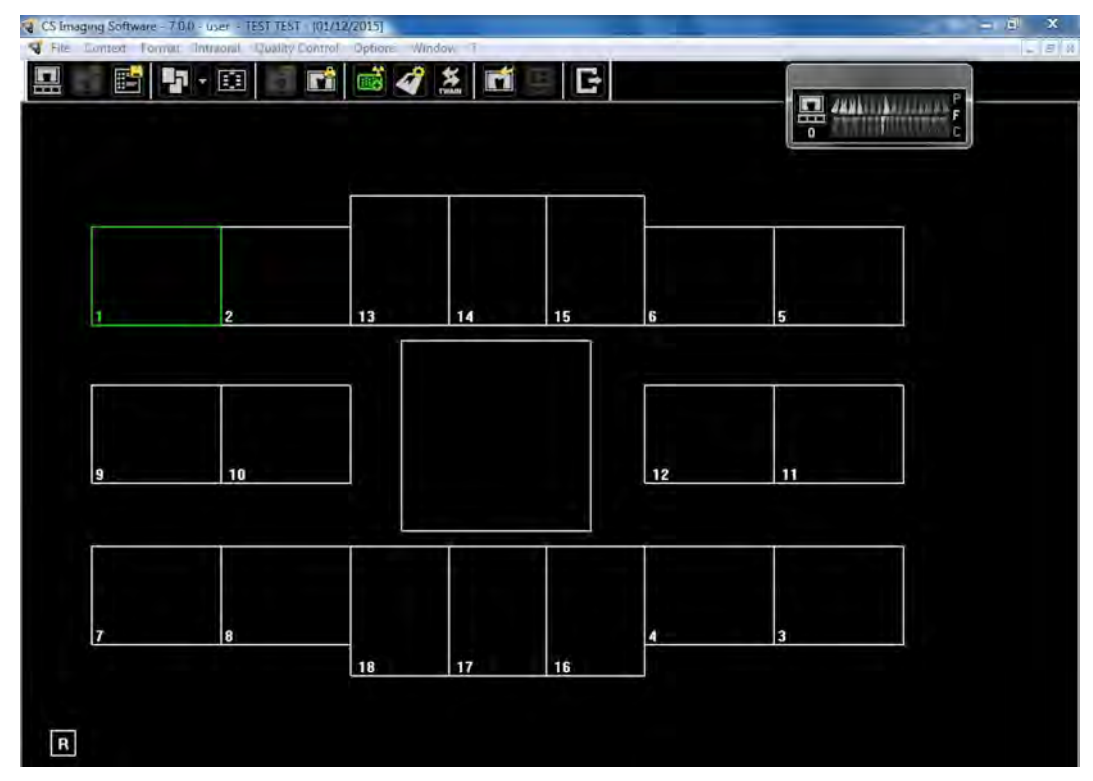

- 4. Select an appropriate positioner for the region of interest and the size of the plate.
- 5 Prepare all imaging plates required for completing FMS template. [See "Preparing the Imaging Plates"](#page-46-0)  [on page 43.](#page-46-0)
- 6. Position the imaging plate in the mouth of the patient depending on the region of interest.

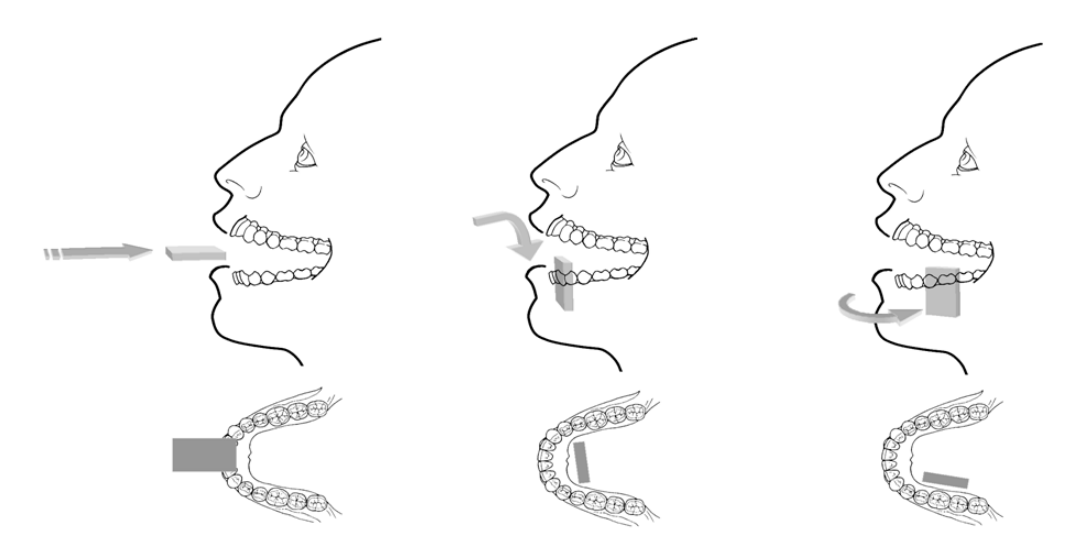

7. Move the X-ray generator tube head to the patient and align it with the tooth of the patient and the imaging plate.

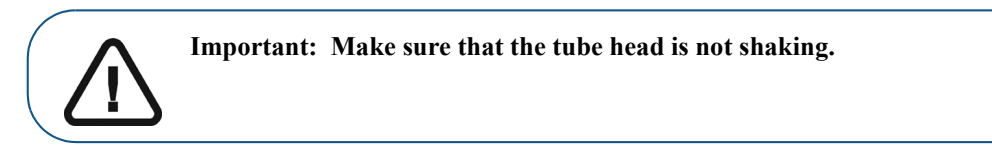

8. Select the X-ray exposure time according to the region of interest and the patient type. Follow the user instructions of your X-ray generator. The following tables provide **guidelines** for exposure times for an X-ray generator at **70 kV** and **7 mA**. Add your values for the exposure time in seconds in the column on the right.

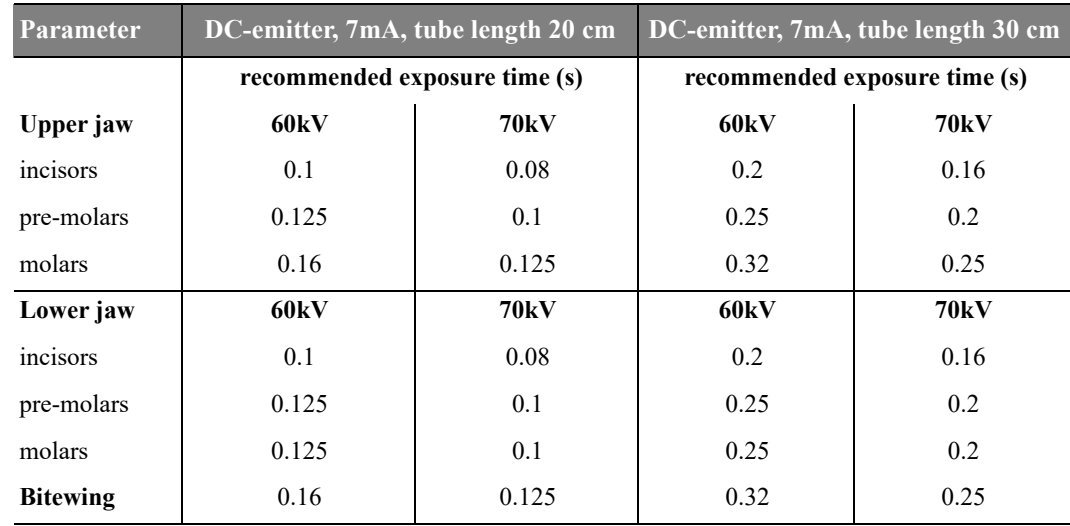

#### **Table 4 Exposure times**

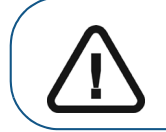

**Important: These are suggested exposure times and need to be adjusted for your specific X-ray generator. For dark images, reduce the exposure time and for grainy images, increase the exposure time.**

#### **Acquiring FMS Images**

To acquire FMS images, follow these steps:

- 1. For each imaging plate you prepared, perform the X-ray. [See "Performing the X-rays" on page 44.](#page-47-0)
- 2 Scan all X-rayed imaging plates in the required order displayed on the Dental Imaging screen. [See](#page-50-0)  ["Scanning Imaging Plate" on page 47.](#page-50-0)

The next frame to be scanned is always highlighted in green on the displayed FMS format.

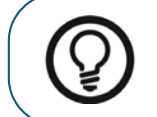

**Tip:** For FMS, it is recommened to use the transportation box that helps to sort the plates in the correct order.

3 Check the image quality.

The ideal image quality is when the indicator of the quality of exposure is a full green bar in the **Control Panel**. Avoid under-exposed or over-exposed images indicated by a partial or full red bar.

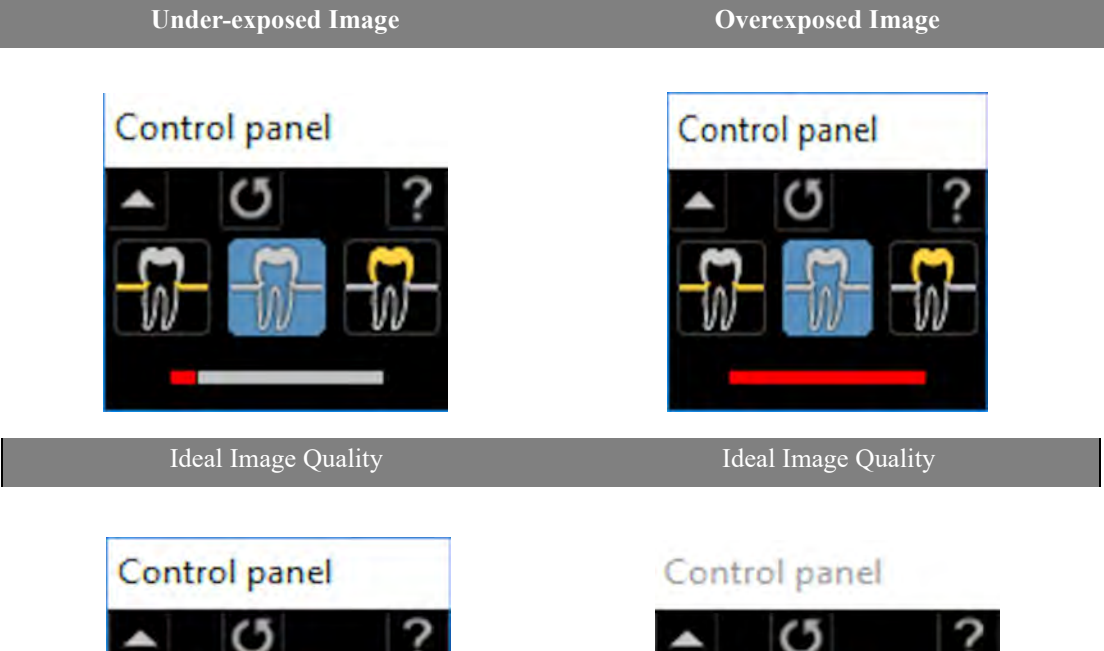

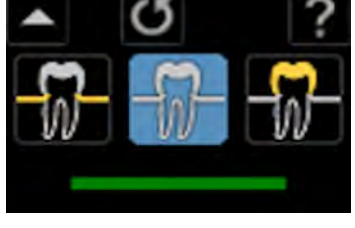

# **Retaking Images**

If you need to retake images, after the FMS template acquisition is complete, follow these steps:

1. Click the frame for which you want to retake images. The selected frame is highlighted in green.

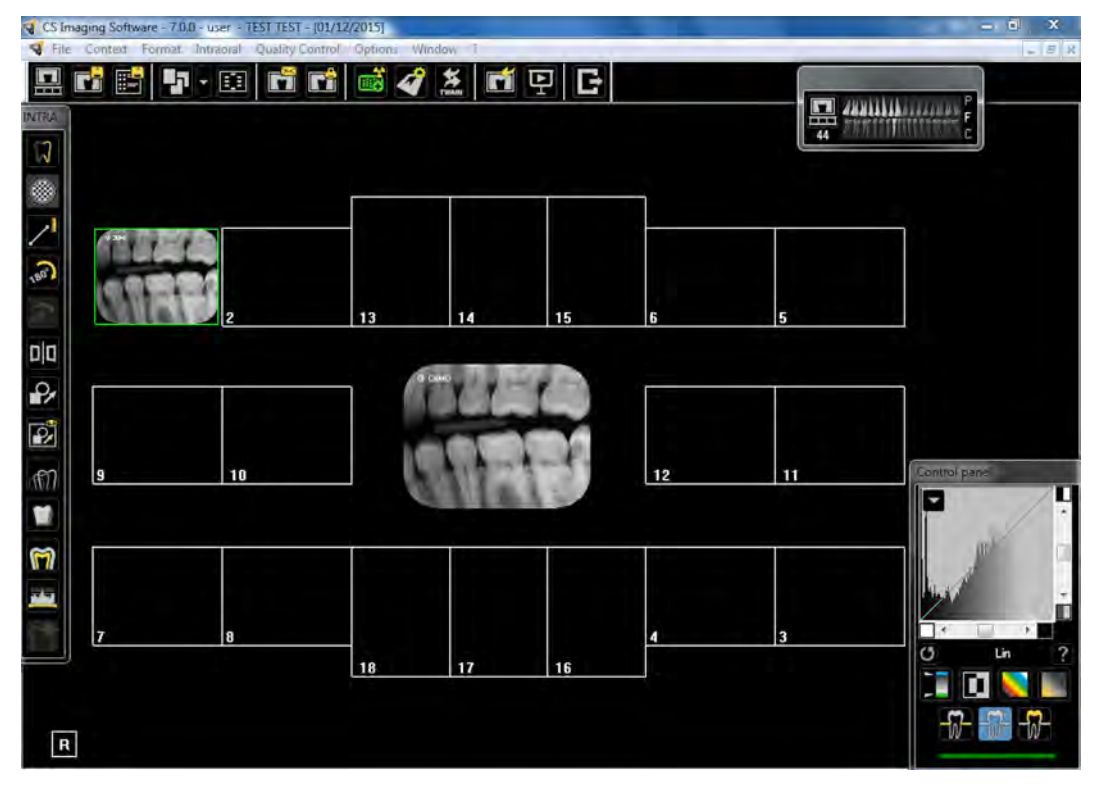

2. Using the mouse cursor, drag the selected image outside the template window.

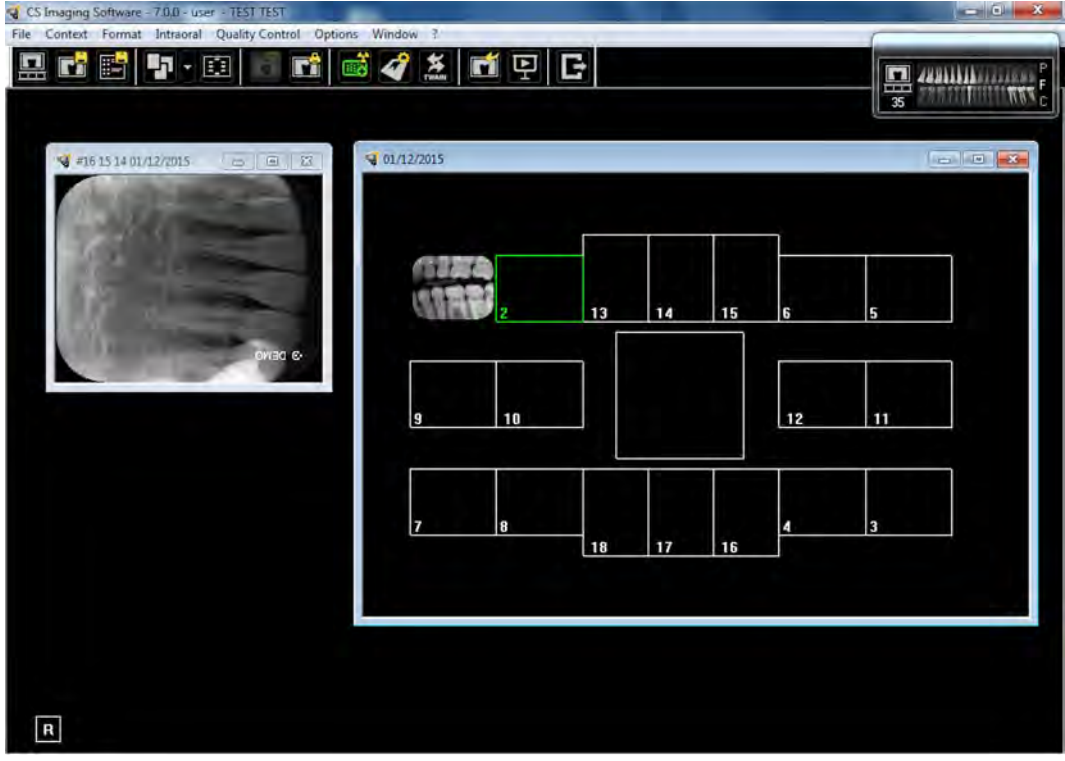

- 3 Close the CS 7200 window with the image to be relaced. The image is deleted from the template.
- 4. Perform a scan again.

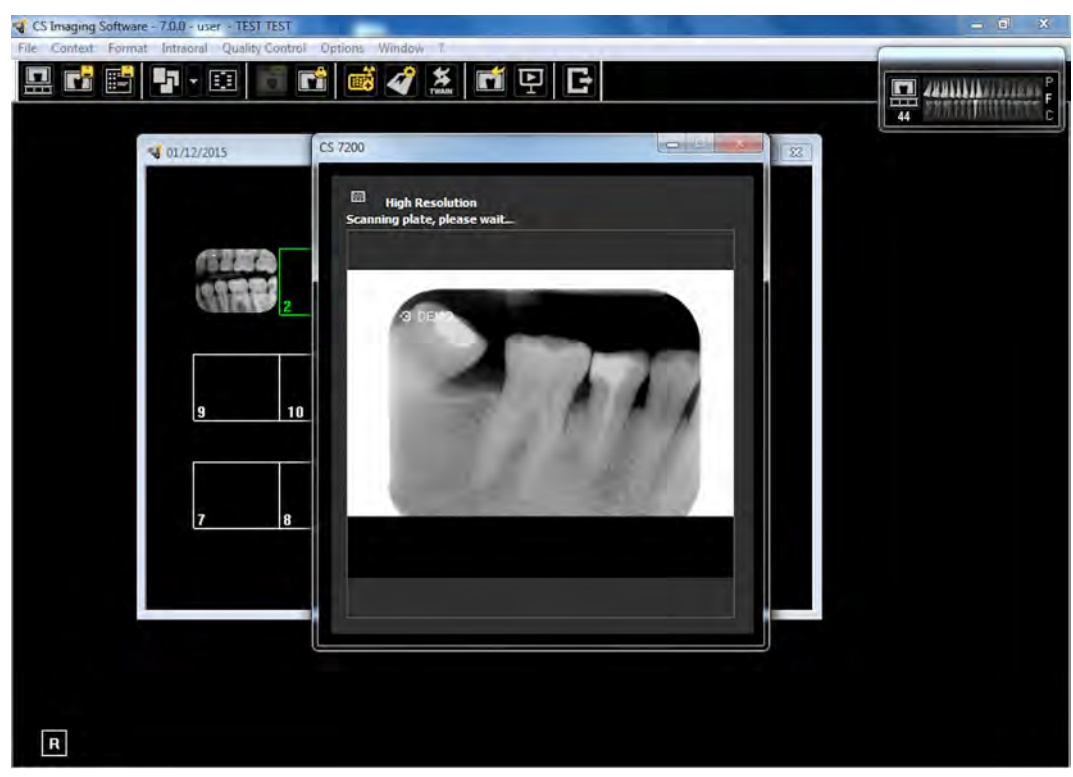

- 5 After the scan is complete, the new image appears in the FMS template.
- 6 Close the template window to save the performed changes.

# <span id="page-59-0"></span>**Manually Erasing the Plate**

To manually erase a plate, perform the following steps:

- 1 On the Dental Imaging Software main tool bar, click the **CS 7200 Configuration** icon.
	- The CS 7200 window appears:

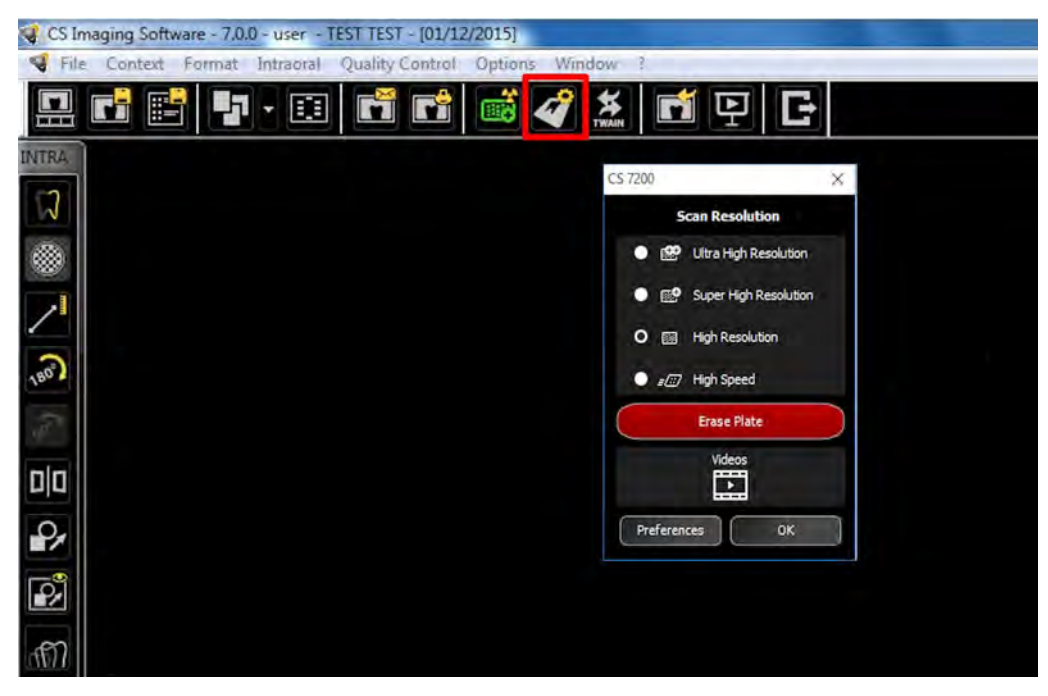

2 Click **Erase Plate**. The following dialog box appears:

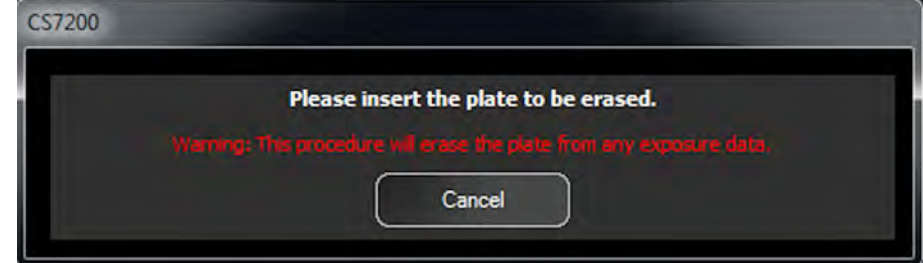

- 3 Load the late into the scanner.
- 4 Wait until the erase process is complete.

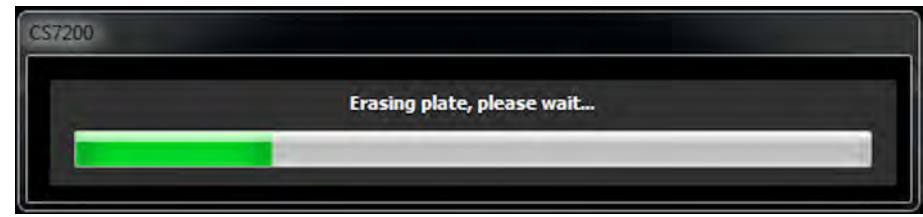

To erase more plates, perform steps 1 - 4.

5 After the earse process is complete, close the CS 7200 window.

## **Changing Scanner User Preferences**

To change the Scanner User Preferences, perform the following steps:

1 On the Dental Imaging Software main tool bar, click the CS 7200 **Configuration** icon. The CS 7200 window appears:

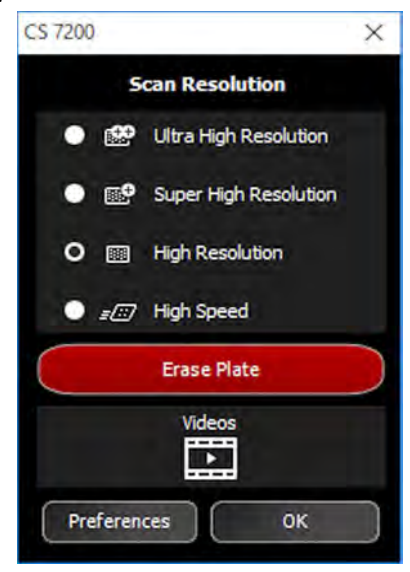

2 Click **Preferences** to open the CS 7200 Preferences window.

The CS 7200 Prefernces window contains three tabs:

- Settings
- Tools
- About

#### **Settings Tab**

The Settings tab enables user to change the scanner preferences:

- 1 **DICOM Character Sets**: select from th list of the available options.
- 2 **Default scan resolution**: select one of the available scan resolutions from the list
	- Ultra High Resolution
	- Super high resolution
	- High resolution
	- High speed
- 3 **Scanner sound**: select the check box to mute the scanner sound.
- 4 **SMPTE**: click to adjust monitor brightness and contrast.
- 5 **Default exposure values**: change the default exposure values if required.

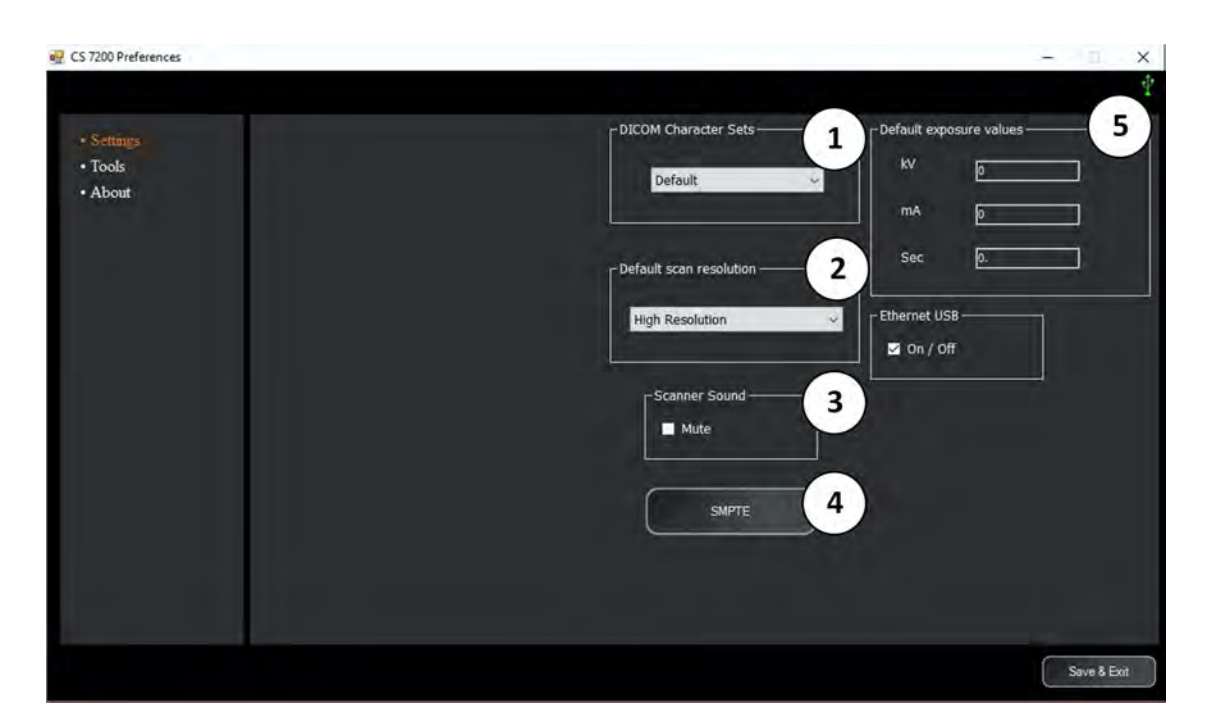

#### **Tools Tab**

The tools tab enables the user to retrieve a scanned image in case the Dental Imaging Software crashed unexpectedly during the scan. To retrieve the images, perform the following steps:

- 1 Start the Dental Imaging Software.
- 2 Open the file of the patient whose images you want to retrieve.
- 3 On the Dental Imaging Software main tool bar, click the **CS 7200 Configuration** icon.

The CS 7200 window appears.

4 Click **Preferences** to open the CS 7200 Preferences window and select the Tools tab.

The Retrieve Images button is enabled and the number of pending images is diplayed.

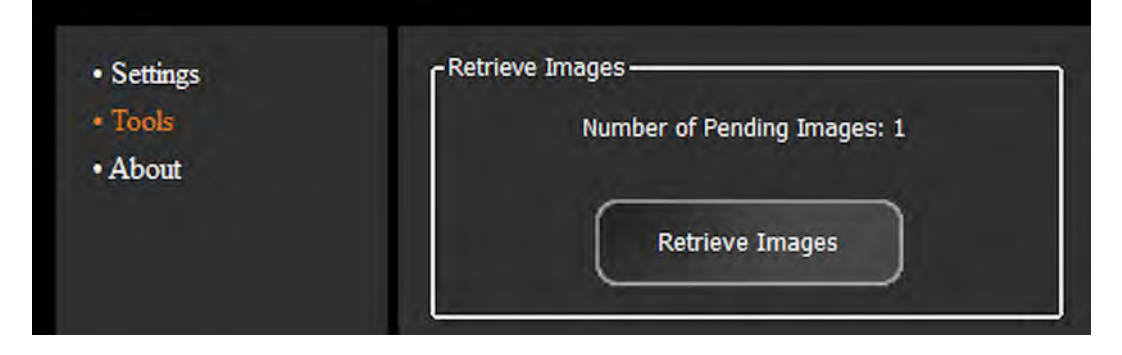

5 Click **Retrieve Images**.

The retrieved images are displayed. The image highlighted in orange is displayed in the preview area next to the list.

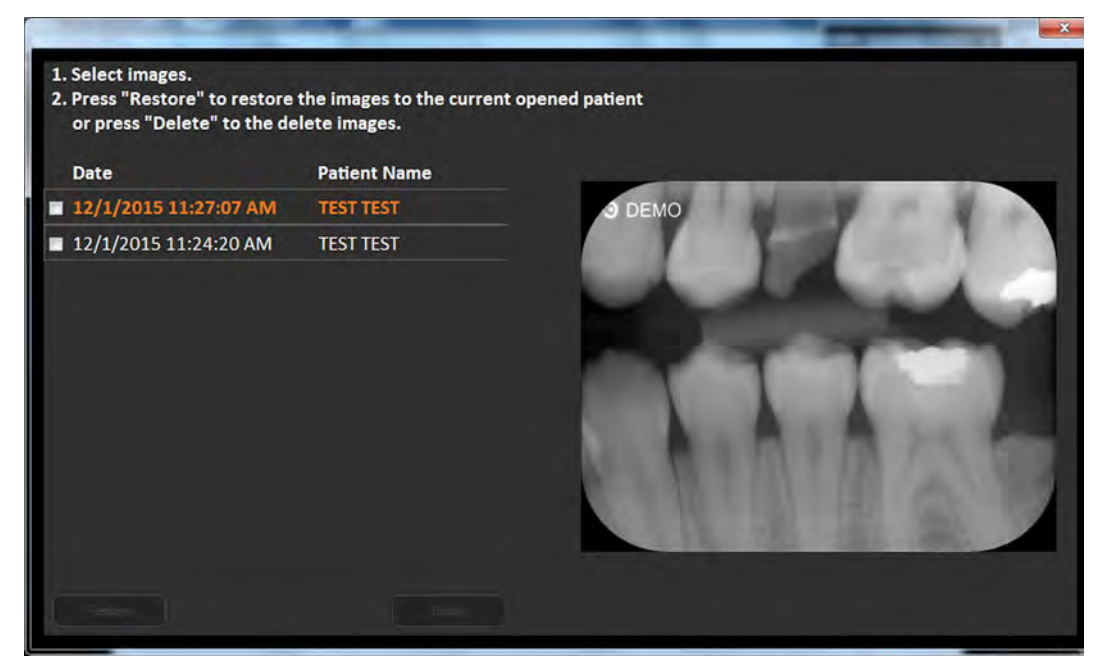

6 Seelect the required images from the list by selecting the check box next to each image.

The **Restore** and **Delete** buttons become available.

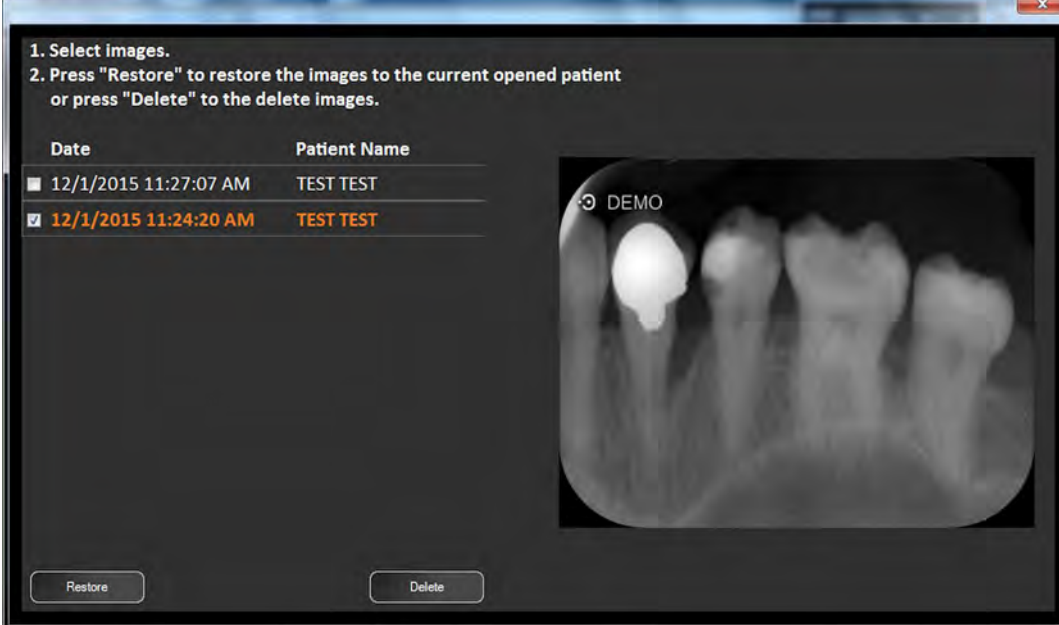

7 Click **Restore** to restore the selected image to the currently opened patient.

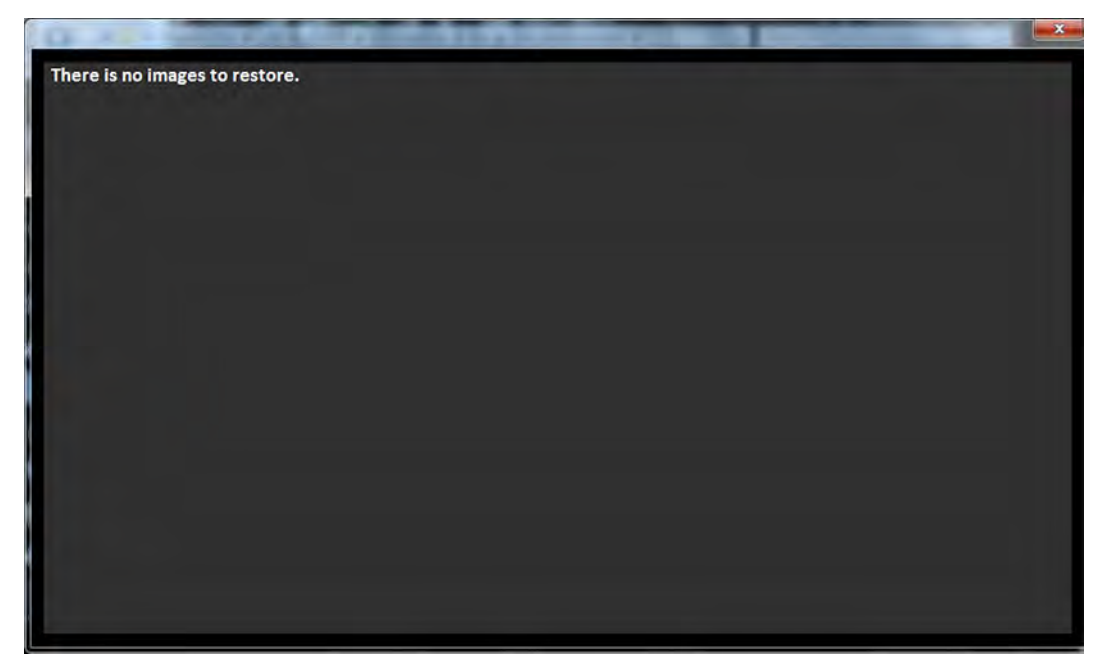

#### **About Tab**

Open the about tab to view scanner information that includes firmware, hardware and software versions, serial number and other details.

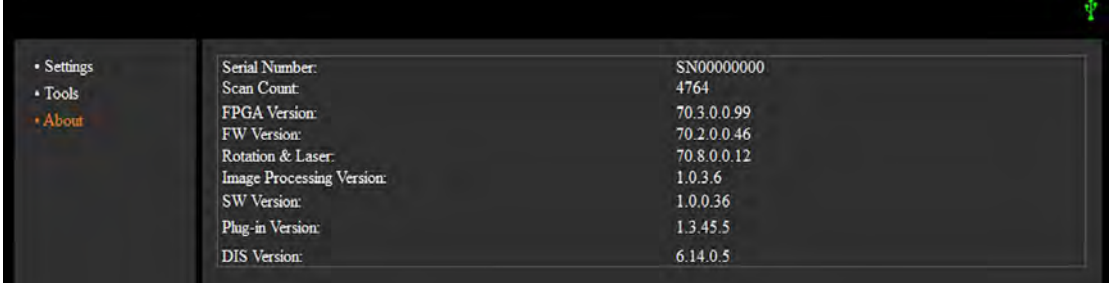

## **Changing Scan Resolution**

To chnage scan resolution, perform the following steps:

1 On the Dental Imaging Software main tool bar, click the **CS 7200 Configuration** icon. The CS 7200 window appears:

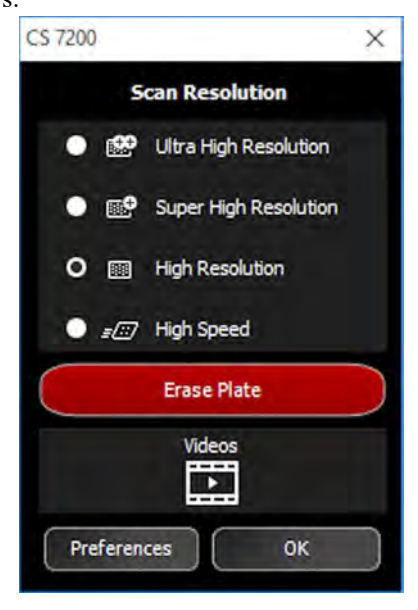

2 Select the desired scan resolution and click **OK** to save the selection.

# **6 Maintenance**

For all maintenance information, refer to CS 7200 Technical Specifications, Safety and Regulatory Guide.

# **7 Troubleshooting**

# **Quick Troubleshooting**

Occasionally, malfunctions can occur during use in the event of an incorrect action. An error message is displayed.

During the CS 7200 power up, system performs a self test: ejects a plate (if left in the scanner) and reports whether the system is ready for operation or a malfunction is detected.

The detected malfunction is indicated by the CS 7200 LED status and sound notification and/or by an error message that appears on screen.

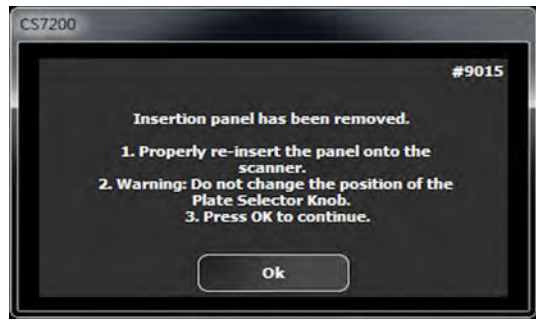

When the system functions properly, the LED is green. If the LED color is yellow or red, it indicates an existence of the malfunction.

#### **Indication LEDs Statuses**

The below table lists the scanner LEDs status indicator states that require a corrective action:

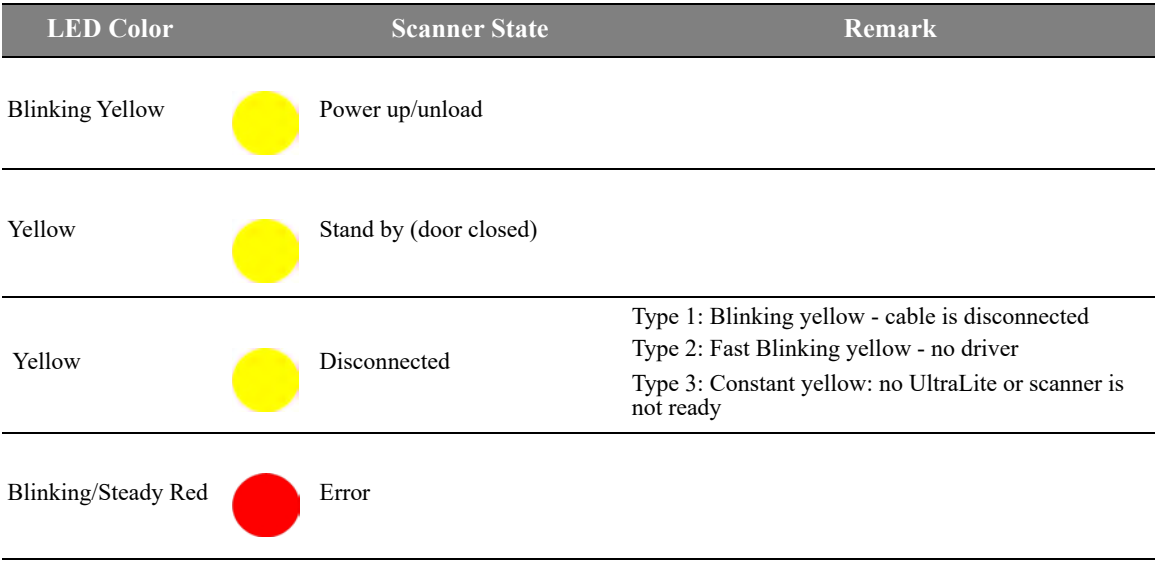

The following table lists the error messages, their description and the action to take:

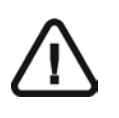

#### *IMPORTANT*

**If an Error Code message is displayed, the malfunction persists or more serious conditions occur, contact a qualified technician. When you call the qualified technician have the following information ready:**

- **Model Serial Number**
- **Error Code Message**

#### **Table 5 System Errors**

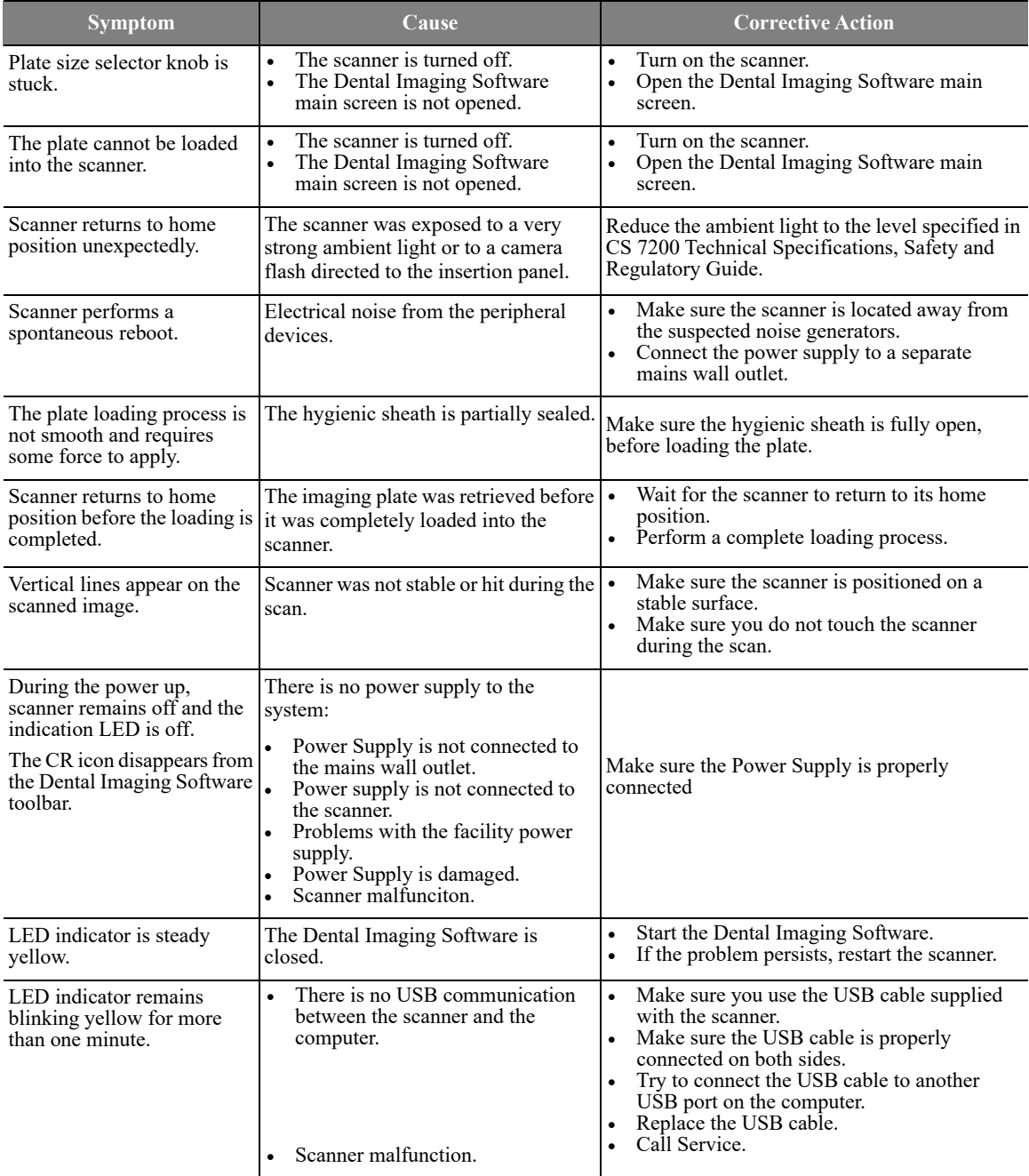

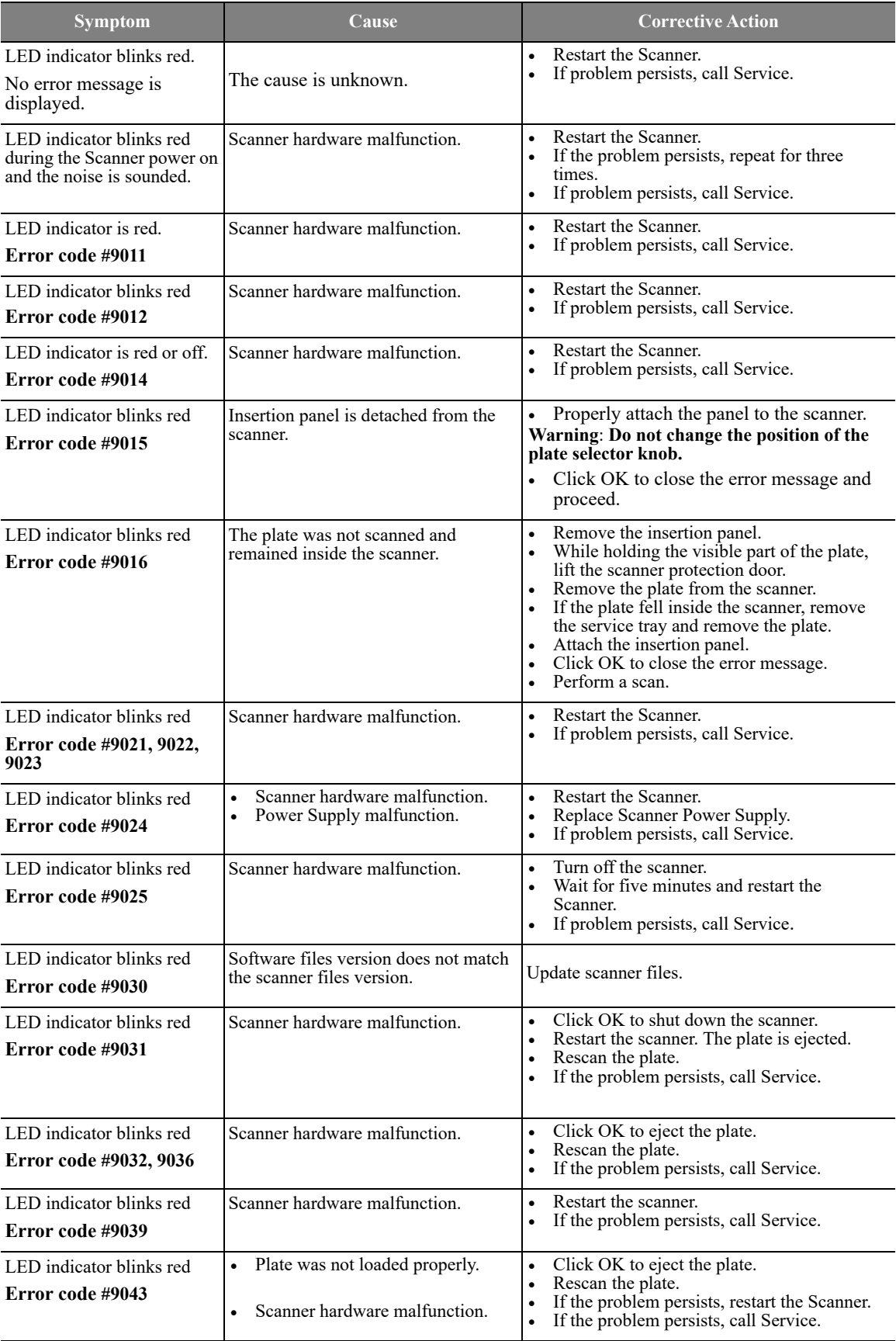

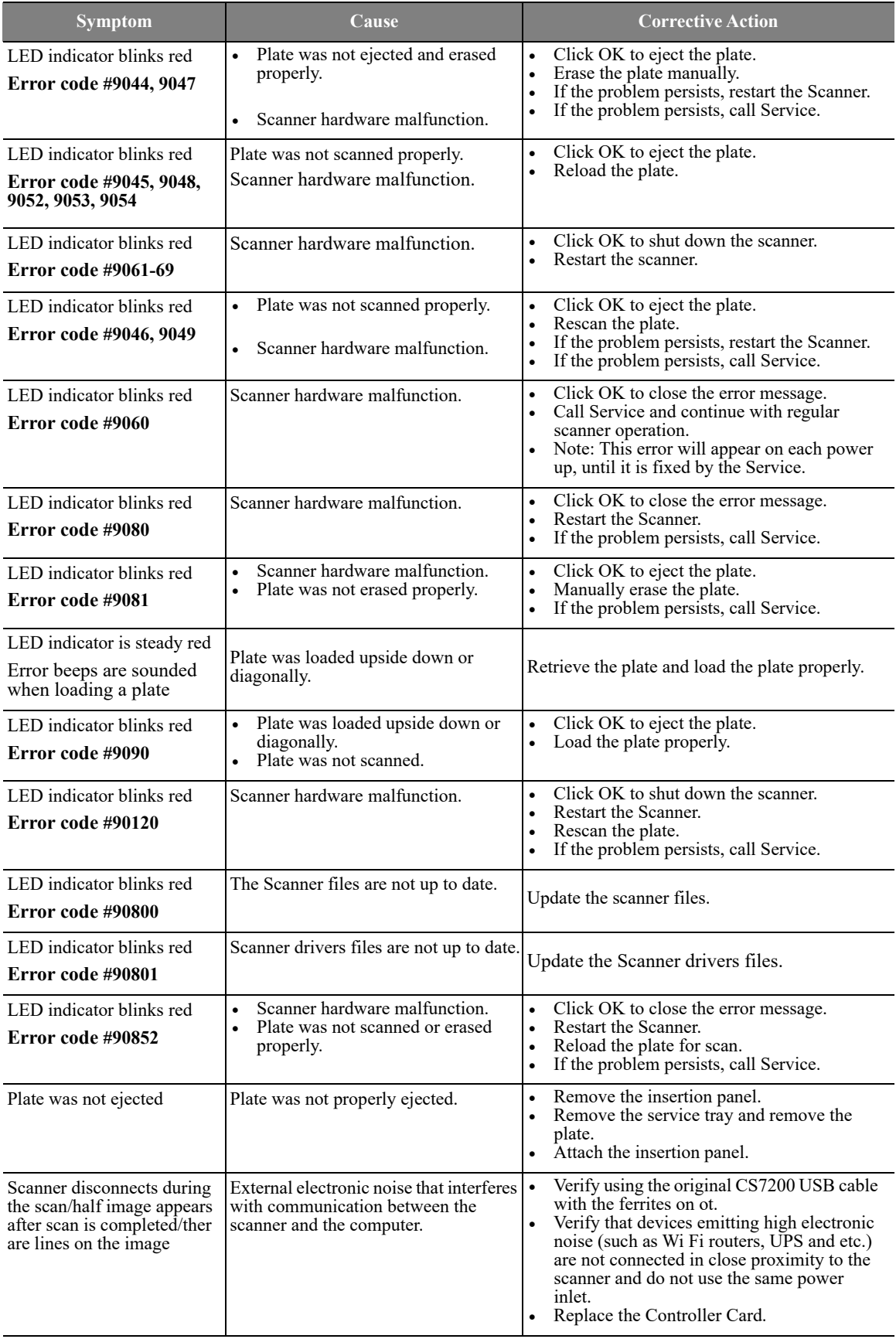
**8 Appendix** 

### **Offline License Activation**

If the working station computer is not connected to the internet, you need to acquire license activation code from another device that is connected to the internet.. The following sequence takes place, when the license activation is performed offline:

1. After the installation is complete, the license activatuion message appears:. Click **Next** to continue.

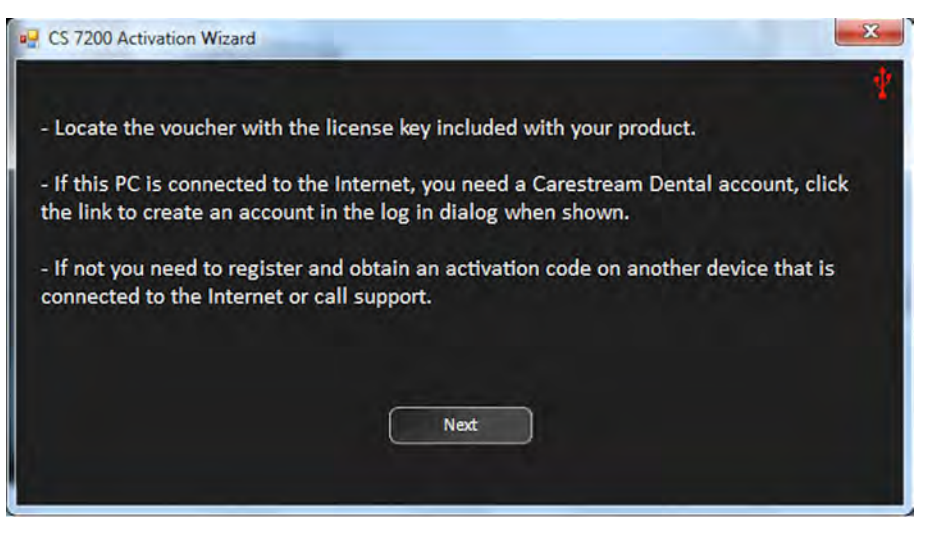

2. The following message appears:

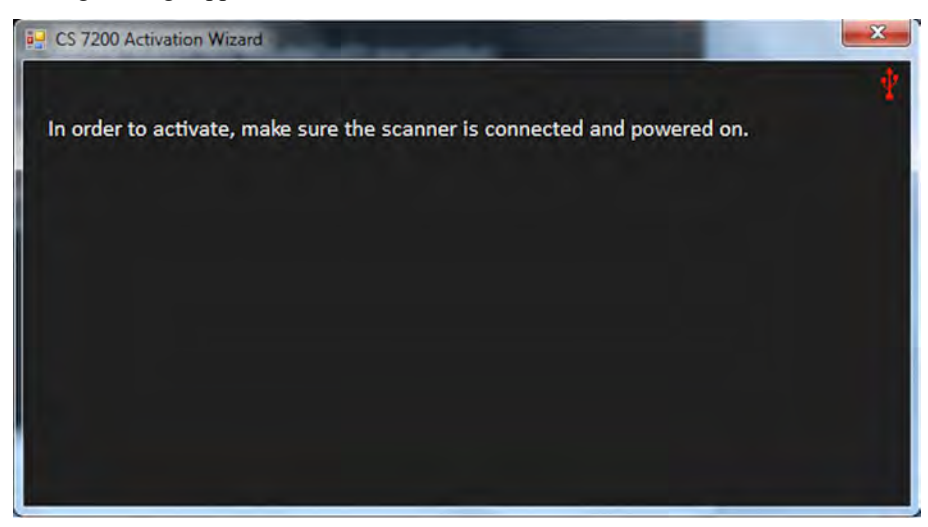

3. Turn on the scanner.

4. The Offline License Activation window appears:

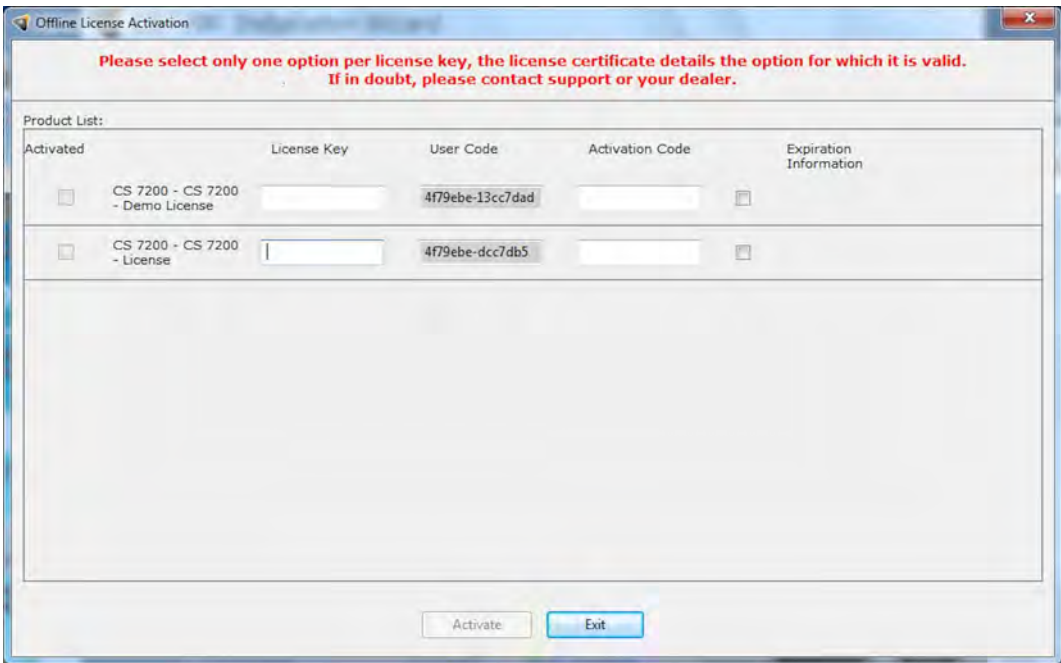

5. Go to **https://cs-licensing-staging.carestreamdental.com/Licensing** and sign in or create an account, if you do not have one.

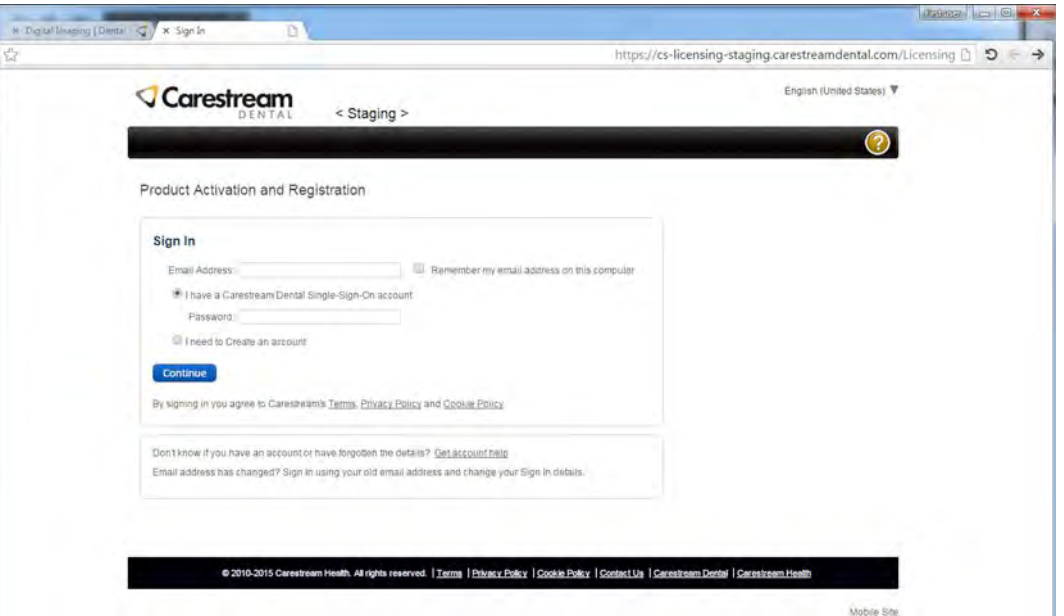

6. Click **Continue** to open the **Product Activation and Registration - Create Customer Record** page.

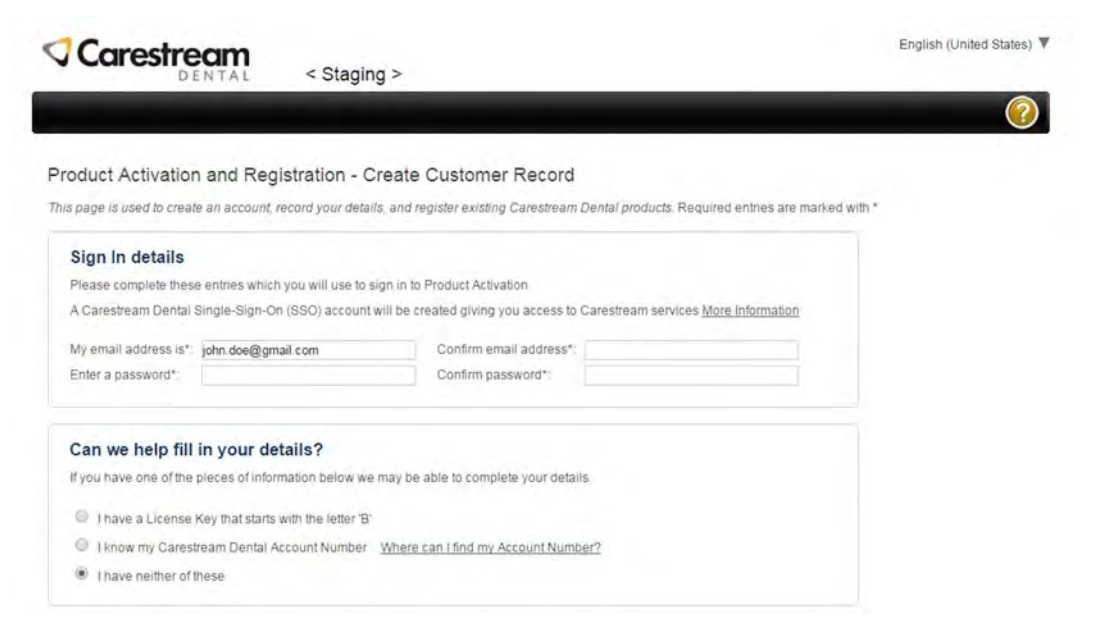

- 7. Fill in all required details and click **Continue** at the bottom of the page.
- 8. After filling in all details, an account is created and an email is sent to the provided email address.

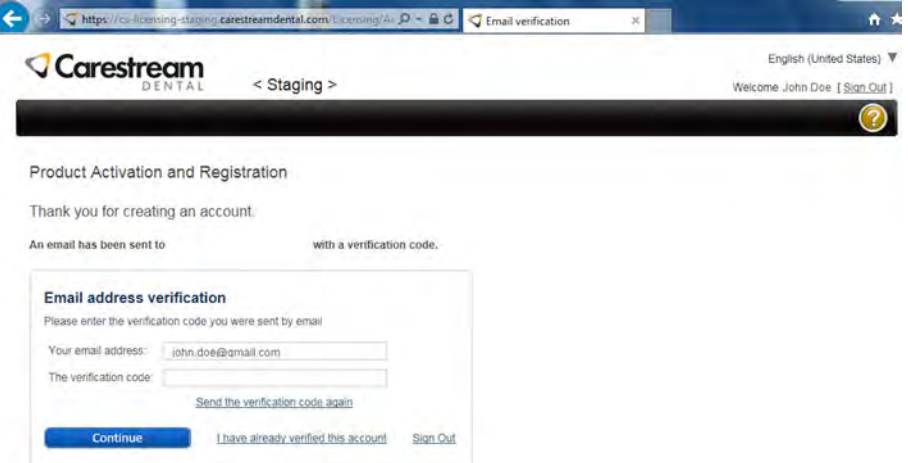

9. Open the received email and click the provided link to activate your Carestream account.

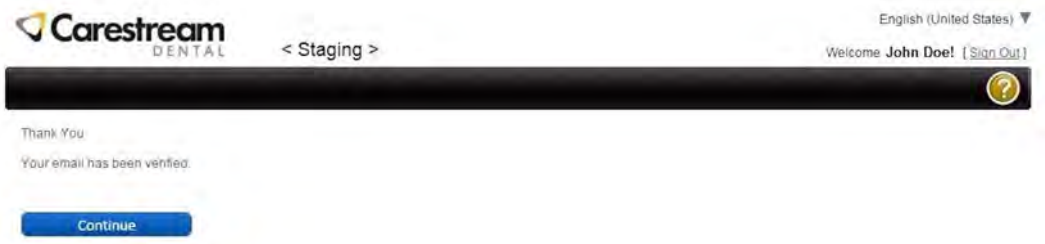

10. After email verification is complete, click **Continue**.

11. Select **Activate a license for a Carestream Dental Product**.

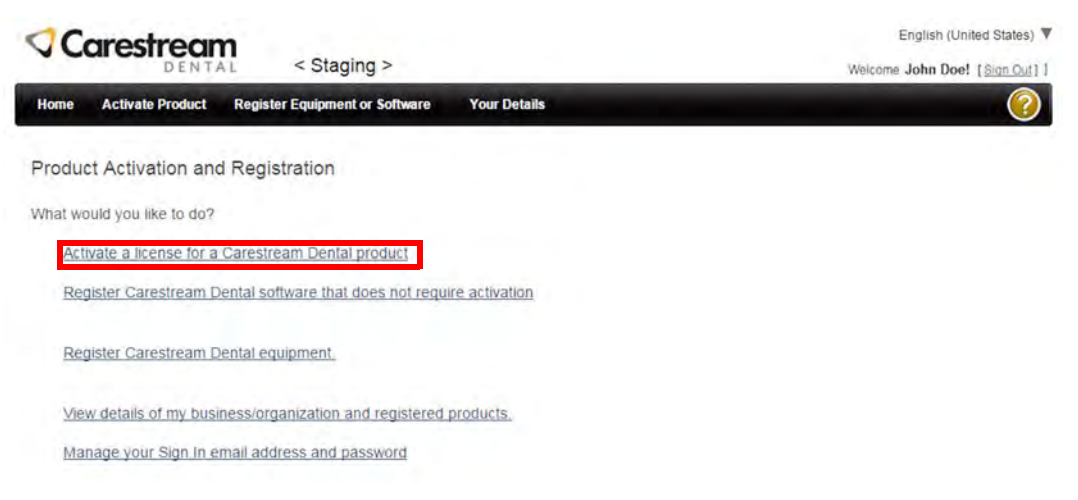

- 12. Fill in the required product details as follows:
	- **•** Product Name: select CS 7200 from the available products list.
	- **Serial Number**: type in the serial number that appears on the Data Plate label located on the bottom of the scanner.
	- **License Key**: type in the license key that appears on the post card received with the scanner.
	- **User Code**: type in the user code that appears in the Offline License Activation window.

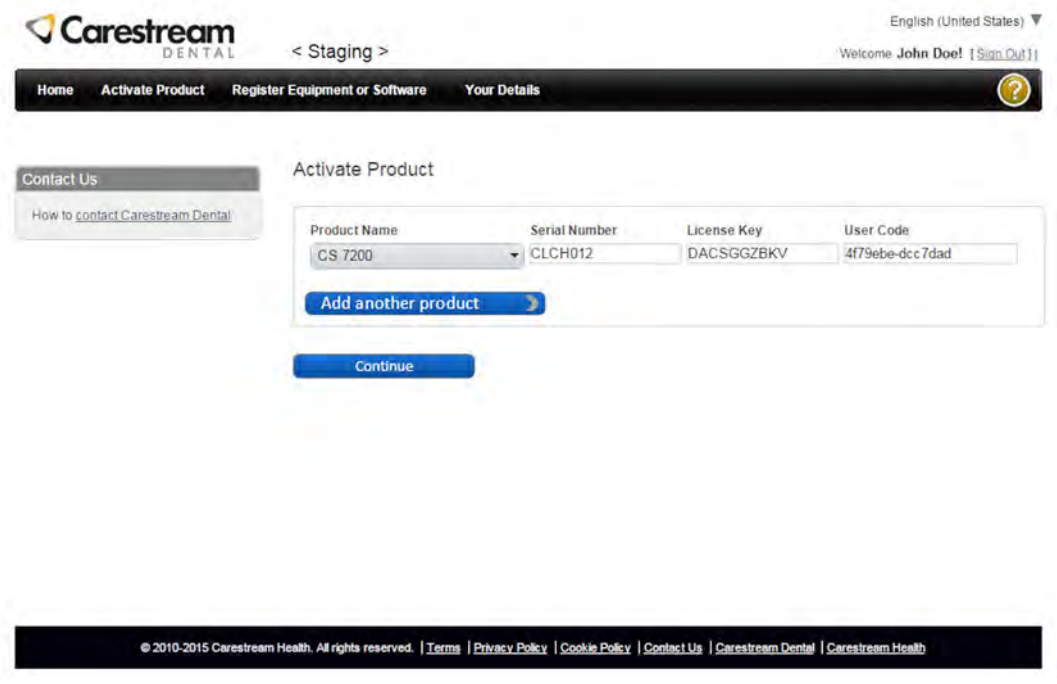

13. Click **Continue**. An email that contains product nem, product license number and activation code is sent to your email address.

14. On the **Activation Complete** page, copy the displayed activation code..

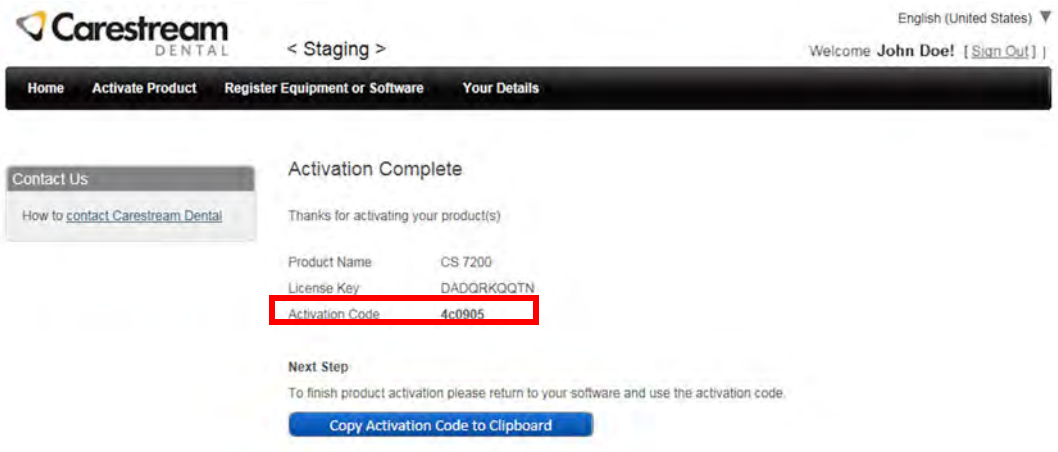

15. Paste the copied activation code into the **Offline License Activation** window and click **Activate**.

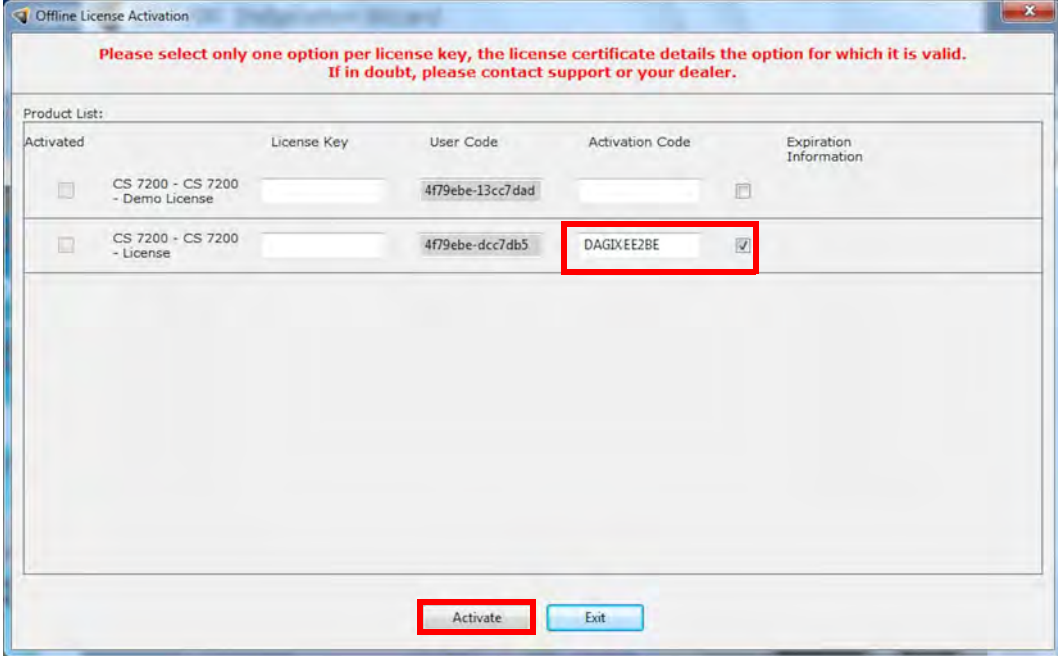

16. After the license activation is complete, click **Exit** to close the **Offline License Activation** window.

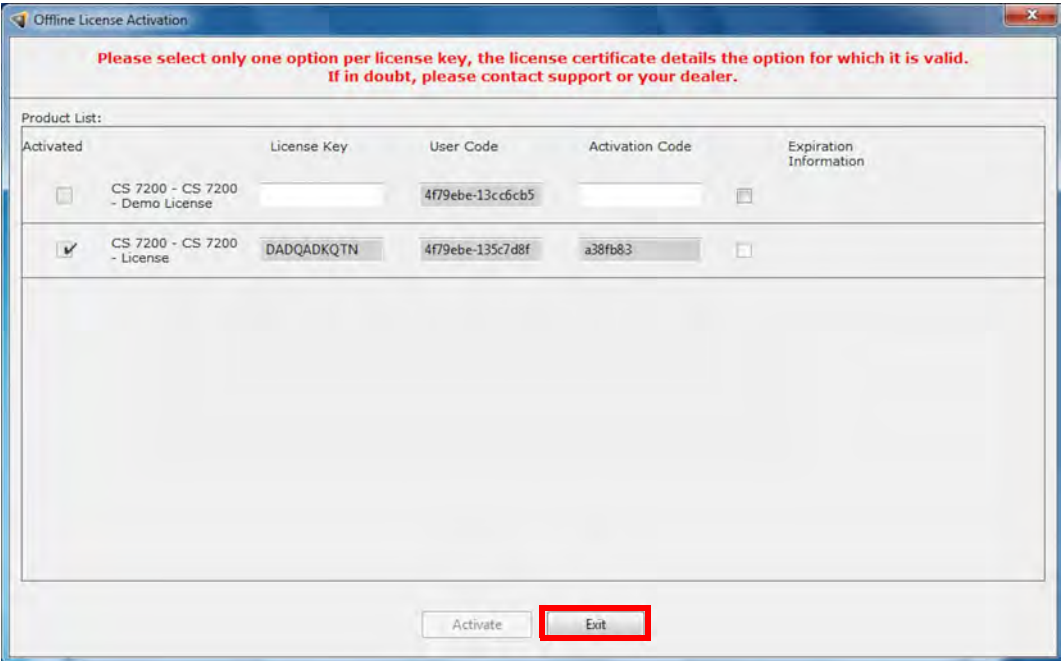

You are returned to the CS 7200 Installation Wizard.

17. Click **Finish** to finish the installation process.

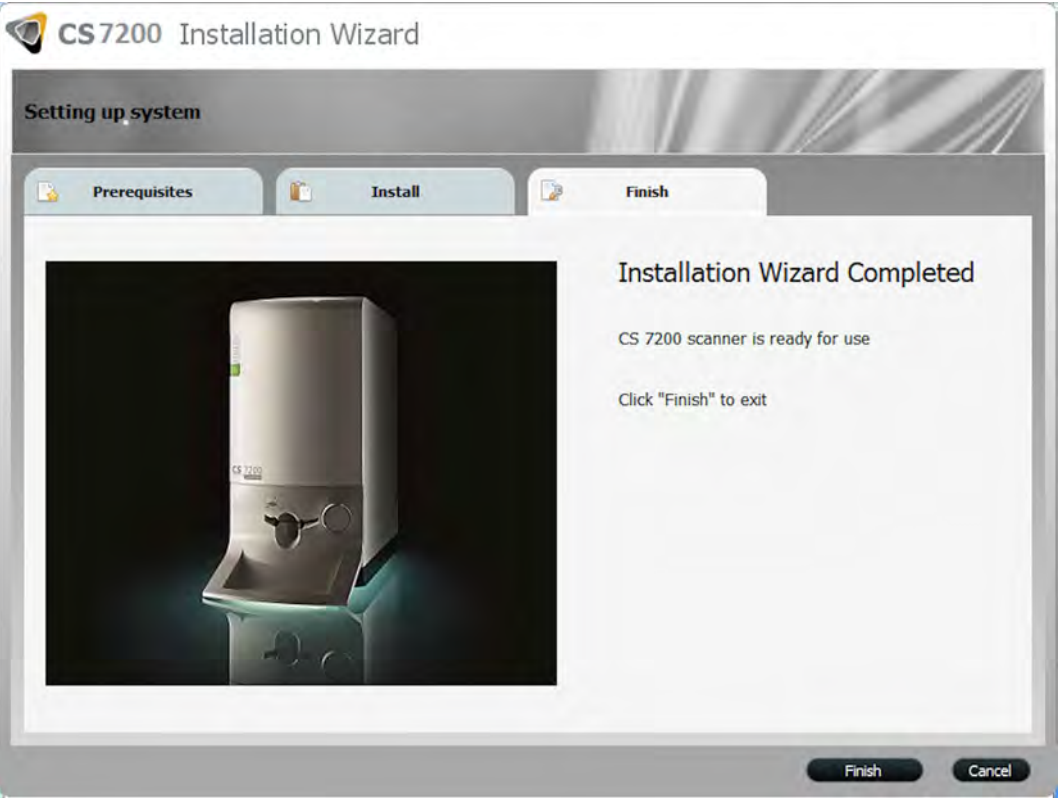

### **Create a New Patient Card**

To create a new patient card, follow the below steps:

1. In the **Patient Browser** toolbar, click the **Create New Patient Card** button.

The **Patient Card** window is displayed:

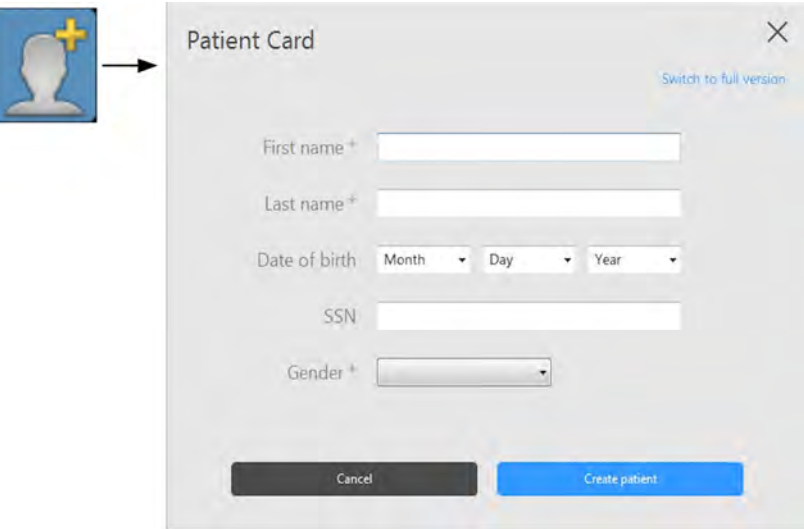

2. In the **Patient Card** window, enter patient information.

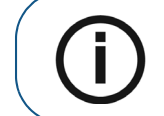

**Note: First Name**, **Last Name** and **Gender** are mandatory fields. All other fields are optional. Grayed out fields are not editable.

- 3. Click **Create patient** to save the patient card.
- 4. The **Patient Card** window closes and the new patient appears in the patient list.

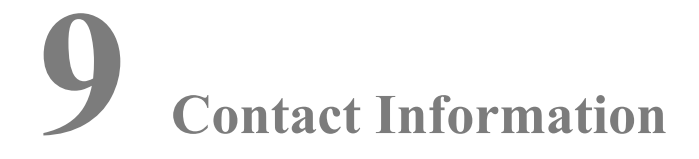

#### **Manufacturer's Address**

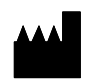

Carestream Health, Inc. 150 Verona Street Rochester, NY USA 14608

#### **Authorized Representatives**

#### **Authorized Representative in the European Community EC REP**

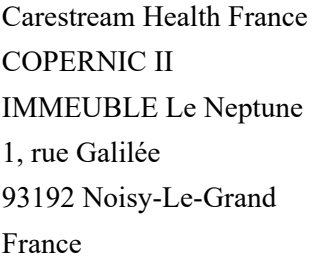

#### **Importer for European Union**

Carestream Health Netherlands B.V Bramenberg 12 3755 BZ Eemnes The Netherlands

**Representante no Brasil Carestream do Brasil Comércio e Serviços de Produtos Médicos Ltda.**

Rua Pequetita, 215 cjs. 31 E 32 Edifício Atrium VII - Vila Olímpia São Paulo - Brazil CEP (Zip code): 04552-060

# **10 List of Consumables**

## **List of Consumables**

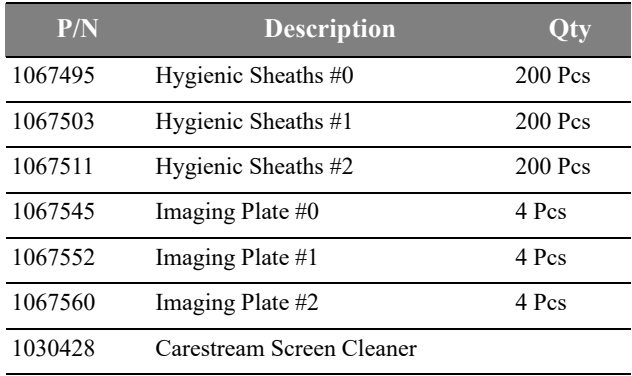

## **11 Publications History**

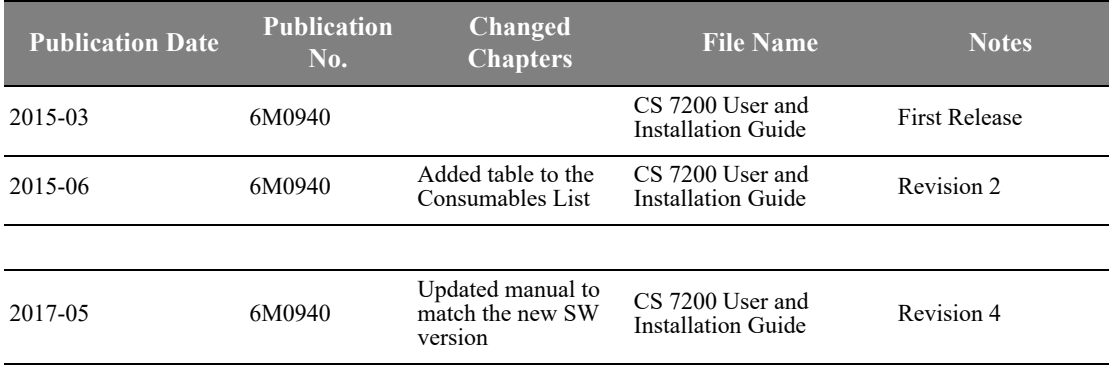

## Carestream Dental

A Division of Carestream Health, Inc. 150 Verona St. Rochester, NY 14608 USA

For more information, visit: **www.carestreamdental.com** To give documentation feedback, visit: **www.carestreamdental.com/documentationfeedback**